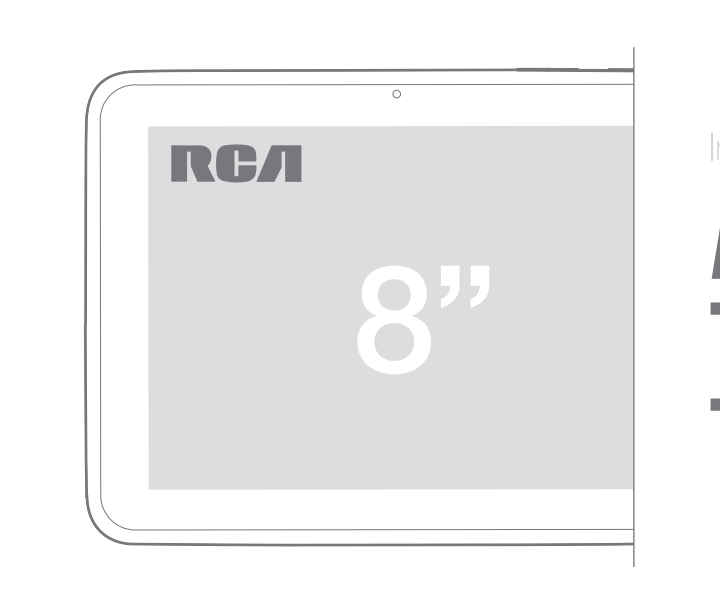

**Instruction Book Mobile TV Tablet**

#### **Contract Contract** Contents

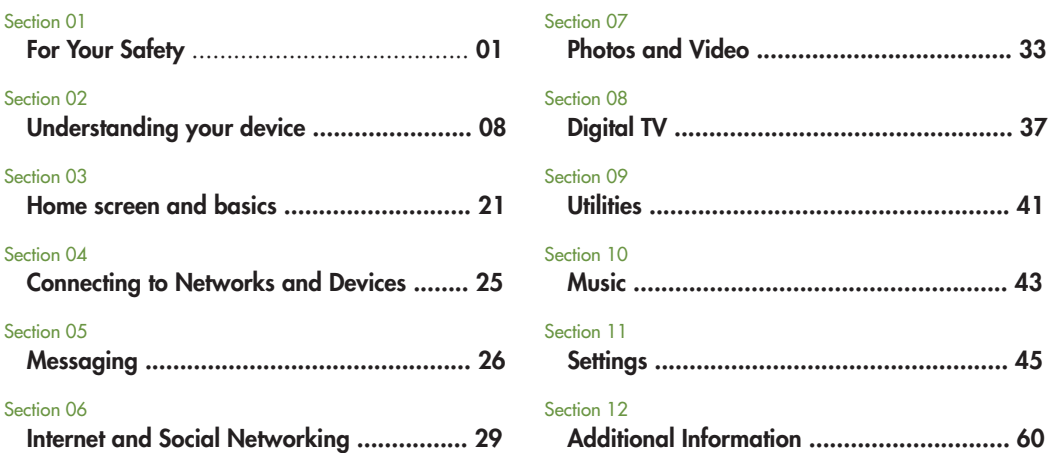

# For Your Safety<sub>-01</sub>

# **Use and Care of the Device**

**Handling** Your device contains many sensitive components and should be handled with care at all times.

#### **Do not...**

...drop, disassemble, puncture, microwave, incinerate, paint or insert foreign objects into your device. If you put your device in a bag or suitcase without covering the power receptacle, then metallic articles, such as a coin, paperclip or pen, may short-circuit the device. Always cover the power receptacle when not in use.

#### **Never...**

...attempt to repair the device yourself. Any defect or malfunction caused by disassembling the device on your own, or through an unauthorized repair entity, will void the warranty.

**Battery** This device has an internal rechargeable battery. The battery isn't user accessible and should only be replaced by an Authorized Service Center.

#### **Never...**

...replace the battery with an unapproved battery since this could damage the device or cause it to explode or catch fire. The battery pack has protection circuits to protect against certain dangers, such as overheating.

#### **Do not...**

 ...use the device near a place which generates more than 100V of static electricity because this could damage the protection circuit. If the device produces a bad smell, then immediately discontinue use and contact Customer Service.

**Exposure to Liquids** You should avoid exposing your devices to any water or liquids.

#### **Do not...**

- ...use your device in the rain or in other wet or humid environments.
- ...spill liquids on your device. If the device gets wet, then immediately power it off, unplug it, and allow it dry completely.
- ...attempt to accelerate the drying process with an

external heating source, such as an oven, microwave or hair dryer. Damage to your device as a result of exposure to liquid is not covered under your warranty.

**Charger and Power Adapter**<br>Recharge the battery after a long period of non-use to maximize battery life. Battery life will vary due to usage pattern and environmental conditions.

#### **Only use...**

...an authorized charging and power adapter device that is compatible with this device. Always make sure that the power plug is firmly connected.

For connection to a power supply that is not in North America, use the correct adapter for your device. The charger and adapter are intended for indoor use only. Insert the charger vertically into the wall power socket. **Do not...** 

...connect or disconnect the charger with wet hands. **Always...** 

...unplug the charger from the wall socket after the device is fully charged so that the charger will not unnecessarily consume power.

#### **Unplug...**

- ...the charger in the event of any of the following. (1) Lightning storms
- (2) The power cord or plug is damaged or frayed.
- (3) The adapter case is damaged.
- (4) The charger or device has become exposed to liquid.

The charging temperature range is between 32°F and 104°F. Charging outside of the recommended range might generate excess heat, cause serious damage to the battery, or deteriorate its performance or life.

**Do not...** 

...damage the power cord by bending, twisting or heating. Do not allow the power chord to become crimped as this may cause electric spark or fire.

#### **Display Screen**

The display on this device is made of glass and could break or crack if dropped or subjected to substantial impact.

**Do not...** 

...use, touch, or attempt to remove or fix broken glass if

it is chipped or cracked. Damage to the glass display due to abuse or misuse is not covered under the warranty.

**Cleaning the Device** To clean your device, unplug all cables and turn off the device.

#### **Use...**

 ...a soft, slightly damp, and lint-free cloth to clean the device. Do not allow liquid or moisture into any of the ports or openings of the device. The screen may be cleaned with a soft, dry, and lint-free cloth.

#### **Do not...**

 ...use harsh chemicals, cleaning solvents or strong detergents to clean the device.

#### **Extreme Temperatures**

Operate the device in an environment that is between 32 °F and 104 °F.

#### **Never...**

...store your device in temperatures less than -4 °F or greater than 113 °F.

#### **Do not...**

...leave your device under the blazing sun or in a heated car. The battery may generate heat, smoke or flame.

Storage in extreme temperatures may also cause the deterioration of the battery performance or life.

### **Driving Safety**

It can be dangerous to use this device while driving a vehicle. Please check and always obey the laws and regulations regarding the use of wireless devices in the areas where you drive. Please remember the follow if you use this device while driving.

- . Focus your full attention to you driving -- driving safely is always your first responsibility;
- · Never use wireless data services, such as text messaging, e-mail, or web browsing, while operating your vehicle.
- Use of headphones to listen to your device while driving, even if only in one ear, is dangerous and illegal in most jurisdictions.

• Laws in some states prohibit or limit the ability to mount this device on or near the windshield of a vehicle. Please refer to your state or local laws.

# **For Vehicles Equipped with an Airbag**

An Airbag inflate with great force, and should be taken into consideration when using this device. **Do not...** 

... place objects, including installed or portable wireless equipment, in the area over the airbag or in the airbag deployment area. If in-vehicle wireless equipment is improperly installed and the airbag inflates, then serious injury might result.

#### **GPS/Location Services/Navigation**

Your device uses Global Positioning System (GPS) signals for its location-based applications, like maps and turn-by-turn navigation. Data collected by these applications are provided by third parties and are subject to change without notice. GPS services may not be available or have limited availability in certain areas, and information may be outdated, incomplete or

**04 Section 01: For Your Safety**

inaccurate. Therefore, it is recommended to only rely on GPS applications for general location based guidance. Users should always visually confirm that the navigation instructions are accurate and consistent with what they see before following them. Users may also wish to consult additional sources for precise locations and directions.

USERS OF GPS SERVICES SHOULD ALWAYS BE CAREFUL TO PAY ATTENTION TO ROAD SIGNS. TRAFFIC LIGHTS, TRAFFIC CONDITIONS, ROAD CONDITIONS, CLOSURES AND ALL OTHER FACTORS THAT AFFECT SAFE AND LAWFUL DRIVING. Location-based information includes information that can be used to determine the approximate location of your device. You device transmits location-based information while connected to a wireless carrier network.

In addition, certain location-based applications require location-based information to function properly and also transmit your location-based data. Location-based data may be shared with third parties, including your wireless service provider, manufacturer, third party application providers and others.

# **Third Party Software**

Many services and applications offered through this device are provided by various third party operating system, software and application developers. If you download or use such a service or application, including from an applications marketplace, you should carefully review the terms of such service or application. If you USE ANY of these services or applications, personal information you submit may be read, collected, or used by the service or application provider and/or other users of those forums. The manufacturer is not responsible for your use of those applications or information you choose to submit or share with others. Specific terms and conditions, terms of use, and privacy polices apply to those applications and services. Please review carefully any and all terms and conditions applicable to those applications and services including those related to any location-based services for any particular privacy policies, risks or waivers.

#### **Avoid Potential Hearing Loss**

Prolonged exposure to loud sounds (including music) is the most common cause of preventable hearing loss. Some scientific research suggests that using portable audio devices, such as portable music players, at high volume settings for long durations may lead to permanent noise-induced hearing loss. This includes the use of headphones (including headsets, earbuds or other wireless devices). Exposure to very loud sound has also been associated in some studies with tinnitus (a ringing in the ear), hypersensitivity to sound and distorted hearing. Individual susceptibility to noiseinduced hearing loss and other potential hearing problems varies. The amount of sound produced by a portable audio device varies depending on the nature of the sounds, the device, the device setting and the headphones. You should follow some commonsense recommendations when using any portable audio device:

• Set the volume in a quiet environment and select the lowest volume at which you can hear adequately.

- When using headphones, turn the volume down if you cannot hear the people speaking near you or if the person sitting next to you can hear what you are listening to.
- Do not turn the volume up to block out noisy surrounding. If you choose to listen to your portable device in a noisy environment, use noise-cancelling headphone to block out background environmental noise.
- Limit the amount of time you listen. As the volume increase, less time is required before your hearing could be affected.
- Avoid using headphones after exposure to extremely loud noises, such as music concerts, that might cause temporary hearing loss. Temporary hearing loss might cause unsafe volumes to sound normal.
- Do not listen at any volume that causes you discomfort. If you experience ringing in your ears, hear muffled speech or experience any temporary hearing difficulty after listening to your portable audio device, discontinue use and consult your doctor.

**06 Section 01: For Your Safety**

# **Children's Safety**

This device is packaged with small parts that can, if swallowed by children, cause asphyxiation or suffocation resulting in serious injury or death. This device also contains an internal battery that can be hazardous if the device is not used or maintained properly. Keep this device and its accessories away from small children.

## **Proper Device Disposal**

This device and its battery should be recycled to avoid harm to the environment. Disposal of your device and the battery inside should be in accordance with all applicable laws. It may be prohibited by law to dispose of this device and its battery with your household trash. Never dispose of your battery in a fire or with other hazardous or flammable materials.

# **FCC Compliance Statement**

FCC ID: QDMDMT580D

This device complies with Part 15 of the FCC Rules. Operation is subject to the following two conditions:

- 1. This device may not cause harmful interference, and
- 2. This device must accept any interference received, including interference that may cause undesired operation.
- Note: This equipment has been tested and found to comply with the limits for a Class B digital device, pursuant to part 15 of the FCC Rules.

These limits are designed to provide reasonable protection against harmful interference in a residential installation. This equipment generates, uses and can radiate radio frequency energy and, if not installed and used in accordance with the instructions, may cause harmful interference to radio communications. However, there is no guarantee that interference will not occur in a particular installation.

If this equipment does cause harmful interference to

radio or television reception, which can be determined by turning the equipment off and on, the user is encouraged to try to correct the interference by one or more of the following measures:

- Reorient or relocate the receiving antenna.
- Increase the separation between the equipment and *receiver*
- Connect the equipment into an outlet on a circuit different from that to which the receiver is connected.
- . Consult the dealer or an experienced radio/TV technician for help.
- **Caution:** Any changes or modifications not expressly approved by the party responsible for compliance could void the user's authority to operate this equipment.

FCC RF warning stagement: This equipment complies with FCC RF radiation exposure limits set forth for an uncontrolled environment. This device and its antenna(s) must not be co-located or operating in conjunction with any other antenna or transmitter.

Understanding your device\_02

**Components**

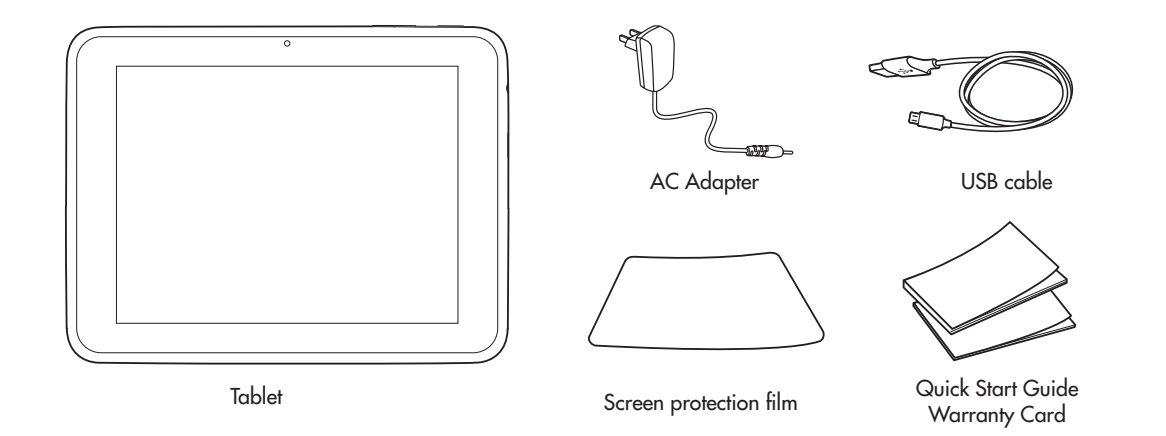

# **Please read this before using your device!**

#### **To optimize Battery Life**

You can extend your battery's life between charges by turning off features that you don't need to constantly run in the background. You can also monitor how applications and system resources consume battery power.

#### **To extend the life of your battery**

- Turn off radio communications that you aren't using, such as Wi-Fi or GPS.
- Turn down screen brightness and set a shorter screen timeout.
- Turn off automatic syncing for Gmail™, Calendar, Contacts, and other applications.
- . If you know you won't be near a mobile or Wi-Fi network for a while, then switch to Airplane mode.

#### **To check the battery charge level**

- Open **Settings** > About Tablet > Status
- **To monitor and control what uses the battery**

The Battery Use screen lists the apps that have been

using the battery, from greatest to least battery use. You can use it to turn off apps that you've downloaded, if they are consuming too much power.

• Open Settings > Battery

#### **To assure optimal device performance**

- Ensure the back cover is attached to your device while sending and receiving data via Wi-Fi. Since the Wi-Fi internal antenna is attached to the back cover, separation of the back cover may reduce antenna performance.
- Avoid holding the part of the device where the antenna is located while sending and receiving data. Avoiding contact with the antenna area when the device is in use optimizes antenna performance and battery life.
- **Not**e: The maximum operating time of device's battery<br>(may vary depending on the conditions) is<br>detailed below according to which kind of media<br>is played back. Music: Approx. 46 hours/Video:<br>Approx. 8 hours/DTV: Approx. 4

# **Reboot your device when the screen freezes or when it no longer responds to user input**

Remove the side cover and press the RESET key with a pointed object to restart your device after turning it off. If it still does not work, then please contact Customer Service.

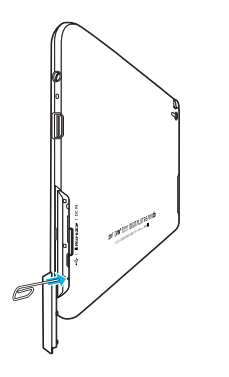

#### **Before installing an open source application and OS**

**WARNING**: To protect your device and personal data, only download applications from trusted sources, such as Android Market™. If some applications are not properly installed on your device, then your device may not work normally or a serious error can occur. You will need to uninstall those applications and all of their data and settings from the device.

**WARNING**: If you install and use an OS other than the one provided by the manufacturer, then this may cause your device to malfunction. In this situation, your device is no longer covered by the warranty.

# **Top and Front View**

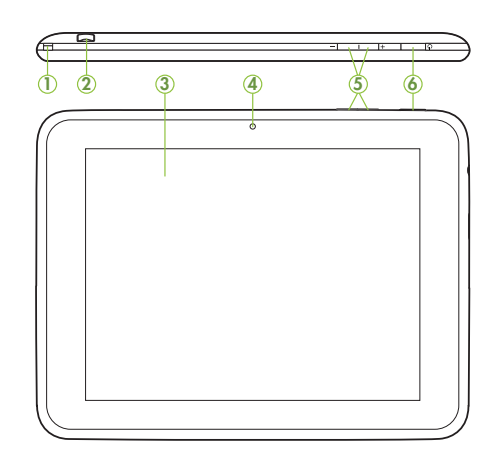

#### Ǭ Built-in Rod **TV Antenna**

Pull out the rod antenna, and then incline and rotate it for better reception.

#### ǭ **External Antenna Port**

Extend the antenna so that you can obtain the best reception.

#### **<sup>O</sup>** Touch Screen

Displays all the information needed to operate your device, such as applications, date, time, signal status, and battery strength.

# ǯ **Front-facing Camera Lens**

Takes photos or records videos. Keep clean for optimal performance.

#### ǰ **Volume -/+** Keys Adjust the volume for notifications and media.

# **O** Power/Lock Key

Turns the device on or off (press and hold), and lock the device or wake the screen for unlocking (press).

# **Side and Rear Views**

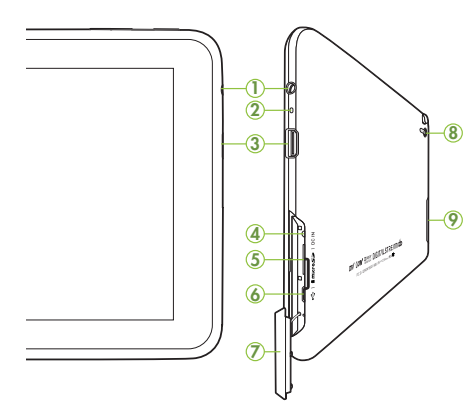

Ǭ **3.5mm Headset Jack** Plug in jack for headphones.

ǭ **Microphone**

Used for voice recording or video chat.

**12 Section 02: Understanding your device**

#### Ǯ **HDMI port**

Connect a Micro HDMI® cable for the transfer of video and audio signals

#### **<sup>O</sup>** Charger Port

Plug in the provided AC adapter to charge your device.

ǰ **MicroSD Card Slot** Insert a microSD card for file storage.

**@** USB Port Plug in a USB cable to transfer data.

**O** Side Cover Protects the port or card compartment.

#### $\odot$  **Camera Lens** Takes photos or records videos.

Keep clean for optimal performance.

# Ǵ **Speaker**

Used for music or video playback, notification tones, and other sounds.

#### **Battery**

Your device is powered by a rechargeable, standard Li-Ion battery. A Wall Charger is included with the device for charging the battery.

- **Note**: The battery comes partially charged. You must fully charge the battery before using your device for the first time. After the first charge, you can use the device while charging.
- **Caution!** Use only approved charging devices as approved accessories are designed to maximize battery life. Using other accessories may invalidate your warranty and also cause damage.

#### **Battery Indicator**

The Battery  $\blacksquare$  icon in the Status Bar sdisplays the battery power level. When battery power is 15% or less, your device prompts you to charge the battery. If you continue to operate the device without charging, then the device powers off.

**Tip**: Touch the Time field to display battery charge status.

# **Charging the Battery**

Your device comes with a Wall Charger (Outlet Connector) to charge your device from any standard AC power outlet.

1. Open the side cover and turn it to expose the port.

2. Connect the AC adapter to the device's Charger Port and standard AC power outlet.

- **Caution!** Only use the charger that came with your tablet when charging your tablet.<br>
Do NOT attempt to connect a charger to the USB port. The USB port is used for data transfers only,<br>NOT for charging.
- **Note**: The battery should only be replaced by an approved service facility. Any attempt to remove or replace your battery may damage the product.

# **Memory Card**

Your device supports removable microSD™ or microSDHC<sup>™</sup> memory cards with a maximum capacity of 32 GB (depending on the memory card manufacturer and type). SanDisk and Transcend are the recommended brands.

Memory cards are used to store music, photos, videos, and other files.

**Note**: You can only store music files that you own (from a CD or purchased through the device) on a memory card.

# **Installing a Memory Card**

- 1. Open the side cover and turn it to expose the slot.
- 2. With the gold contacts facing down, carefully slide the memory card into the slot, pushing gently until it clicks into place.
- 3. Replace the side cover.

**14 Section 02: Understanding your device**

## **Removing a Memory Card**

**Cuation!** To prevent damage to information stored on the memory card, unmount the card before removing it from the device.

- 1. Touch **Home** <sup>&</sup>gt;**Apps** <sup>&</sup>gt;**Settings** <sup>&</sup>gt;**Storage** <sup>&</sup>gt; **Unmount SD Card.**
- 2. Select **OK** to safely unmount the memory card
- 3. Open the side cover and turn it to expose the slot.

4. Gently press down on the memory card, so that it pops out from the slot, and carefully pull the card out.

5. Replace the side cover.

# **HDMI**

Your device supports HDMI connections to highdefinition televisions (HDTVs) and displays.

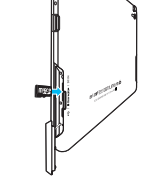

#### **HDMI Connection**

1. Connect an HDMI cable (not included) to the device's HDMI Port and<br>HDTV's HDMI Port.

#### **Your device's resolution supports**

- Video: Resolutions up to  $1080p$
- Non video: Resolution up to 720p

#### **Note**:

- . It may take some time to play media files, depending on the display device connected.
- Files may not be played properly when using a cable or display device that is not HDMI-certified.
- The image orientation set on your tablet may be landscape-only. Therefore, the image orientation may not be changed by rotating the tablet.
- Your tablet may automatically adjust the output resolution according to the resolution of the connect display device
- · During HDMI connection, video playback is only visible on the display device.

## **Settings the HDMI interface**

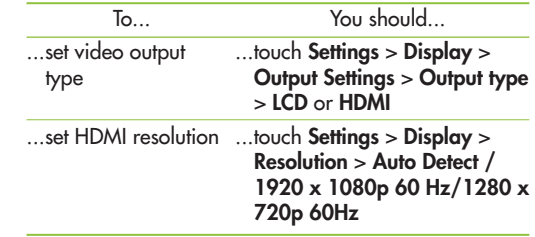

# **Headphones**

Plug in headphones (not included) into the headphone jack to listen to music.

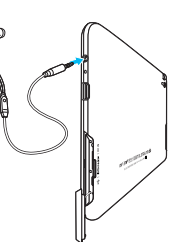

# **Turning Your Device On and Off**

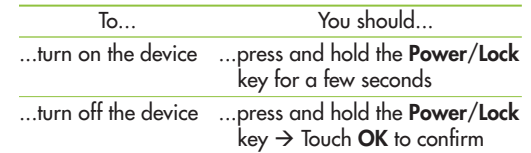

# **Initial Settings for the first time**

The first time you power on your tablet the "Welcome"<br>screen appears and you will be asked to choose a language.

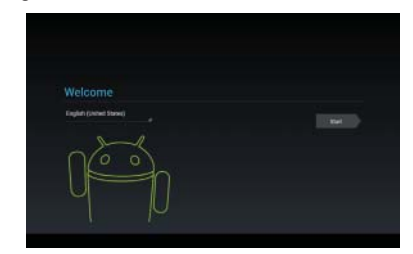

**16 Section 02: Understanding your device**

# **Setting up your language**

• If English is your language of choice, then touch Start.

 $\bullet$  Touch **English** to change your language  $\to$  Choose from the list of language options Touch **Start**.

Your tablet begins the activation process, and then the "Wi-Fi setup screen" appears and displays all the<br>available Wi-Fi networks.

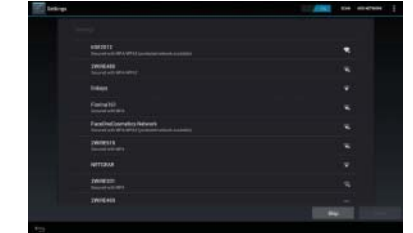

#### **Setting up your Wi-Fi connection**

Touch the name of the network to which you want to connect  $\Rightarrow$  Enter the **key** or **password** (if required)  $\Rightarrow$ Touch **Connect Next**

When your Wi-Fi has been set, the "Set date and time" screen appears.

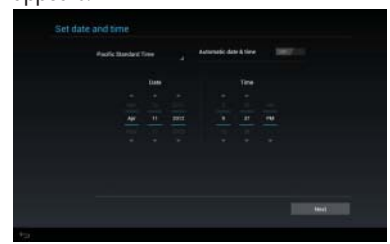

# **Setting the date and time**

There are two options available for setting date and time:

- Automatic date & time (leave the setting option ON) → Touch **Next**
- The Automatic date & time option can be set to OFF. This allows you to manually enter the date/time information.

Select the **time zone** Set the **date** and **time** by touching the date or time option, followed by the up/

down arrows  $\rightarrow$  Touch **Next** to continue. Once the date and time have been set, the "Make it Google" screen appears.

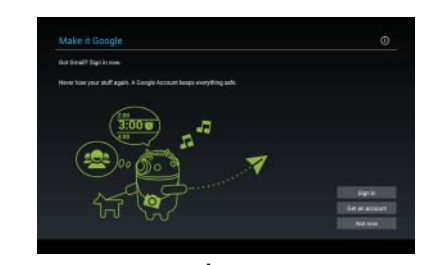

### **Setting up your Google account**

A Google Account is required to access many of the powered by Android™ features, including Gmail™, backing up your data, etc.

There are three options to choose from.

**Sign in**: Sign in with an existing Google Account. Enter your existing Google Account information  $\rightarrow$ Touch **Sign in**

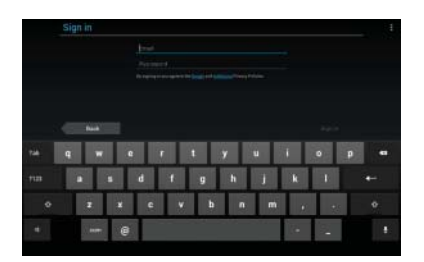

- s**Get an account**: Touch if you do not already have a Google account and need to create a new one. Creat a Google account following the prompts.
- Not now: Touch to skip the account setup for now. You can sign into a Google account later in Settings, under Accounts & sync.
- The "Use Google location" screen appears.

#### **Use Google Location**

· Google's location service uses data from sources such as Wi-Fi networks to help apps determine your approximate location, even when GPS is not available.

**18 Section 02: Understanding your device**

• Read the selections carefully, and then either touch the options to select/deselect the options, or change them later in Settings.

Touch **Next** to continue.

The "This tablet belongs to…" screen will then appear. There are two options for the "This tablet belongs to...,"

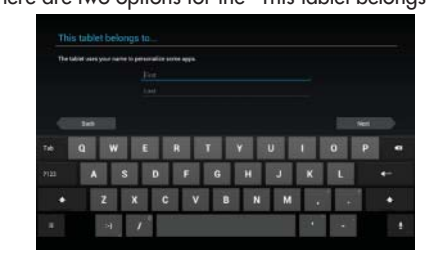

- Enter your information into the First and Last name fields  $\rightarrow$  Touch **Next**
- Touch **Next** to continue (without entering the information).
- The "Google Services" screen will then appear.

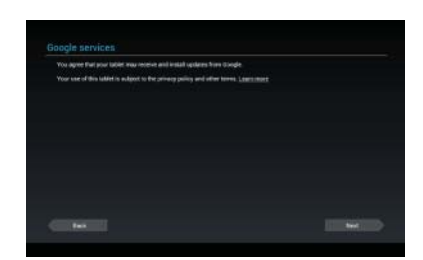

Read the information carefully, and then touch **Nex**t to continue.

The "Set up complete" screen will then appear.

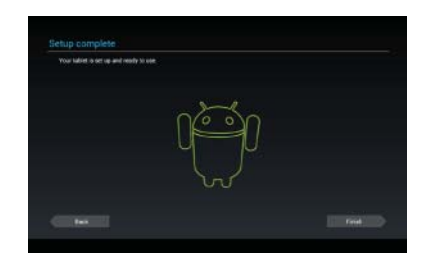

# **Locking and unlocking the screen**

When you do not use the device for a while, the screen is turned off and locked automatically to prevent unintended operation and save the battery power.

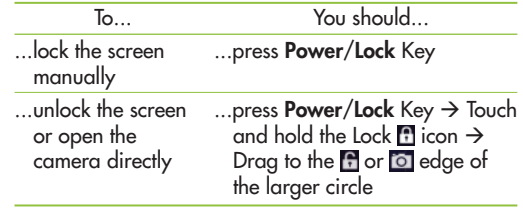

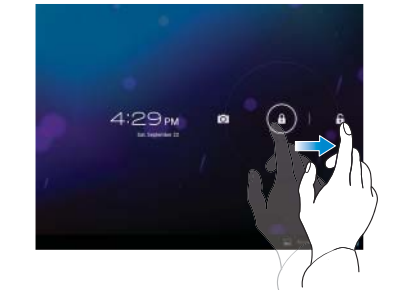

**Section 02: Understanding your device 19**

# **Secure your lock screen**

You can lock your screen so that only you can unlock it to access your data, buy applications, etc.

**To set an Unlock Pattern, PIN, or Password for the first time**

sTouch **Settings** <sup>&</sup>gt;**Security** <sup>&</sup>gt;**Screen Lock** > **Slide**, **Face Unlock**, **Pattern**, **PIN**, or **Password**

The first time you set an Unlock Pattern, you will see a tutorial with instructions on how to create it.

From then on, any time you wish to turn the device on or unlock the screen, you will need to draw your Unlock Pattern to unlock the screen.

You can also lock your screen by using a PIN or Password. Once it is set, you can change it on the Configure lock screen menu.

#### **Note**: **If you forget your Unlock Pattern, PIN, or Password**

You have 5 attempts to enter your Unlock Pattern, PIN or Password. If you used all the 5 attempts, then you can try again after 30 seconds.

- 1. If you forget your unlock pattern:
- If you've created a Google account on the device, touch Forgot pattern? You will then be required to sign in with your Google account to unlock your device.
- If you haven't created a Google account on the device, then please contact Customer Service.
- 2. If you forgot your PIN or password: - Please contact Customer Service.

#### **Adding additional accounts**

After setup, you can add Google™, Microsoft Exchange ActiveSync, Facebook, conventional e-mail, and other kinds of accounts, depending on which applications you have installed. Each account syncs some or all of the account's data. If you add more than one Google Account, then only the first Google Account you sign into is backed up to Google servers. Some applications that only work with a single account only display data from the first account that you sign into.

Touch **Settings** <sup>&</sup>gt;**Accounts & sync** <sup>&</sup>gt;**ADD ACCOUNT**  $\rightarrow$  Follow the onscreen instructions to enter the required account information  $\rightarrow$  Configure the account settings

#### **Removing an account**

Touch **Settings** <sup>&</sup>gt;**Accounts & sync** <sup>&</sup>gt;**ADD ACCOUNT**  $\rightarrow$  Touch the account you want to delete  $\rightarrow$  Touch **Menu**  $\rightarrow$  Touch **Remove account**  $\rightarrow$  Touch **Remove account** to confirm

# Home screen and basics \_03

To navigate your Home screen, simply swipe your finger to the left or right to view your Home screen panels. You can also customize each panel by adding widgets, shortcuts to your favorite applications, and folders, and set your wallpaper.

The Home screen is your starting point for accessing all the features on your device. It displays application shortcuts, icons, widgets, and other features.

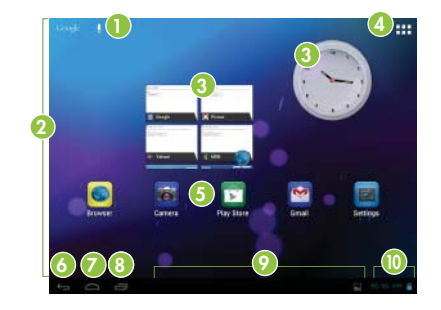

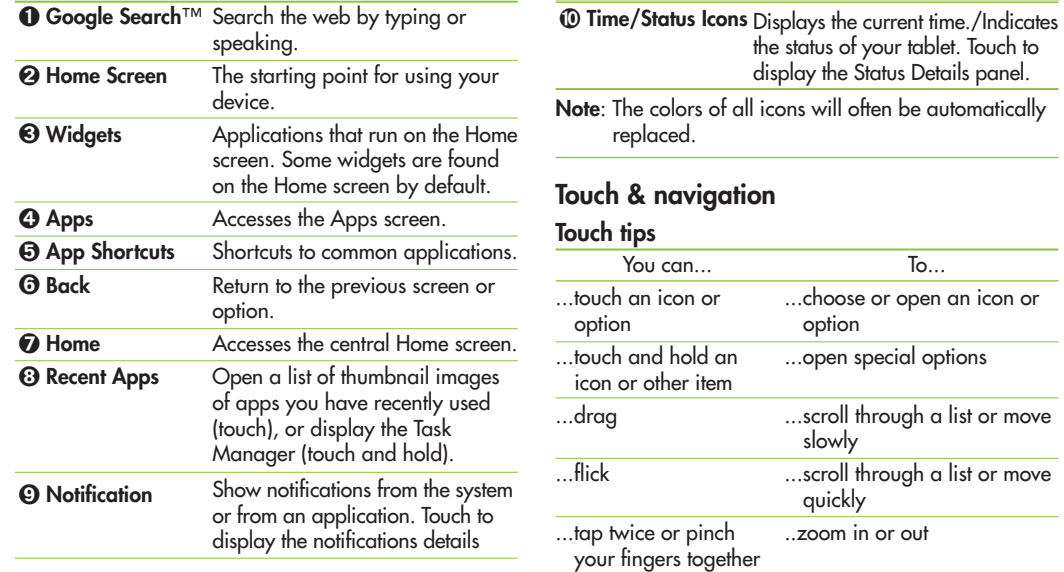

To...

#### **Rotate the screen**

In many apps, the screen rotates when you turn the tablet sideways. **Touch Apps > Settings > Display > Auto-rotate scr** 

#### **Navigation icons**

Icons help you find your way around.

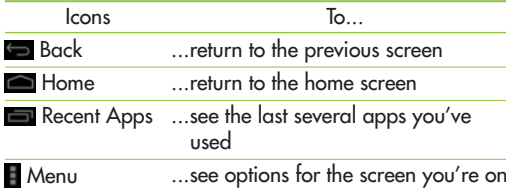

# **Customizing the Home screen**

You can personalize your Home screen by adding application icons, shortcuts, widgets, and other items to any Home screen panel. You can also change the wallpaper.

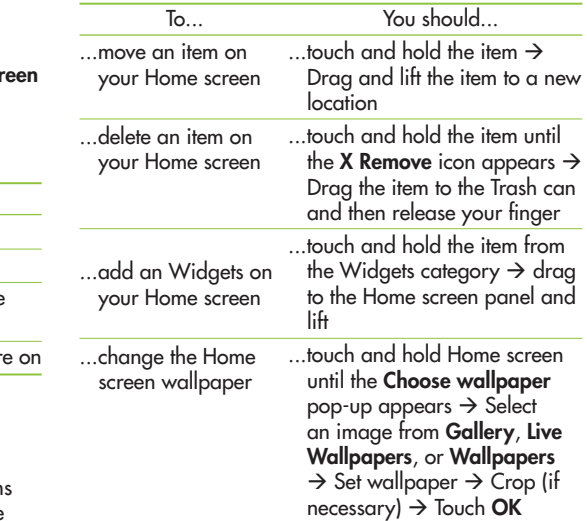

# **Using the Multi-tasking functions**

Multi-tasking is easy with Android because open applications keep running even when you open another application. There's no need to quit an application before opening another. You can use and switch among several open applications. Android manages each application-stopping and starting them as needed, to ensure that idle applications don't consume more resources than unnecessarily.

#### **Opening and Switching Applications**

 $Simplify$  fouch  $\Box$  on the screen to view the list recently used applications. You can then touch an application to return to it.

# **Status and Notification icons**

The Status Bar appears at the bottom of every screen. It displays icons to inform you of notifications and icons indicating the device's status, along with the current time.

The table below explains the meaning of icons that you're likely to see in the Status Bar

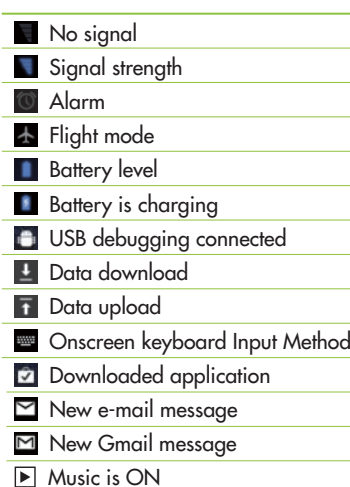

# Connecting to Networks and Devices \_04

#### **Wi-Fi Networks**

With Wi-Fi, you can use high-speed Internet access within the wireless access points range. You can enjoy wireless Internet with Wi-Fi without extra charges. Once the **Wi-Fi setting** is **ON**, a list of active and in-range Wi-Fi networks is displayed. You may need a password depending on the network.

#### **Turn on Wi-Fi and connect to a network** 1. **Settings** <sup>&</sup>gt;**WIRELESS & NETWORKS** <sup>&</sup>gt;**Wi-Fi**

- 2. A checkmark indicates that Wi-Fi is **ON**.
- 3. A list of active and in-range Wi-Fi networks will load. Touch the network to which you wish to connect.
- 4. If the network is open, then touch **Connect**. If the network is secured with a password, then enter the password and touch **Connect**.

#### **Connecting as a Mass Storage Device**

You can connect your device to a PC as a removable disk and access the file directory.

- 1. Attach your device to the computer with a USB cable, and then touch **Turn on UBS storage.**
- 2. Your computer recognizes the connection and displays the AutoPlay screen. Click the option to **Open device to view files**. You should see a Card and a Tablet folder.
- 4. Copy files from the PC to the memory card (Card folder).
- 5. When you're finished, close the PC folder and touch **Turn off UBS storage**, then disconnect the USB cable.

**Section 04: Connecting to Networks and Devices 25**

# Messaging \_05

# **Types of Messages**

Your device supports these types of messages:

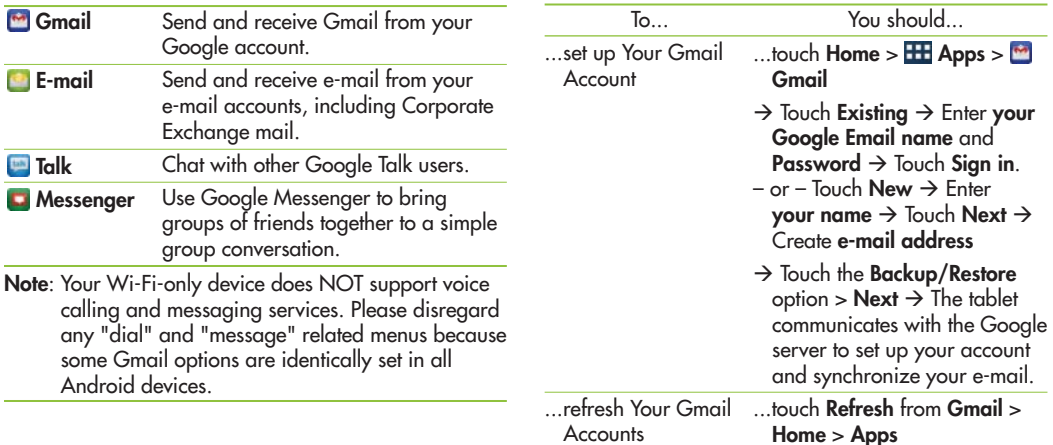

**Gmail**

based e-mail.

Accounts

Send and receive e-mail with Gmail, Google's web-

You should...

**26 Section 05: Messaging**

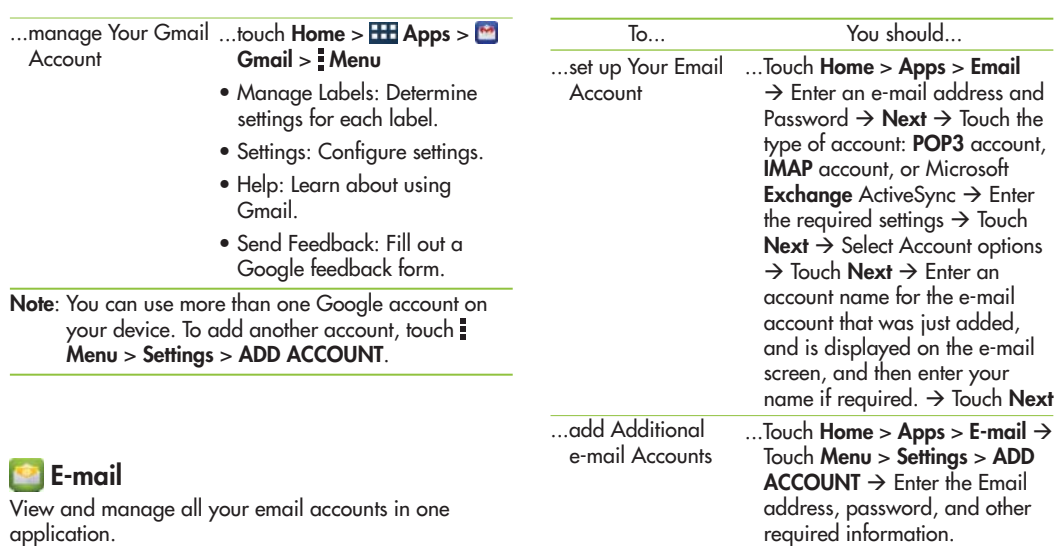

**Section 05: Messaging 27**

# **Google Talk**

Talk is Google's instant messaging and audio and video chat service. You can use it to communicate, in real time, with other people that also use Google Talk on another Android tablet or phone or on a computer.

**Tip**: Talk requires you to have a Google account. To set up your Google account on your device, use the Accounts and sync settings.

#### **Open Talk and Sign In**

4OUCH(OME **Apps** <sup>&</sup>gt;**Talk**

If you are not signed in to a Google account, then the Add a Google Account screen will be displays.

- 2. Touch **Existing**, if you already have a Google account, or **New** to create a Google account. Once sign in is complete, the Talk main screen displays.
- **Note**: If you have already set up your Google account, then you are automatically logged in. Just touch the account.

**28 Section 05: Messaging**

#### **Invite a Friend to Chat**

You can invite anyone with a Google Account to become your friend in Google Talk so you can chat with each other and view each other's online status.

- 1. While viewing your Friends list, touch Add friend.
- 2. Enter your friend's e-mail address and touch **DONE**.

Your friend's e-mail address in Talk is a Gmail or other e-mail address that is configured to connect to Google Talk.

If your friend accepts your invitation, then they are added to your Friends list in Talk and you can share each other's status in Talk and other applications.

# Internet and Social Networking<sub>-06</sub>

#### **Chrome /Browser**

Your device is equipped with a full HTML Browser that allows you to access the Internet.

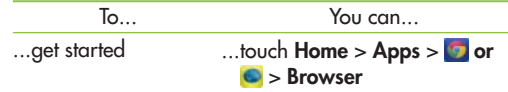

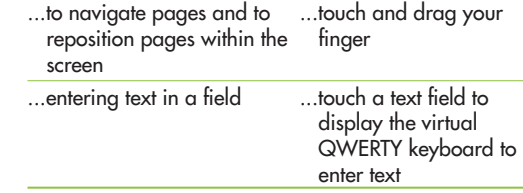

#### **Navigating the Internet browser**

The following options are available for Internet navigation.

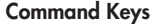

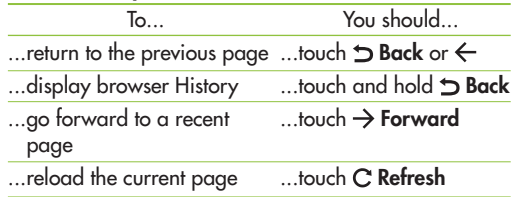

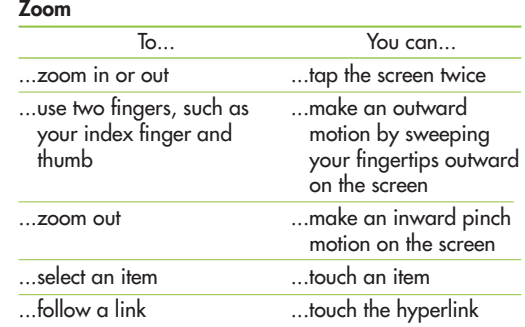

**Section 06: Internet and Social Networking 29**

# **While browsing webpages, you can use the following**

- $\overline{+}$ Open a webpage on a new tab.
- $\pmb{\times}$ Delete an open window
- $\leftarrow$ Go back to the previous page.
- $\rightarrow$ Go forward to the page from when you pressed the back button.
- Refresh the webpage.  $\mathbf{C}$
- $x^2$ Add the current webpage as a Bookmark.

Edit the current webpage as a Bookmark.  $\star$ 

 $\alpha$ Search webpages.

 $\overline{\mathbf{M}}$ View your current bookmarks and add a new bookmark. You can also view your browser history.

## **Opening multiple pages**

With this feature, you can use multiple webpages simultaneously. Just touch  $\bm{\pm}$  to open a webpage on a new tab.

**30 Section 06: Internet and Social Networking**

# **Adding Bookmarks to your Home screen**<br>Make quick access menus to your Home screen with

this feature. You can add icons of your favorite site and make easy access by touching an icon on your Home screen like other menus.

• Apps > Browser >  $\frac{1}{2}$  > Add bookmark > Add to **Home screen > OK**

#### **Changing browser settings**

• Apps > Browser >  $\frac{1}{2}$  > Settings

#### **Google+**

Share updates and see what is going on around you with Google+ for mobile.

- Share your thoughts and location.
- Instantly upload your photos and videos as you take them.
- Get updates from your circles in the stream.
- Check in to a place.
- · Make plans on-the-go with group messaging.
- View posts from people around you.

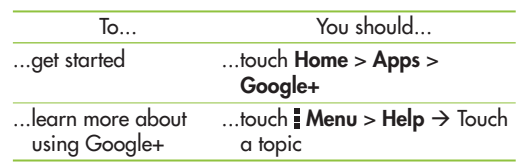

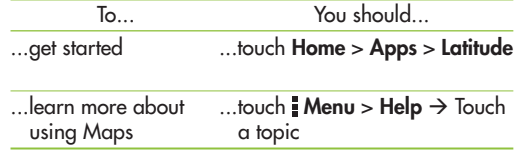

# **Maps**

Find your current location, get directions, and other location-based information by using Google Maps **Note**: You must enable location services to use Maps. Some

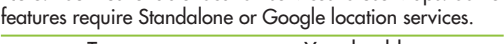

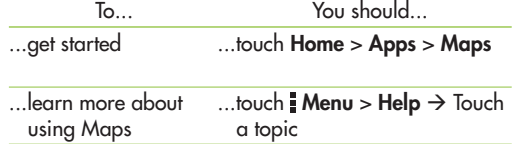

## **Latitude**

View your friends' locations on your maps and share your location and other information with them by using Google Latitude.

# **Navigation**

Find a destination and get walking or driving directions by using Google™ Navigation.

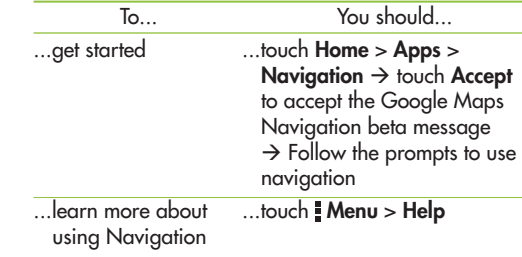

**Section 06: Internet and Social Networking 31**

# **Local**

Quickly find local establishments, such as Restaurants, Cafes, Bars, Attractions, and other businesses by using the free Google Local application.

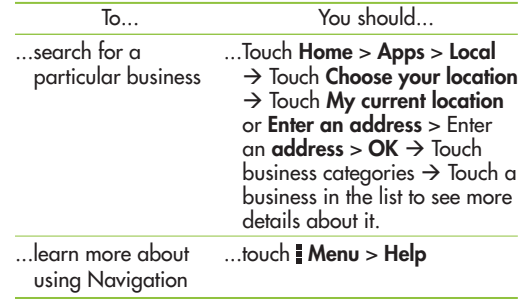

# **Play Store**

Google Play Store provides access to downloadable applications, games, books and movies to install on your device.

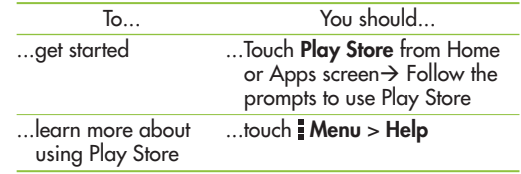

# **Play Books**

Read e-Books from the Internetbased Google Play™ Books<br>service.

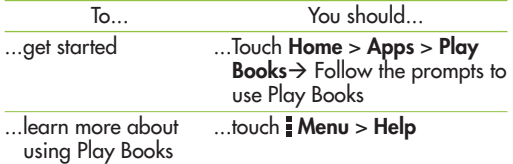

**32 Section 06: Internet and Social Networking**

# Photos and Video \_07

This section explains how to use your device's built-in camera and camcorder, the Video Player app to view and manage videos, and the Gallery app to view, capture, and manage photos and videos. It also provides an overview of the PS Touch app, Media Hub,<br>and Video Maker apps.

# **Camera**

Use your device's built-in camera and camcorder to take photos and record videos.

#### **Taking a photo**

- 1. Touch **Home** or **HH Apps > Camera** → Holding the device, point the lens towards the subject you want to photograph.
- 2. Lighty touch and hold **Capture**, and then a focus box will appear in the center of the viewfinder screen. (A focus box only appears on the rear-facing camera mode.)  $\rightarrow$  Position the device so you can see the subject in the focus box  $\rightarrow$  When the focus box turns green, the camera is focused on your subject.
- 3. Release your finger from **Capture**.

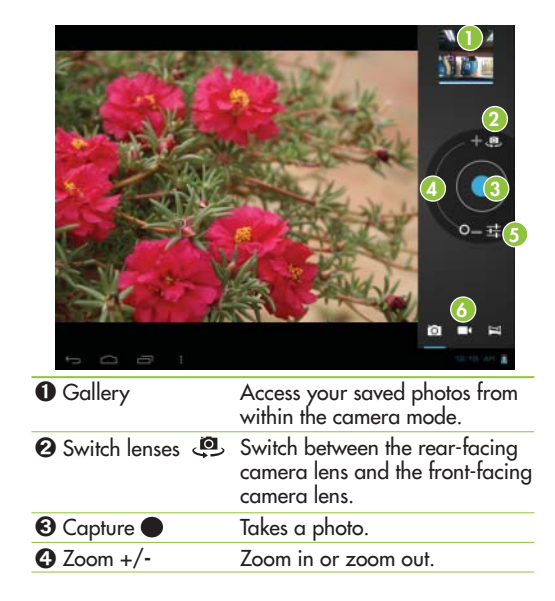

**Section 07: Photos and Video 33**

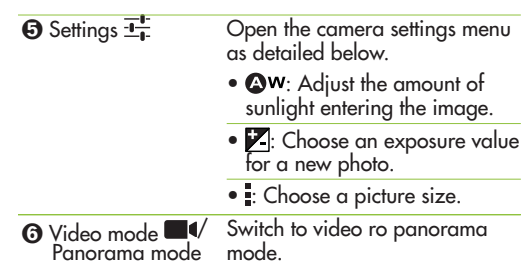

# **Screen Capture**

Capture an image of the current screen and automatically save a copy of the screenshot to the clipboard. Files are saved in the Screenshots folder.

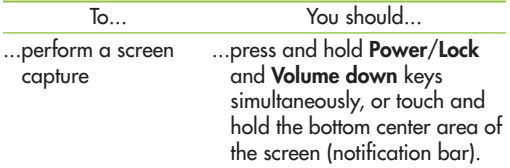

**34 Section 07: Photos and Video**

# **Taking a video**

- 1. Touch **Home** or **Apps** <sup>&</sup>gt;**Camera** <sup>&</sup>gt;**Video**   $\mathsf{mode}\rightarrow\mathsf{Holding}$  the device, point the lens towards the subject you want to record.
- 2. Touch **Record** once to start recording. A timer showing the length of the video will be displayed on your viewfinder.
- 3. Touch **Stop** to stop recording.

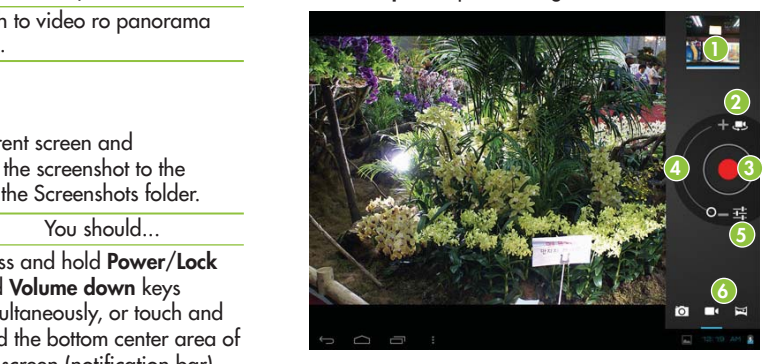
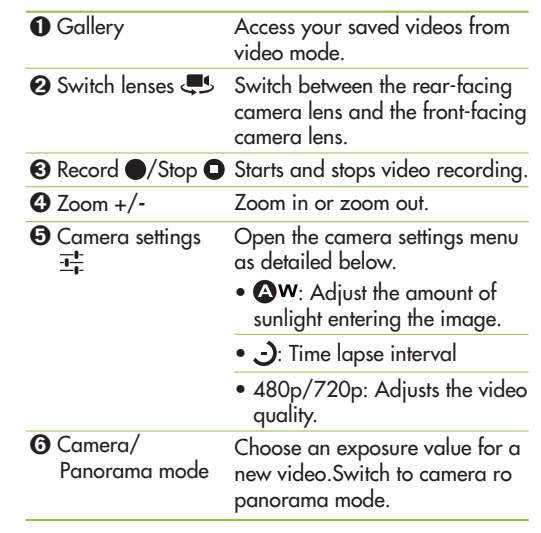

# **Gallery**

Open the Gallery application to view albums of your <sup>p</sup>ictures and videos.

You can store multimedia files to your memory and easily access all your image and video files. **To open the Gallery application:** touch **Apps** <sup>&</sup>gt;**Gallery**

## **Viewing your albums**

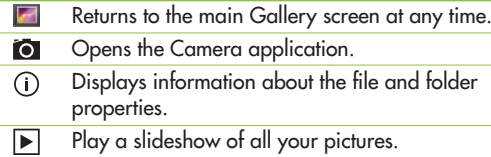

## **Viewing and browsing pictures and videos**

Touch a picture or video in an album to view it.

- Delete a file from device's memory.
- Allows you to share the file with others.
- Opens more options.  $\mathbb{R}^+$

**Section 07: Photos and Video 35**

- Turn the device to view the picture in an upright (portrait) or sideways (landscape) orientation. The <sup>p</sup>icture will be displayed in the new orientation.
- Touch the picture to view the available menus.
- You can use the pinch-to-zoom method: spread out your two fingertips on the screen to zoom in, and <sup>p</sup>inchr your two fingertips to zoom out.
- When the picture is zoomed in, drag the picture to view parts that are not in view.
- Swipe the screen left or right to view the next or previous picture or video in the album.

#### **Using a picture as a Contact icon or Wallpaper**

Choose images to use as a contact icon or wallpaper.

- 1. Touch a picture to view the available menus, and then touch > **Set picture as**.
- 2. Choose from **Contact photo** or **Wallpaper**.
- If you choose Contact photo, then choose the contact from you wish to set the photo from your contact list.
- If you choose Wallpaper, then crop the photo and touch **Ok**.

**36 Section 07: Photos and Video**

#### **Getting details about your photo**

You can view a photo's detailed information, such as Title, Time, File Size, etc. Touch a picture to view the available menus, and then touch > Details.

#### **Sharing a picture**

- 1. Touch a picture to view the available menus, and then touch  $\leq$ .
- 2. In the menu that opens, touch the application through which you would like to use to share the selected pictures. Enter the necessary information, if needed, and then send the picture.

#### **Deleting files**

You can delete the entire contents of one or more albums or individual images or videos from an album.

- 1. While in the Gallery, touch and hold an album, <sup>p</sup>icture, or video.
- 2. Touch each of the files you want to delete. You can use **Select All** to select all the available files.
- 3. Touch  $\frac{4}{3}$  to delete the file(s).

# Digital TV<sub>-08</sub>

# *O* Digital TV

This device supports ATSC High Definition Digital TV and ATSC M/H Mobile TV reception.

Please use the "DYLE" APP to watch Mobile TV and use the "DTV" APP to watch High Definition Digital TV.

## **Open the Digital TV app**

Touch **Home** >  $\frac{1}{2}$  Apps > DTV

\* ATSC Digital TV does not have mobile capability. Please use "DYLE" APP for Mobile TV reception.

## **Menu Operation**

**Viewing Current Channel Information**

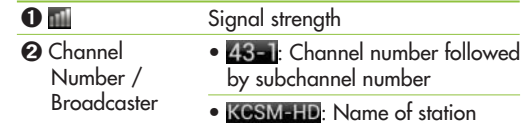

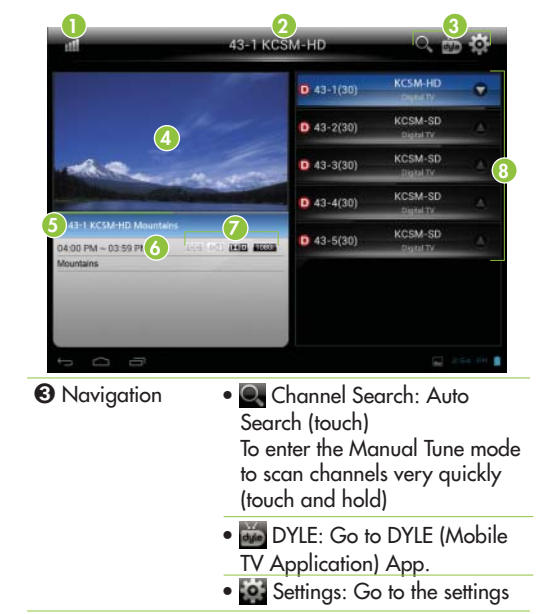

**Section 08: Digital TV 37**

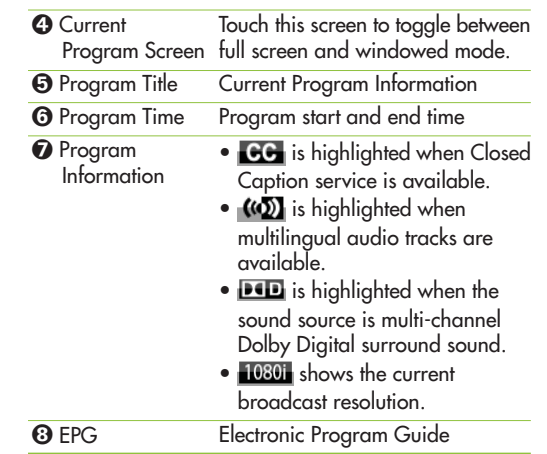

#### **Auto Search**

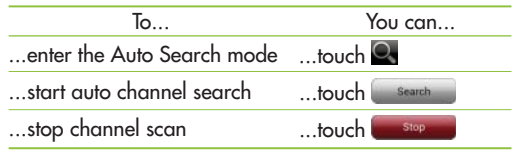

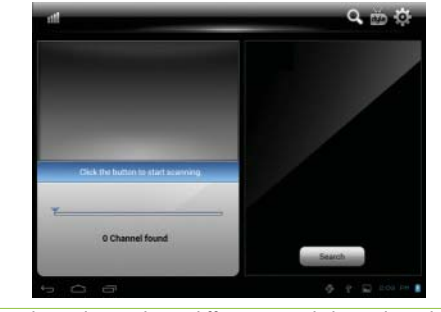

\* RF Channels may have different virtual channel numbers. For example, the virtual channel for RF Channel 19 can be 32-1 or 32-2.

**38 Section 08: Digital TV**

#### **Manual Tune**

It takes a long time to scan for channels by using the "Auto Search" menu. If you know the RF channel numbers, then you can scan more quickly by using the "Manual Tune" menu.

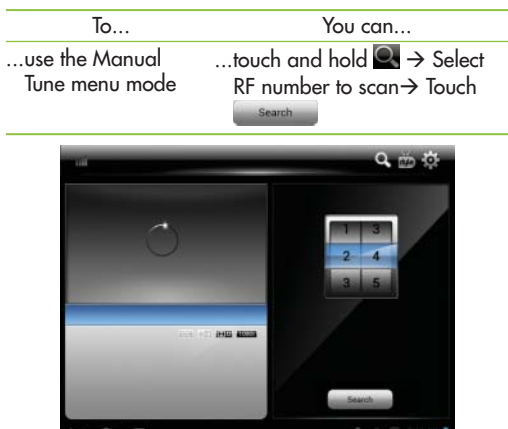

## **Channel List**

 You can use "Channel List" to select a desired the channel or edit Channel list.**M**: Mobile channel **D**:High Definition DTV channel **M**: Mobile channel

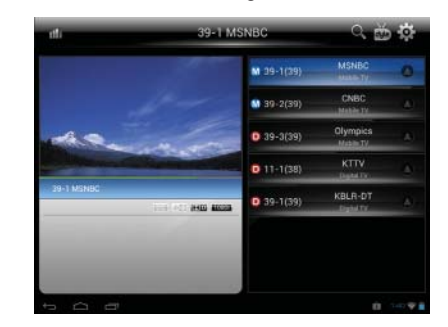

- $\bullet$  To remove a channel, touch and hold the channel for a few seconds. This will display a pop-up through which the channel can be removed.
- $\bullet$  If you see the " $\bullet$ " icon in channel list screen, then this means that you can use EPG data.

**Section 08: Digital TV 39**

## **EPG (Electronic Program Guide)**

EPG shows schedule for all TV programs.<br>EPG also shows the current program name, start and<br>end time, and information detail.

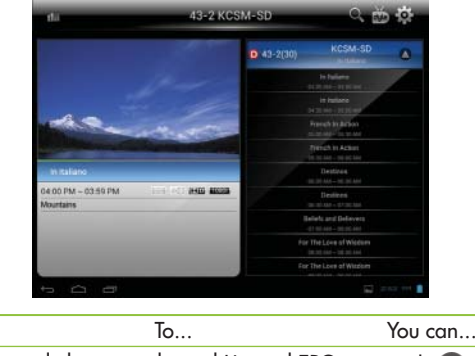

...toggle between channel List and EPG ...touch

**40 Section 08: Digital TV**

## **Settings**

You can change Brightness, Aspect Ratio, Closed Caption and Audio settings.

**To open the TV setting menu, touch the " " icon.**

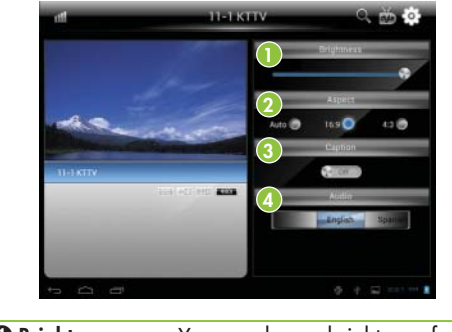

**O** Brightness You can change brightness, from 0% to 100%. \* Battery run time is highly dependant on the Brightness.

<sup>\*</sup> To receive the EPG information from a broadcaster, you must tune to the specific channel to receive the broadcaster's PSIP (Program and System Information Protocol) for EPG update(if it is available).

# Utilities\_09

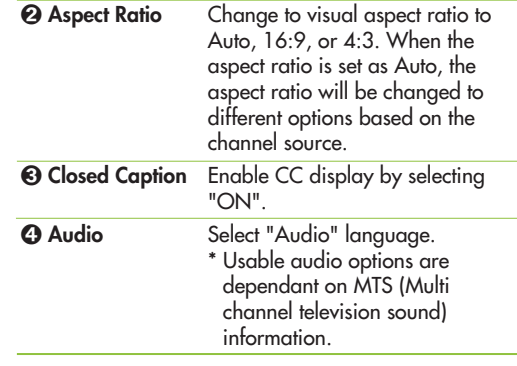

## **Calendar**

The Calendar utility makes it easy to create and manage events, meetings, and appointments.

When you first set up your device, you configure it to use an existing Google account or you created a new account. The first time you open the Calendar application on your device, it displays any existing calendar events from your web-based Google account on the web. Calendar will keep your events synchronized between your device and the web. Events from each account you have added to your device and configured to synchronize calendars are displayed in Calendar. Events from each calendar are displayed in a different color.

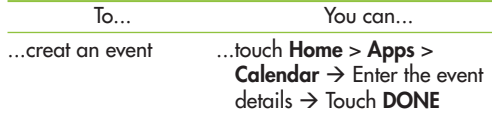

**Section 09: Utilities 41**

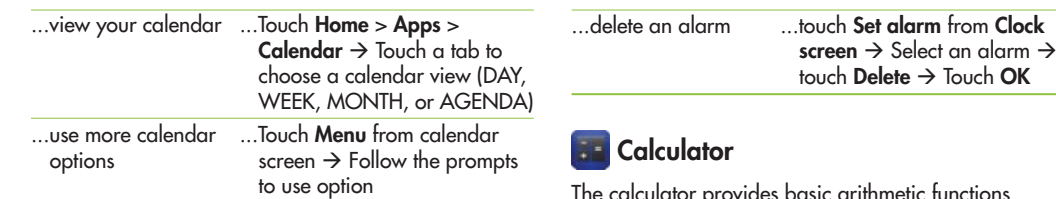

# **Clock**

Display the date and time in large characters on your screen. You can also use this utility to set alarms.

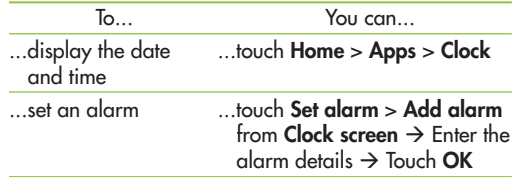

The calculator provides basic arithmetic functions to solve simple arithmetic problems and advanced operators to solve more complex problems.

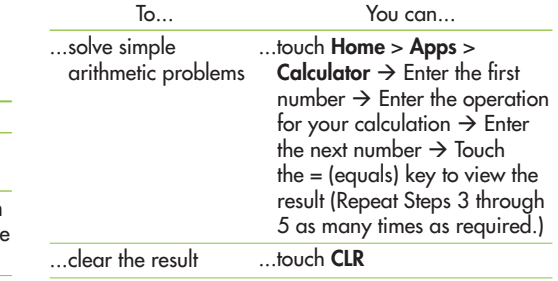

**42 Section 09: Utilities**

# Music \_10

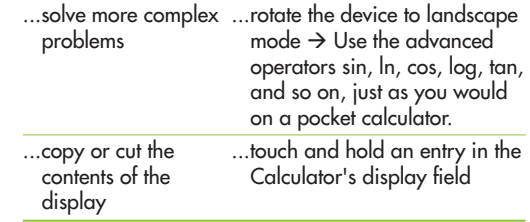

Plays audio files that are stored on your device's memory. Copy audio files from your computer to memory before you open the Music application.

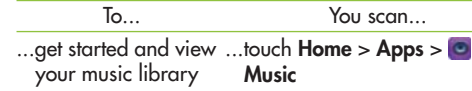

The Music application searches the memory for music files you have copied to your memory, and then builds a catalog of your music based on the information contained in each music file.

The Music library screen opens with options to view your music library organized by **New and recent, Albums, Artists, Songs, Playlists, or Genres.**

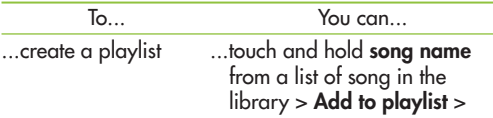

**Section 10: Music 43**

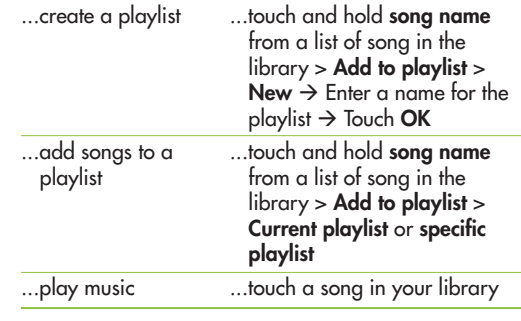

The Playback screen opens, and the song you touched or the first song in the album or other playlist starts to <sup>p</sup>lay. Playback stops only if you stop it, even when you switch applications.

**Note**: Your device supports ".lrc" files to display song lyrics

## **To control playback**

The Playback screen contains several icons that you can touch to control the playback of songs, albums, and <sup>p</sup>laylists.

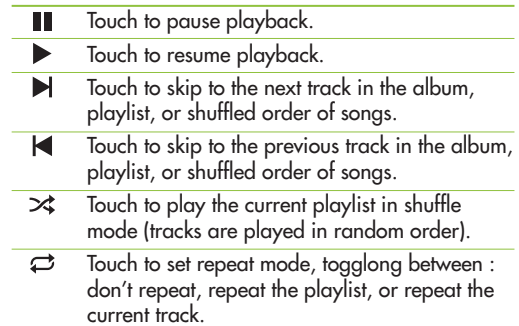

**44 Section 10: Music**

# Settings-11

The Settings application contains most of the tools for customizing and configuring your device.

## Touch **Home** or **Apps** > **Extra Settings**.

The Settings screen has tabs on the left side of the screen. Information related to the tabs is displayed on the right side of the screen.

There are four major groups of settings: WIRELESS & NETWORKS, DEVICE, PERSONAL, and SYSTEM.

## **WIRELESS & NETWORKS**

Manage your device's wireless connections.

## **Example 3** Wi-Fi

Manage your device's Wi-Fi connections.

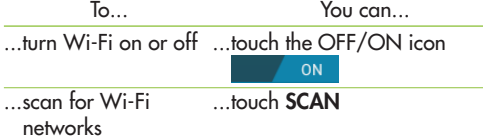

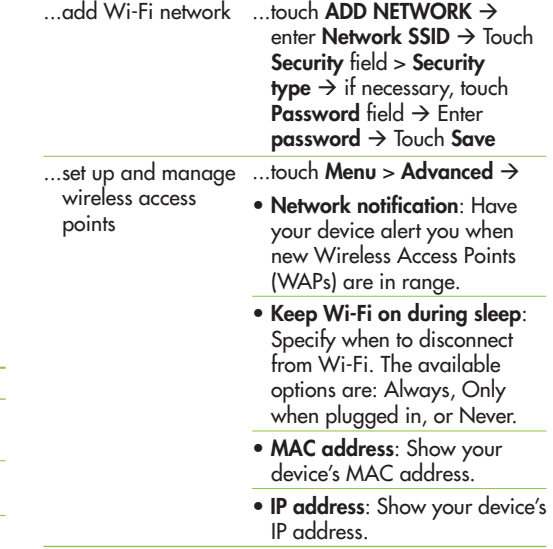

#### **Settings** > **C** Data usage

Show the Wi-Fi or Ethernet data usage.

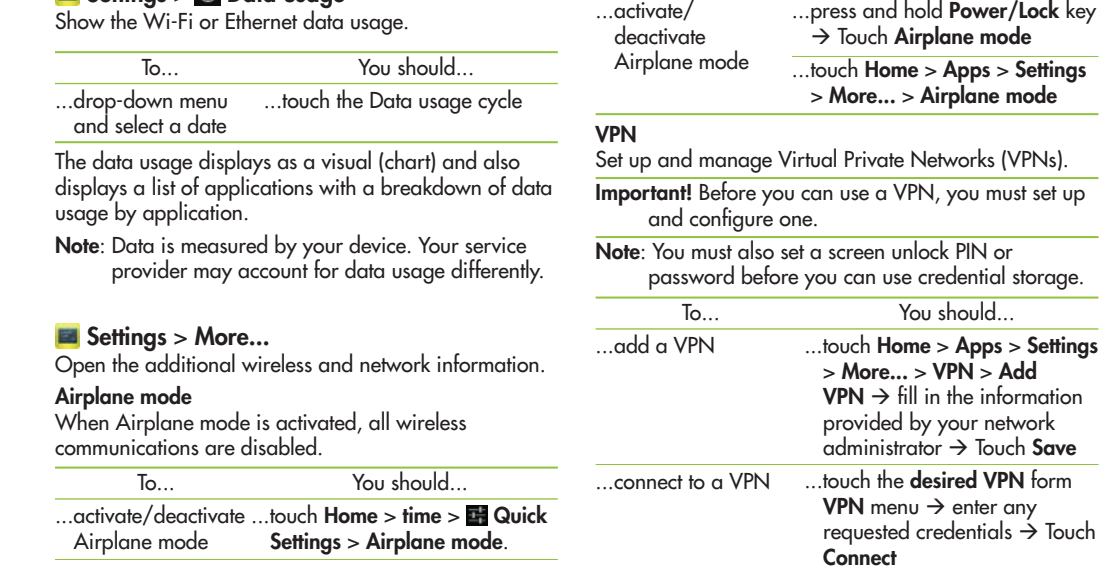

...activate/

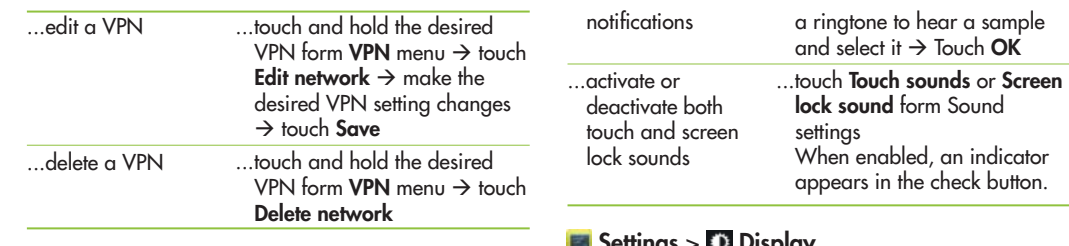

#### **DEVICE**

This section of the Settings screen contains settings your device.

## **Example 3** Settings > Sound

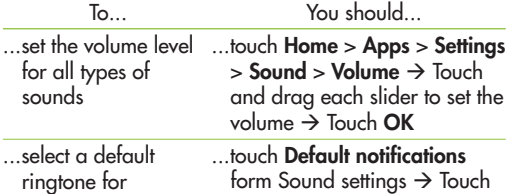

#### **B** Settings > **D** Display

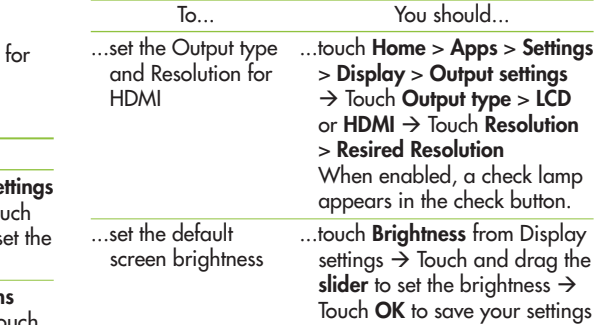

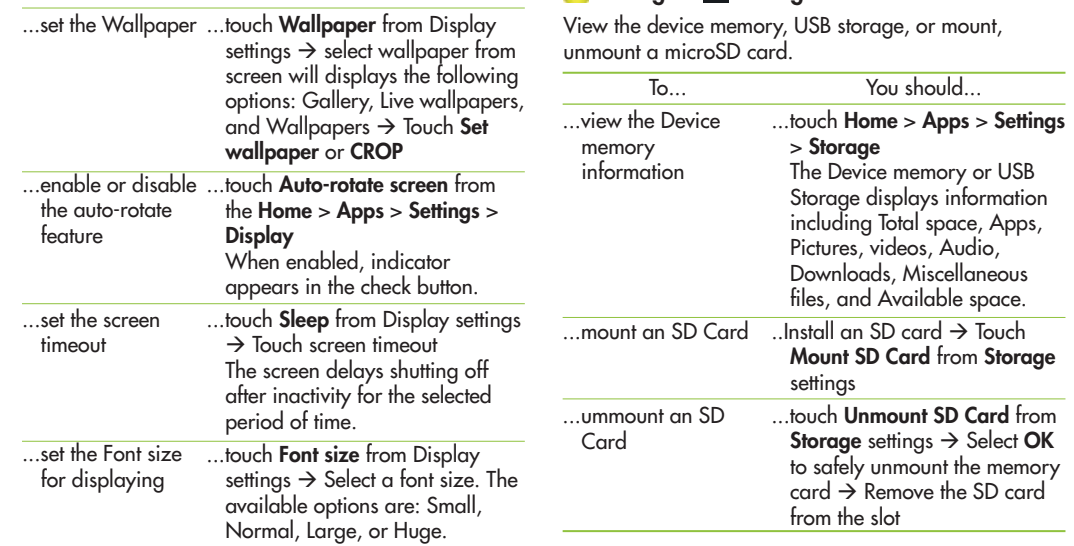

 **Settings** <sup>&</sup>gt;**Storage**

## **Example 3 Settings** >  $\mathbf{f}$  Battery

See how much battery power is used for device activities.

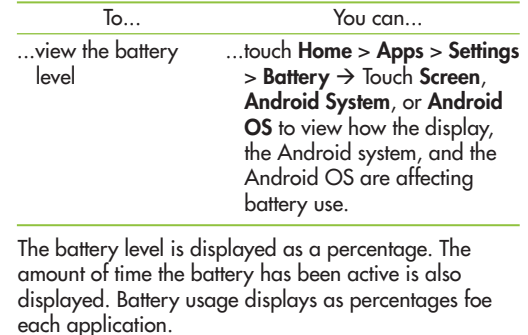

**Note**: Other applications may be running that affect battery use.

# **Settings** <sup>&</sup>gt;**Application Manager**

You can download and install applications from Google Play or create applications by using the Android SDK and install them on your device. Use the Application manager settings to manage applications.

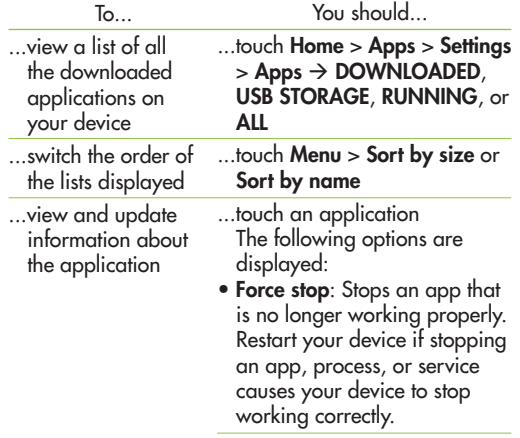

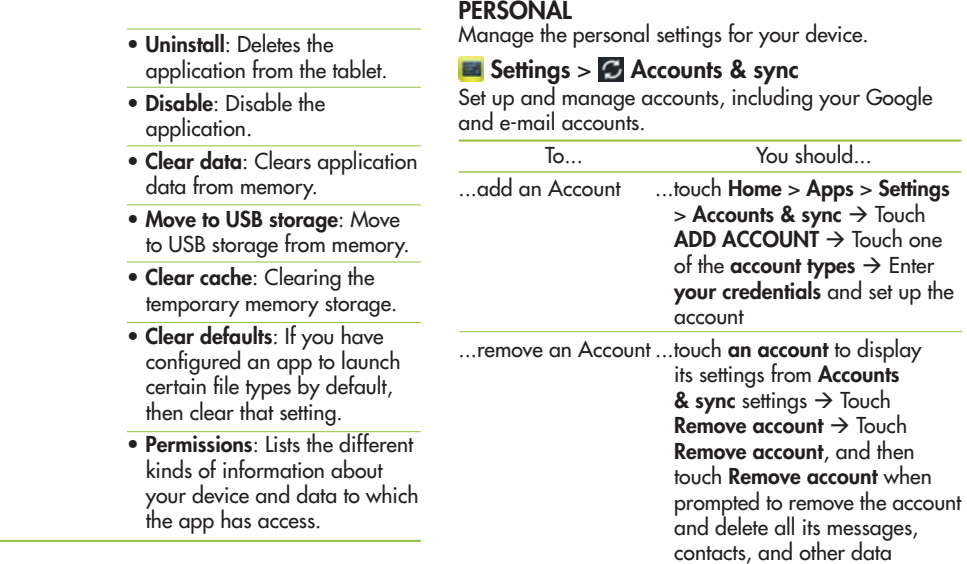

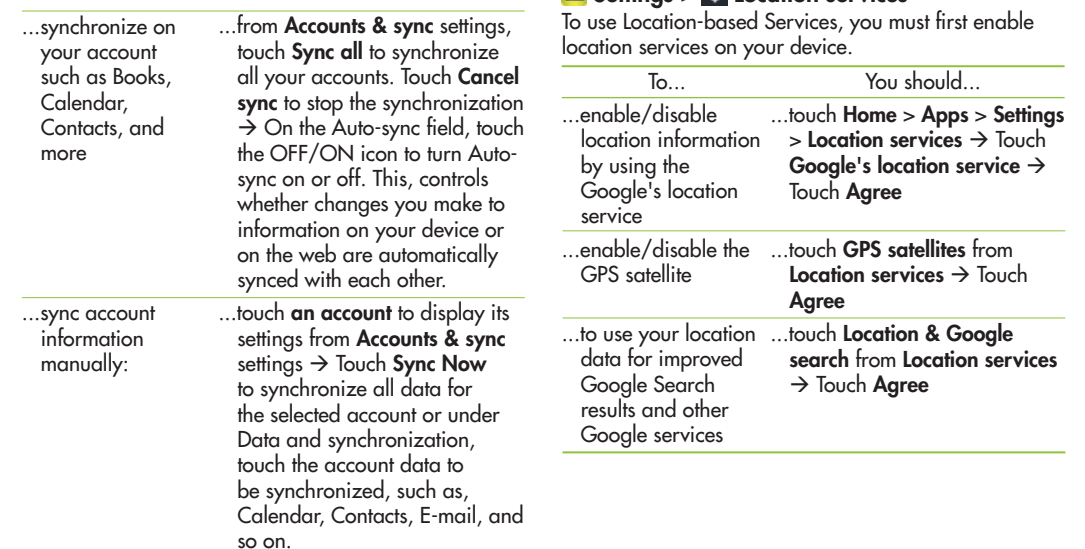

 **Settings** <sup>&</sup>gt;**Location services**

## **Example 3** Security

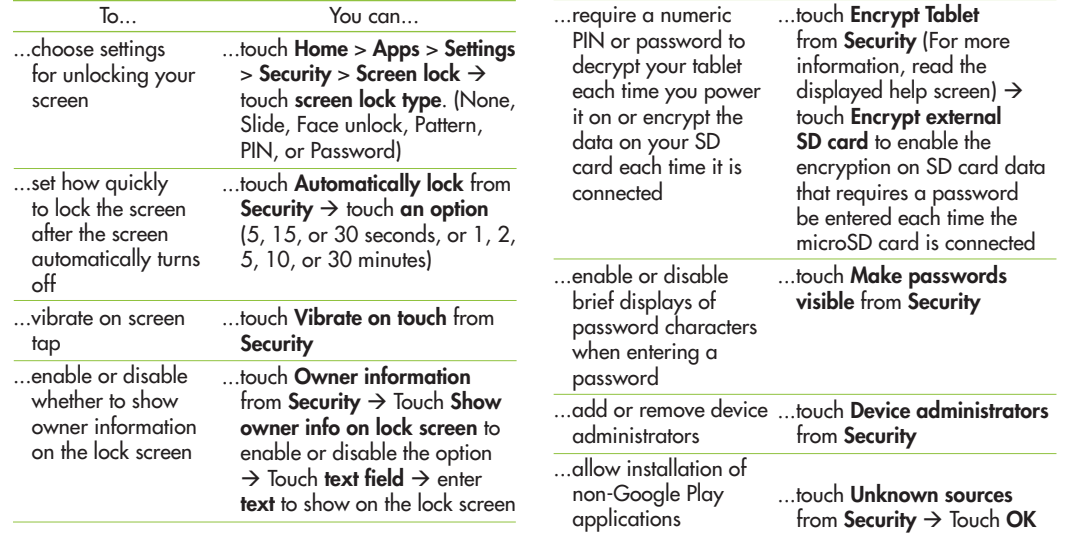

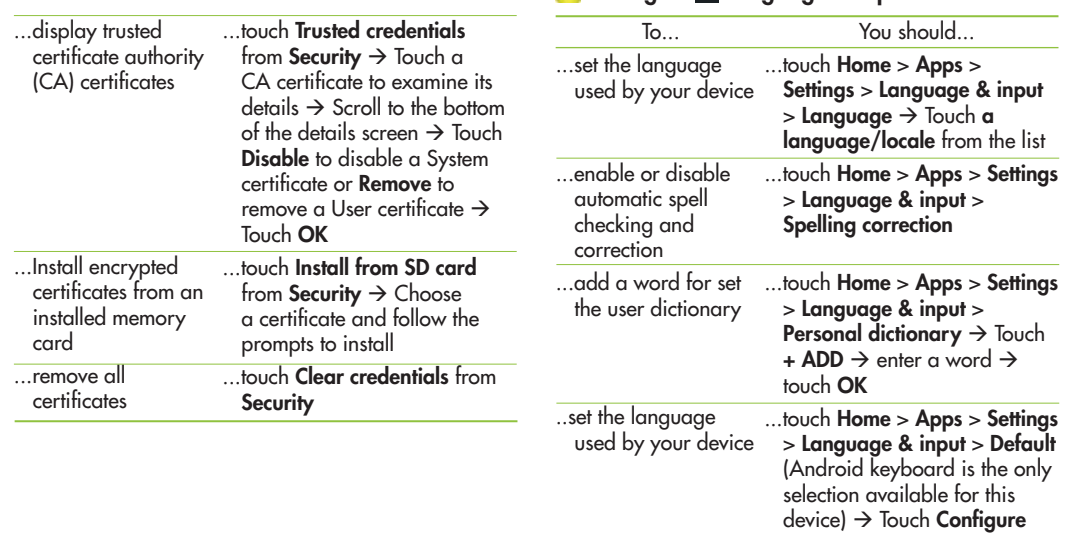

## **Example 3** Settings >  $\boxed{A}$  Language & input.

**Section 11: Settings 53**

 $\mathsf{input}\ \mathsf{methods} \ {\rightarrow}\ \mathsf{touch}$ 

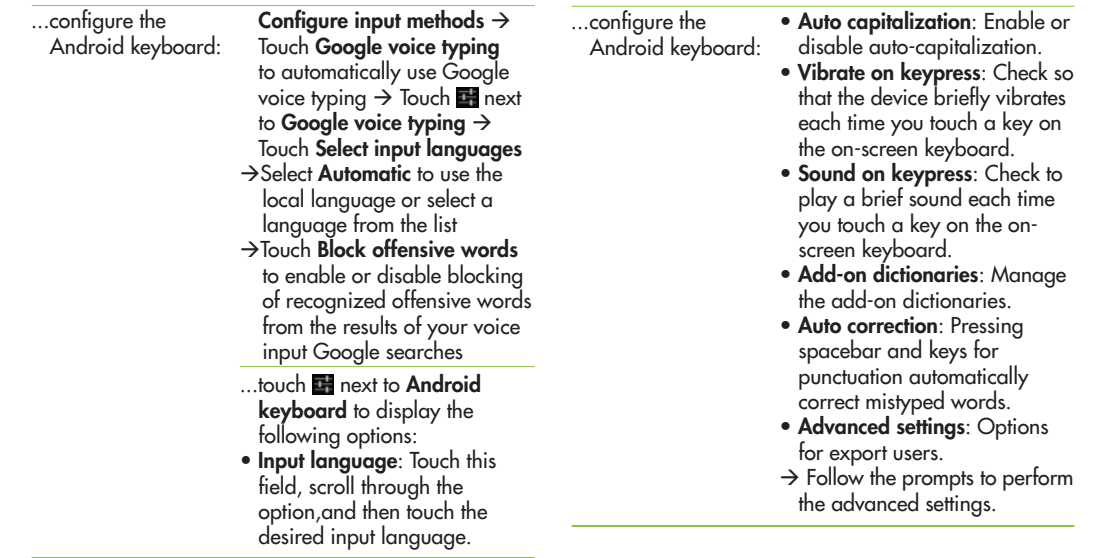

## **Settings** <sup>&</sup>gt;**Backup & reset**

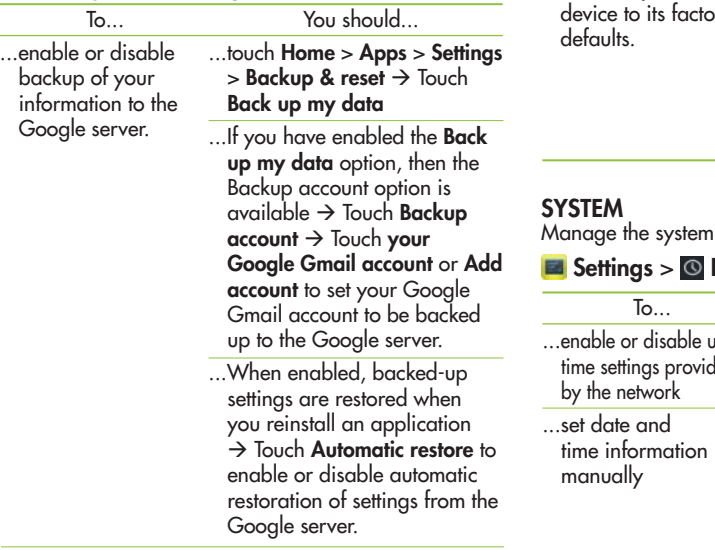

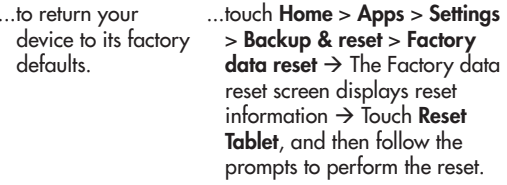

n settings for your device.

## **Date & time**

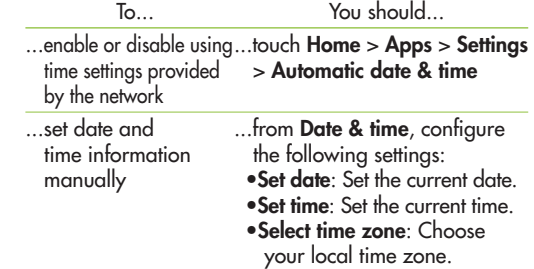

s**Use 24-hour format**: Set the format for time displays. s**Select date format**: Set the format for date displays.

## **Exterior Settings > By Accessibility**

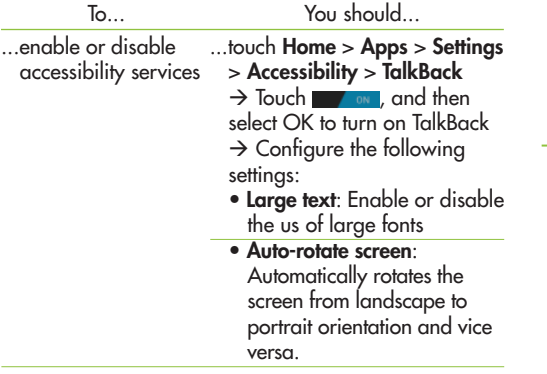

...enable or disable accessibility services **• Speak passwords: Say** passwords out loudto enter them. **Touch & hold delay**: Select the tap hold delay time.The available options are Short, Medium, or Long.

> **• Install Web scripts: Allow** applications to install scripts from Google that make their Web content more accessible.

## **External Settings** > **Developer options**

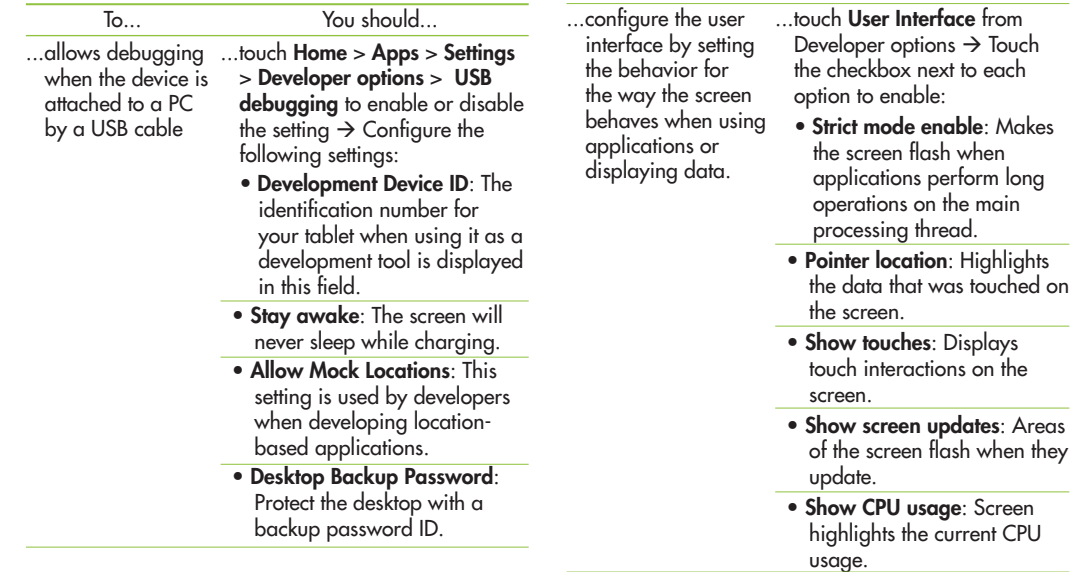

- **Force GPU rendering:** Uses 2D acceleration in applications.
- s**Window animation scale**: Configure the scale for animation (ranges from off to 10x).
- s**Transition animation scale**: Configure the scale for transitioning when using animation (ranges from off to 10x).
- **Do not keep activities: Kill** all activity as soon as the application is closed.
- **Limit background processes:** Set the number of processes that can be run in the background. The available options are: Standard limit, No background processes, and 1 to 4 processes at most.

**• Show all ANRs: Display a** prompt when applications running in the background are not responding.

## **Exterior Settings > about Tablet**

View information about your Tablet, including status, legal information, hardware and software versions, and battery use.

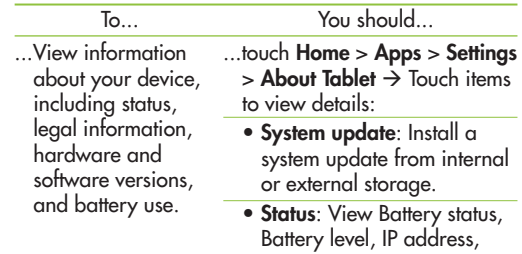

Wi-Fi MAC address, Serial number, Up time, and Tablet status.

**• Legal Information:** View Open source licenses, Google legal, and License settings information.

s**Model number**: View your device's model number.

**• Android version:** View your device's firmware version.

**• Baseband version: View** your device's baseband version.

**Kernel version:** View your device's kernel version.

**• Build number:** View your device's build number.  $\rightarrow$  Follow the prompts on your<br>device for more information.

# Addtional Information \_12

### **FAQ**

Before taking the device in for service or calling a service representative, please refer to this FAQ to see if any problems you have encountered with your device are described in this section.

#### **Data\_Contacts Backup**

#### **Q How can I back up Contacts?**

**<sup>A</sup>** The Contacts data can be synchronized between your device and Gmail™.

#### **Data\_Synchronization**

**Q Is it possible to set up one-way sync with Gmail™?**

**<sup>A</sup>** Only two-way synchronization is available.

**Q Is it possible to synchronize all the E-mail folders?**

**<sup>A</sup>** The Inbox is automatically synchronized.

#### **Google Service™\_Gmail Log-In**

#### **Q Do I need to log into Gmail™ whenever I want to access Gmail™?**

**A** Once you log into Gmail™, you don't need to log in Gmail™ again.

**60 Section 12: Additional Information**

#### **Google Service™\_Google account**

#### **Q Is it possible to filter e-mails?**

**<sup>A</sup>** No, e-mail filtering is not supported through the device.

#### **Device Function\_YouTube™**

#### **Q Is it possible to play YouTube™ videos?**

A Yes, YouTube<sup>™</sup> videos are supported, but may need to be viewed through the YouTube™ application (and not the browser).

#### **Device Function\_E-mail**

- **Q What happens when I execute another application while writing an e-mail?**
- **<sup>A</sup>** Your e-mail will automatically be saved as a draft.

#### **Device Function\_Navigation**

- **Q Is it possible to install another navigation application on my device?**
- **<sup>A</sup>** Any application that is available on Android Market™ and is compatible with the hardware can be installed and used.

#### **Device Function\_Synchronization**

- **Q Is it possible to synchronize my contacts from all my e-mail accounts?**
- A Only Gmail & MS Exchange server (Company E-mail Server) contacts can be synchronized.

#### **Device Function\_Security**

#### **Q What are the device's security functions?**

**<sup>A</sup>** You can set the device to require the entry of an Unlock Pattern, PIN or Password before the device can be accessed or used.

#### **Device Function\_Unlock Pattern**

- **Q What should I do if I forget my Unlock Pattern?**
- A After attempting the Unlock Pattern 5 times, you can touch the Forgot pattern? option and use your Google account information to unlock your device.
- **Q What should I do if I forgot the Unlock Pattern and I didn't create the Google account on the device?**
- A Without entering the Unlock Pattern, you will not be able to access your device. If you forgot your unlock pattern, then please contact Customer Service.

#### **Q How do I create un Unlock Pattern?**

- A 1. From the Home screen, touch Apps.
- 2. Touch Settings > Security
- 3. Touch Configure screen lock (under the Screen lock section of the settings). The first time you do this, a short tutorial about creating an Unlock Pattern appears.
- 4. Touch Pattern and set one up by drawing your pattern once, and then again for confirmation.

#### **Device Function\_Memory**

**Q Will I know when my memory is full?**

**<sup>A</sup>** Yes, you will receive a notification.

#### **Device Function\_Language Support**

- **Q Is it possible to change the language?**
- A The device has bilingual capabilities.
- 1. From the Home screen, touch Apps and touch Settings.
- 2. Touch Language & input > Select language.
- 3. Touch the desired language.

#### **Device Function\_VPN**

#### **Q How do I set up a VPN?**

**<sup>A</sup>** VPN access configuration is different according to each company. To configure VPN access from your device, you must obtain the details from your company's network administrator.

#### **Device Function\_Screen time out**

- **Q My screen turns off after only 15 seconds. How can I change the amount of time for the backlight to turn off?**
- A 1. From the Home screen, touch Apps.
- 2. Touch Settings > Display.
- 3. Under Display settings, touch Sleep.
- 4. Touch the preferred screen backlight timeout time.

#### **Device Function\_Home screen**

#### **Q Is it possible to remove an application from the Home screen?**

 **A** Yes. Just touch and hold the icon until the trash can icon labeled Remove appears at the upper right corner of the screen. Then, without lifting your finger, drag the icon to the trash can.

**62 Section 12: Additional Information**

#### **Device Function\_Application**

- **Q I downloaded an application and it causes a lot of errors. How do I remove it?**
- A 1. From the Home screen, touch Apps. 2. Touch Settings > Apps > Manage applications. 3. Touch the application, then touch Uninstall.

#### **Device Function\_Charger**

- **Q Is it possible to charge my device with a USB cable?**
- A No, USB does not supply enough power. Please use the included travel adapter for charging.

#### **Device Function\_Alarm**

- **Q Will my alarm be audible or will it go off if the device is turned off?**
- **<sup>A</sup>** No, this is not supported.
- **Q If my Ringer Volume is set to Off, will I hear my Alarm?**
- **<sup>A</sup>** Your Alarm is programmed to be audible when the Ringer Volume is turned off .

#### **Device Spec\_Band**

- **Q Which wireless bands are supported by the device?**
- **A** Your device is able to operate on the UMTS 900Mhz, 1900MHz and 2100MHz bands.

#### **Device Spec\_Multimedia**

- **Q What kind of media formats does your device support?**
- **A** Audio Formats: MP3, AAC, AC-3 Image Formats: jpg, gif, png, bmp Video Formats: MPEG-4 (H.263, H.264)

## **Recovery Solution\_Reset**

- **Q How can I restart my device when the screen freezes?**
- **A** If the device does not respond to user input or the screen freezes, then remove the back cover and press the RESET button with a pointed object to restart your device. If the device still does not work, then please contact Customer Service.

#### **Recovery Solution\_Factory Reset**

- **Q How do I perform a factory reset?**
- A 1. From the Home screen, touch Apps.
- 2. Touch Settings > Backup & reset > Factory data reset.
- 3. Read the warning and touch Reset tablet.
- 4. Touch Erase everything.
- **Attention: If a factory reset is performed, then all installed application and user data will be erased. Please remember to back up any important data before performing a factory reset.**

# **Specifications**

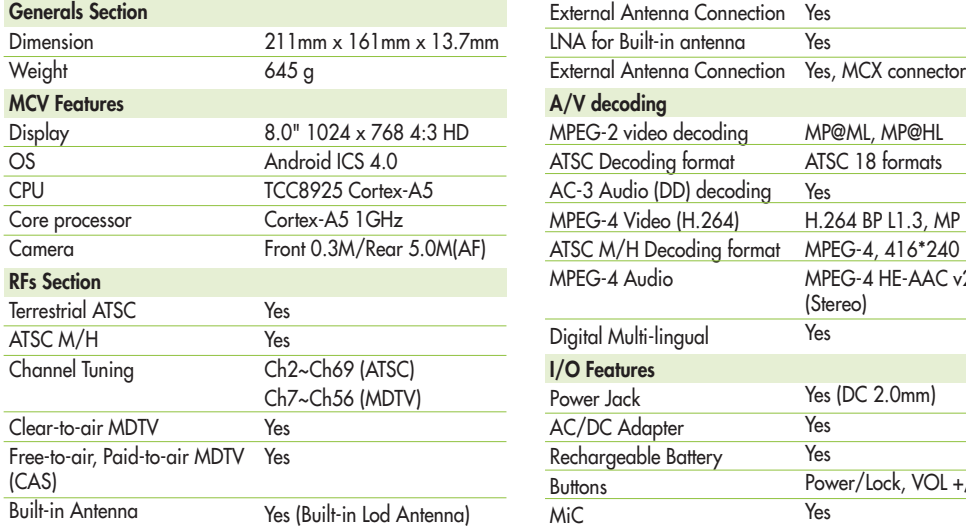

Yes

Yes

(Stereo) Yes

> Yes Yes

> Yes

Yes (DC 2.0mm)

MP@ML, MP@HL ATSC 18 formats

H.264 BP L1.3, MP L3.1

MPEG-4 HE-AAC v2, L2

Power/Lock, VOL +/-, reset

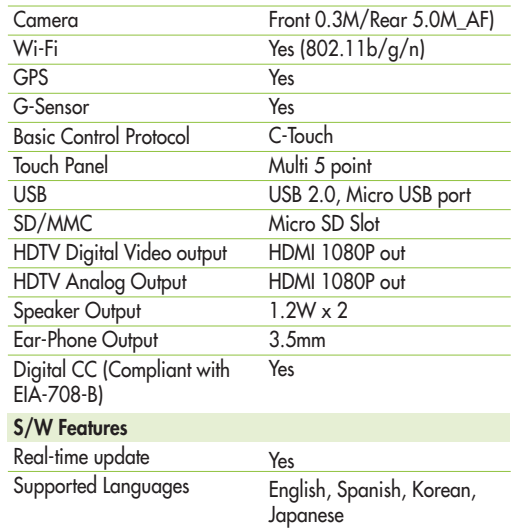

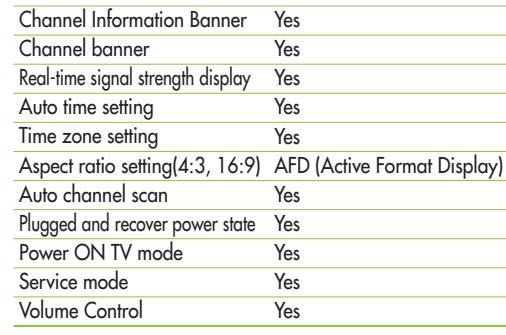

Manufactured under license from Dolby Laboratories. "Dolby" and the double-D symbol are trademarks of Dolby Laboratories.

HDMI, the HDMI logo and High-Definition Multimedia Interface are trademarks or registered trademarks of HDMI Licensing LLC.

YouTube and Picasa are trademarks of Google, Inc.

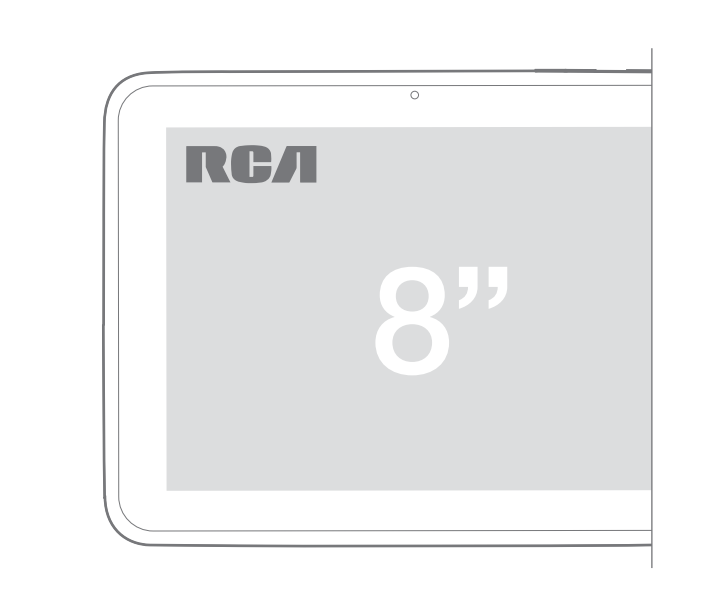

Guía del usuario **Tablet de TV Móbile**

### Contenido

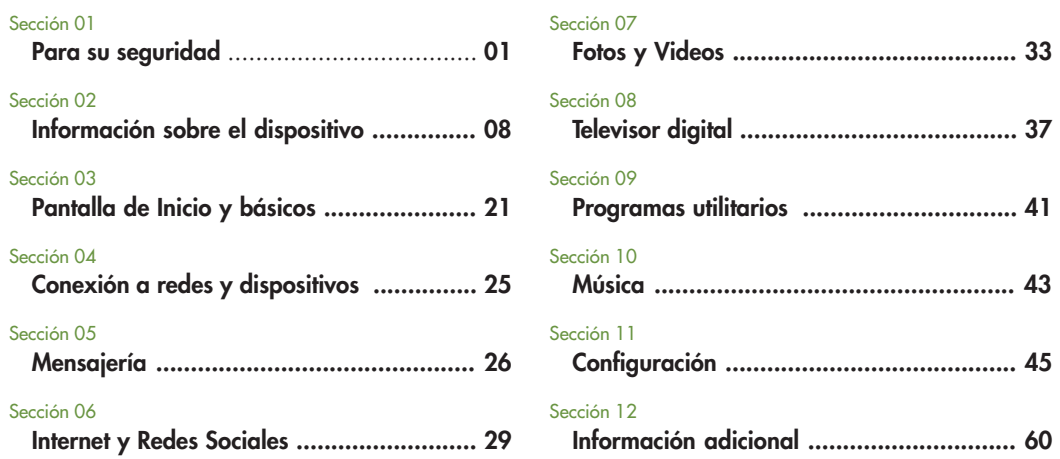

## Para su seguridad \_01

### **Uso y cuidado del dispositivo**

#### **Manipulación**

El dispositivo contiene muchos componentes sensibles y debe ser manejado con cuidado en todo momento.

- *No...*
- ... deje caer, desensamble, perfore, coloque en el microondas, incinere, pinte ni inserte objetos extraños en el dispositivo. Si coloca el dispositivo en una bolsa o valija sin cubrir el receptáculo de alimentación, objetos metálicos como monedas, sujetapapeles o bolígrafos, pueden provocar un cortocircuito en el dispositivo. Siempre cubra el receptáculo de alimentación cuando no lo utiliza.

#### *Nunca...*

 ... intente reparar el dispositivo usted mismo. Cualquier defecto o falla a causa de haber desmontado usted mismo el dispositivo o a través de una entidad de reparación no autorizada anulará la garantía.

#### **Batería**

Este dispositivo contiene una batería recargable interna. El usuario no tiene acceso a la batería y sólo debe ser reemplazada por un centro de servicio aprobado.

#### *Nunca...*

... reemplace o haga reemplazar la batería con una batería no aprobada ya que esto puede dañar el dispositivo o hacerlo explotar o prender fuego. La batería posee circuitos de protección contra ciertos peligros como el recalentamiento.

#### *No...*

... Utilice el dispositivo cerca de un lugar que genera electricidad estática mayor a 100V porque esto puede dañar el circuito de protección. Si el dispositivo emana mal olor, interrumpa el uso inmediatamente y contáctese con el servicio de atención al cliente.

#### **Exposición a líquidos**

Debe evitar exponer el dispositivo al agua o a cualquier líquido.

#### *No...*

- ... use el dispositivo bajo la lluvia o en ambientes mojados o húmedos.
- ... derrame líquidos sobre el dispositivo. Si el dispositivo se moja, desenchúfelo y apáguelo inmediatamente y deje que se seque por completo
- ... intente acelerar el proceso de secado con una fuente

#### **Sección 01: Para su seguridad 01**

de calor externa, como el horno, microondas o secador de cabello. La garantía no cubre el daño del dispositivo a causa de la exposición a líquidos.

#### **Cargador y adaptador de energía**

Recargue la batería luego de períodos largos sin usar el dispositivo para prolongar la vida útil de la batería. La batería varía debido al patrón de uso y a las condiciones ambientales.

*Utilice solamente...*

... un adaptador y cargador de energía autorizado que sea compatible con este dispositivo. Siempre asegúrese de que el enchufe de alimentación esté conectado firmemente. Para una conexión a un suministro de energía que no sea en Norteamérica, utilice el adaptador específico para el dispositivo. El cargador y el adaptador están diseñados sólo para uso interior.

Inserte el cargador de manera vertical en el tomacorriente de pared.

*No...* 

... conecte o desconecte el cargador con las manos mojadas.

*Siempre...* 

... desconecte el cargador del tomacorriente de pared después que se cargó por completo para ahorrar consumo innecesario de energía del cargador.

#### *Desenchufe...*

- ... el cargador en cualquiera de los siguientes casos: (1) durante tormentas eléctricas;
- (2) el cable de alimentación está dañado o deshilachado; (3) el estuche del adaptador está dañado; o

(4) el cargador o el dispositivo se han expuesto a líquidos. El rango de temperatura de carga está entre 0º C (32 °F) y 40º C (104°F). La carga fuera del rango recomendado podría generar recalentamiento o daños graves en la batería como así también el deterioro de las características de la batería y el ciclo de vida. *No...* 

... dañe el cable de alimentación doblándolo, enroscándolo o calentándolo y no permita que el cable de alimentación se ondule ya que puede provocar chispas eléctricas o incendio.

**02 Sección 01: Para su seguridad**

#### **Pantalla**

La pantalla del dispositivo está hecha de vidrio y se puede romper o rajar si se cae o si recibe un impacto considerable.

#### *No...*

... use, toque ni intente remover o fiiar el vidrio roto si se astilló o se rajó. La garantía no cubre el daño causado<br>al vidrio de la pantalla por maltrato o mal uso.

#### **Limpieza del dispositivo**

Para limpiar el dispositivo, desconecte todos los cables y apague el dispositivo.

*Use...*

...un paño suave, ligeramente humedecido y sin pelusas para limpiar el dispositivo; no permita que ninguno de<br>los puertos u orificios del dispositivo entre en contacto<br>con líquidos o humedad. La pantalla se puede limpiar<br>simplemente con un paño suave, seco y sin pelusas. *No...* 

... utilice químicos abrasivos, solventes de limpieza o detergentes fuertes para limpiar el dispositivo.

**Temperaturas extremas** Opere el dispositivo en ambientes que estén entre 0º C  $(32 °F)$  y 40<sup>o</sup> C (104 °F).

#### *Nunca...*

 ... guarde el dispositivo en temperaturas inferiores a  $-20^{\circ}$  C (-4  $^{\circ}$ F) o mayores a 45 $^{\circ}$  C (113  $^{\circ}$ F). *No...*

... deje el dispositivo bajo el sol directo o en un auto caliente. La batería puede generar calor, humo o llamas. El almacenamiento en temperaturas extremas también puede causar el deterioro de la batería o del ciclo de vida.

**Seguridad de manejo** un vehículo. Revise las leyes y regulaciones acerca del<br>uso de dispositivos inalámbricos en áreas donde maneja<br>y respételas siempre. Si utiliza el dispositivo mientras<br>maneja, recuerde lo siguiente:

- · Ponga toda la atención en manejar el manejo seguro es siempre su primera responsabilidad;
- · Nunca utilice servicios inalámbricos de datos, como mensajería de texto, correo electrónico o navegación en Internet mientras maneja el vehículo.
- s%LUSODEAURICULARESPARAESCUCHARELDISPOSITIVO mientras maneja, incluso en una sola oreja, es peligroso e ilegal en la mayoría de las jurisdicciones.

**Sección 01: Para su seguridad 03**
s,ASLEYESENALGUNOSESTADOSPROHÓBENOLIMITANEL montaje de este dispositivo en o cerca del parabrisas del auto. Por favor consulte las leyes locales o de su estado.

### **Para vehículos equipados con bolsas de aire (air bags)**

Las bolsas de aire se despliegan con gran fuerza. *No...*

... ubique objetos, incluyendo equipos inalámbricos fitos o despliegue de la misma. Si los equipos inalámbricos en<br>el vehículo están instalados inadecuadamente y la bolsa<br>de aire se despliega, puede provocar heridas graves.

# **GPS/ servicios de ubicación/ navegación**

Posicionamiento Global (GPS) para las aplicaciones<br>basadas en la ubicación como mapas y navegación<br>calle por calle. Los datos recolectados por estas<br>aplicaciones se proveen por terceros y están sujetos<br>a cambios sin previo

**04 Sección 01: Para su seguridad**

estar desactualizada, incompleta o inexacta. Por lo tanto, sólo debe confiar en las aplicaciones de GPS para orientaciones basadas en la ubicación general. Los usuarios siempre deben confirmar con la vista que<br>las instrucciones sean precisas y que concuerden con lo<br>que ellos ven antes de seguirlas. Se recomienda a los<br>usuarios consultar fuentes adicionales para ubicaciones<br>pr

LOS USUARIOS DE SERVICIOS DE GPS DEBEN TENER SIEMPRE CUIDADO DE PRESTAR ATENCIÓN A LAS SEÑALES DE TRÁNSITO, LOS SEMÁFOROS, LAS CONDICIONES DEL TRÁFICO, CIERRES Y TODOS AQUELLOS FACTORES QUE AFECTEN EL MANEJO SEGURO Y LEGAL.

La información basada en la ubicación incluye<br>información que puede ser utilizada para determinar<br>la ubicación aproximada del dispositivo. El dispositivo trasmite información basada en la ubicación mientras está conectado a una red de proveedor de servicios inalámbricos.

El dispositivo cumple con la parte 15 de las Normas de la Comisión Federal de Comunicaciones (FCC).

La operación está sujeta a la condición de que este<br>dispositivo no cause interferencias perjudiciales.<br>Además, determinadas aplicaciones basadas en la<br>ubicación requieren información basada en la ubicación<br>para funcionar c basados en su ubicación. Los datos basados en la ubicación pueden compartirse con terceros, inclusive su proveedor de servicios inalámbricos, el fabricante, terceros proveedores de aplicaciones y otros.

#### **Software de terceros**

Muchos servicios y aplicaciones ofrecidas por este<br>dispositivo se proveen por varios sistemas operativos,<br>software y desarrolladores de aplicaciones de terceros.<br>Si usted descarga o utiliza dicho servicio o aplicación,<br>inc Si usted UTILIZA CUAQUIERA de estos servicios o aplicaciones, la información personal que envía puede<br>ser leída, recolectada o usada por el servicio o el<br>proveedor de la aplicación y/u otro usuario de esos foros.<br>El fabricante no se responsabiliza por el uso de esas<br>apl compartir con otros.

Esas aplicaciones y servicios están reguladas por términos<br>y condiciones, condiciones de uso y políticas de privacidad<br>específicos. Revise detenidamente todos los términos y<br>condiciones pertinentes a esas aplicaciones y se Evite una pérdida auditiva potencial. La exposición prolongada a sonidos fuertes (inclusive música) es la causa más común de pérdida auditiva evitable.

Algunas investigaciones científicas sugieren que la<br>utilización de dispositivos de audio portátiles, como<br>reproductores de música portátiles, con volúmenes altos<br>durante períodos largos puede causar pérdida auditiva<br>perman exposición a sonidos muy altos también ha sido asociada<br>en algunos estudios con tinnitus (zumbido en el oído),<br>hipersensibilidad al sondo y audición distorsionada. La<br>susceptibilidad individual a la pérdida auditiva induci

**Sección 01: Para su seguridad 05**

de audio portátil varía dependiendo de la naturaleza de los<br>sonidos, del dispositivo y de la configuración del dispositivo<br>y de los auriculares. Debe seguir algunas recomendaciones<br>con sentido común cuando utiliza un dispo

- sConfigure el volumen en un ambiente tranquilo y seleccione el volumen más bajo con el cual puede escuchar adecuadamente.escuchar adecuadamente.
- Cuando utilice los auriculares, baje el volumen si no<br>puede escuchar a la gente que habla cerca de usted o si  $\frac{1}{2}$ la persona que está sentada a su lado puede oír lo que<br>usted escucha.
- s.OSUBAELVOLUMENPARATAPARLOSRUIDOSDELENTORNO Si elije escuchar su dispositivo portátil en un ambiente ruidoso, utilice el auricular de cancelación de sonido para tapar el sonido ambiental de fondo.
- Limite la cantidad de tiempo que escucha con el<br>dispositivo. Cuanto más aumenta el volumen, se necesita<br>menos tiempo antes de que se afecte la audición.<br>• Evite usar auriculares luego de la exposición a sonidos
- fuertes en extremo, como conciertos de música, que<br>podría causar pérdida auditiva temporal. La pérdida<br>auditiva temporal podría causar que volúmenes<br>riesgosos parezcan normales.

**06 Sección 01: Para su seguridad**

• No escuche a ningún volumen que le cause molestias. Si<br>experimenta zumbidos en los oídos, o escucha apagada la voz o experimenta cualquier dificultad auditiva<br>temporal luego de escuchar su dispositivo de audio<br>portátil, interrumpa el uso y consulte con su médico.

### **Seguridad de los niños**

El dispositivo está embalado con partes pequeñas que<br>pueden, si los niños se las tragan, causar asfixia o<br>sofocación que resulta en lesiones graves o la muerte. Este<br>dispositivo también contiene una batería interna que pue

### **Eliminación adecuada del dispositivo**

Este dispositivo y la batería se deben reciclar para evitar<br>daños al medio ambiente. La eliminación del dispositivo<br>y la batería interior debe cumplir con todas las leyes<br>aplicables. Puede estar prohibido por ley desechar Nunca deseche la batería en el fuego con otros materiales peligrosos o inflamables.

# **Declaración de conformidad con la FCC**

#### FCC ID: QDMDMT580D

Cumplimiento de clase B según el artículo 15 de la FCC<br>Este dispositivo y sus accesorios cumplen con el artículo<br>15 de las reglas de la FCC. El funcionamiento está sujeto<br>a las dos condiciones siguientes: (1) este disposit

#### **NOTA**

Este equipo ha sido evaluado y se ha comprobado que cumple con los límites para un dispositivo digital clase B, conforme el artículo 15 de las reglas de la FCC.

Estos límites han sido diseñados para brindar una<br>protección razonable contra la interferencia dañina en una<br>instalación residencial. Este equipo genera, utiliza y puede<br>irradiar energía de radiofrecuencia y, si no se inst

ocasiona interferencia dañina en la recepción de televisión<br>(lo cual puede determinarse encendiendo y apagando el<br>equipo), se recomienda al usuario que intente corregir la<br>interferencia tomando una o más de las siguientes

- · Reorientar o reubicar la antena receptora.
- Aumentar la distancia entre el equipo y el receptor.
- Conectar el equipo en una toma de un circuito diferente de aquél al que está conectado el receptor.
- · Consultar con el distribuidor o un técnico de radio/ TV experimentado para obtener ayuda.

#### **Precaución**

Todo cambio o modificación no aprobada expresamente por el fabricante podría anular la autoridad del usuario de<br>operar el equipo.

**Sección 01: Para su seguridad 07**

# Información sobre el dispositivo \_02

**Componentes**

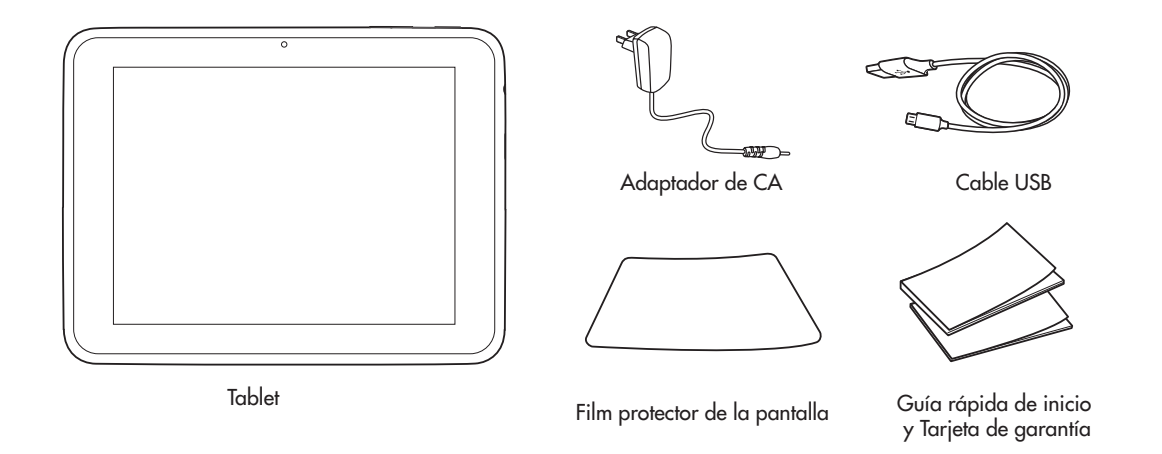

# **Antes de utilizar el dispositivo, ¡lea este manual!**

#### **Para optimizar la vida útil de la batería:**

Puede extender la vida útil de la batería entre las caraas si apaga las funciones que no necesita que se ejecuten en segundo plano de forma constante. También<br>puede monitorear cómo las aplicaciones y los recursos<br>del sistema consumen la carga de la batería.

#### **Prolongar la vida útil de la batería:**

- Apague las comunicaciones de radio que no utiliza,<br>como Wi-Fi o el GPS.
- sDisminuya el brillo de la pantalla y configure un tiempo de espera de pantalla menor.
- Desactive la sincronización automática para Gmail™,<br>calendario, contactos y otras aplicaciones.
- s3ISABEQUETRANSITORIAMENTENOVAATENERASUALCANCE una red de telefonía celular o Wi-Fi, cambie a modo Avión.

#### **Para verificar el nivel de carga de la batería:**

• Abra Configuraciones > Acerca del Tablet > Estado

Para monitorear y controlar lo que consume la batería: La pantalla Consumo de Batería provee una lista de las aplicaciones que han consumido la batería, de mayor a menor consumo. Puede utilizarlo para apagar las aplicaciones que descargó, si consumen demasiada energía.

· Abra Configuraciones > Batería

#### **Para garantizar un rendimiento óptimo del dispositivo:**

- Asegúrese de que la tapa posterior esté ajustada<br>al dispositivo mientras envía y recibe información<br>utilizando Wi-Fi. Dado que la antena interna del Wi-<br>Fi se encuentra en la tapa posterior, si la quita podría<br>reducir el
- s%VITESOSTENERLASPARTESDELDISPOSITIVOENDONDESE encuentra la antena mientras envía y recibe datos. Evitar el contacto con el área de la antena cuando el Evitar el contacto con el área de la antena cuando el dispositivo esté en uso optimiza el rendimiento de la antena y la vida útil de la batería.
- **Nota**: El tiempo máximo de funcionamiento de la batería del dispositivo (puede variar según las condiciones) se indica a continuación; música:<br>aprox. 46 horas / video: aprox. 8 horas / televisores digitales: aprox. 4 horas (tiempo de carga completa: aprox. 4 horas 30 minutos)

# **Para reiniciar el dispositivo cuando se congela la pantalla: Si el dispositivo no responde o se congela la pantalla:**

Quite la tapa lateral y presione la tecla REINICIO con un objeto puntiagudo para reiniciar el dispositivo luego de apagarlo. Si sigue sin funcionar, comuníquese con el servicio al cliente

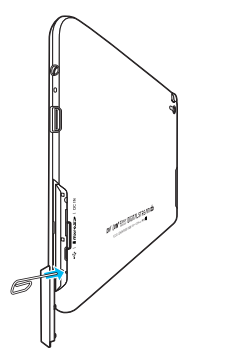

# **Antes de instalar una aplicación de fuente abierta y sistema operativo:**

**ADVERTENCIA**: Para proteger el dispositivo y los datos personales, descargue aplicaciones sólo de fuentes confiables, como el Mercado Android™. Es posible que el dispositivo no funcione normalmente o que se produzca un error grave si algunas aplicaciones no están instaladas adecuadamente. Deberá desinstalar esas aplicaciones y todos sus datos y configuraciones del dispositivo.

**ADVERTENCIA**:Si instala y utiliza un sistema operativo diferente al que le suministró el fabricante, esto puede provocar que el dispositivo funcione mal y ya no estará cubierto por la garantía.

# **Vista superior y frontal**

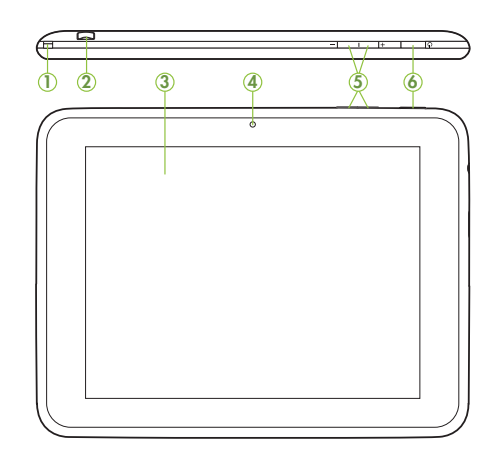

- Ǭ Varilla de la antena de TV incorporada Extraiga la varilla de la antena, luego inclínela y <sup>g</sup>írela para una buena recepción.
- ǭ **Puerto para antena externa** Extiéndala para obtener una buena recepción.
- Ǯ **Pantalla táctil** Muestra toda la información necesaria para operar el dispositivo, como aplicaciones, fecha, hora, estado de la señal y estado de la batería.
- ǯ **Lente de la cámara delantera** TTome fotos y grabe videos. Manténgalo limpio para un rendimiento óptimo.
- ǰ **Teclas Volumen -/+** Ajuste el volumen de las notificaciones y de los medios.
- $\bm{\Theta}$  Tecla de encender-apagar/bloquear Enciende o apaga el dispositivo (oprima sin soltar), bloquea el dispositivo o reactiva la pantalla para desbloquear (presione).

# **Vista frontal y trasera**

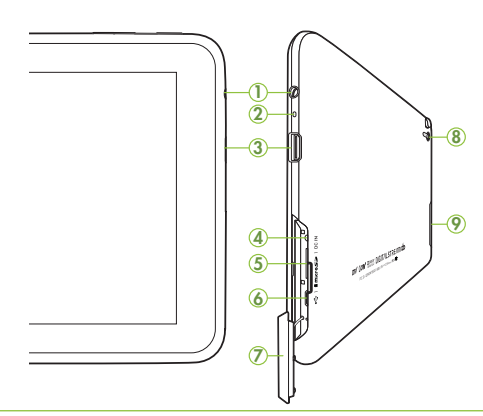

Ǭ **Enchufe del auricular de 3.5mm** Enchufe para auriculares.

#### ǭ **Micrófono**

Se utiliza para grabar voz o videochat.

**12 Sección 02: Información sobre el dispositivo**

#### **6** Puerto HDMI

Conecte un cable Micro HDMI® para la transferencia de videos y señales de audio

#### ǯ **Puerto del cargador** Enchufe el adaptador de CA que se le suministró para cargar el dispositivo.

ǰ **Ranura para la tarjeta Micro SD** Instale una tarjeta Micro SD para el almacenamiento de archivos.

**@** Puerto USB Enchufe un cable USB para la transferencia de datos.

*O* Tapa lateral Adjunta el puerto o el compartimiento de la tarjeta.

#### $\Theta$  Lente de la cámara Tome fotos o grabe videos. Manténgalo limpio para un rendimiento óptimo.

#### Ǵ **Altavoz**

Se utiliza para la reproducción de música o videos, tonos de notificación y para otros sonidos.

#### **Batería**

El dispositivo funciona con una batería de ión de litio estándar recargable. Con el dispositivo se incluye un cargador de pared para cargar la batería.

- **Nota**: La batería se envía con una carga parcial. Cargue por primera vez. Después de la primera carga puede<br>utilizar el dispositivo mientras se está cargando.
- **Precaución!** Utilice solamente dispositivos de carga<br>aprobados. Los accesorios aprobados están<br>diseñados para prolongar la vida útil de la batería.<br>La utilización de otros accesorios puede invalidar<br>la garantía y causar d

#### **Indicador de la batería**

El icono **de** la batería en la barra de estado muestra el nivel de energía de la batería. Cuando la energía de la batería está a un nivel del 15% o menos, el dispositivo le indica que cargue la batería. El dispositivo se apaga si continúa operándolo sin cargarlo.

**Consejo**: Toque el campo de la hora para visualizar el estado de carga de la batería.

# **Carga de la batería**

El dispositivo viene con un<br>cargador de pared (conector de salida) para cargar el dispositivo desde cualquier tomacorriente<br>desde cualquier tomacorriente<br>CA estándar.

1. Abra la tapa lateral y gírela para exponer el puerto.

2. Conecte el adaptador CA entre<br>el puerto del cargador del<br>dispositivo y el tomacorriente CA estándar. outlet.

**Precaución!** Utilice solamente el cargador que vino con el tablet cuando lo cargue. NO intente conectar un cargador en el puerto USB. El puerto USB se utiliza sólo para transferir datos, NO para cargar.

**Nota**: La batería sólo se debe reemplazar por un centro de servicio aprobado. Cualquier intento de remover o reemplazar la batería puede dañar el producto.

# **Tarjeta de memoria**

El dispositivo es compatible con tarjetas de memoria MicroSD™ extraíbles o MicroSDHC™ con una capacidad máxima de 32 GB (según el fabricante y tipo de la tarjeta de memoria). Se recomiendan las marcas SanDisk y Transcend. Las tarjetas de memoria se utilizan para almacenar música, fotos, videos y otros archivos.

**Nota**: Sólo puede almacenar archivos de música que sean de su propiedad (de un CD o que compró con el dispositivo) en una tarjeta de memoria.

#### **Instalación de la tarjeta de memoria**

- 1. Abra la tapa lateral y gírela para exponer la ranura.
- 2. Con los contactos dorados hacia abajo, deslice con cuidado la tarjeta de memoria en la ranura, presione suavemente hasta encaje en su lugar.
- 3. Vuelva a colocar la tapa lateral

**14 Sección 02: Información sobre el dispositivo**

#### **Extracción de la tarjeta de memoria**

**Advertencia!** Para evitar daños en la información almacenada en la tarjeta de memoria, desmonte la tarjeta antes de extraerla del dispositivo.

- 1. Oprima **Inicio> Aplicaciones > Configuración> Almacenamiento > Retirar la tarjeta de memoria SD.**
- 2. Seleccione Aceptar para retirar de manera segura la tarjeta de memoria.
- 3. Abra la tapa lateral y gírela para exponer la ranura.
- 4. Presione ligeramente la tarjeta de memoria para que emerja de la ranura y quítela con cuidado.
- 5. Vuelva a colocar la tapa lateral.

### **HDMI**

El dispositivo es compatible con conexiones HDMI para conectar dispositivos electrónicos a televisores y pantallas de alta definición (HDTV).

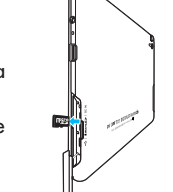

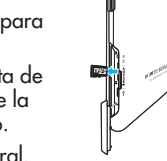

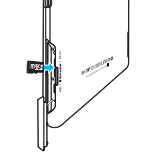

#### **Conexión de HDMI**

- 1. Conecte el cable HDMI (no HDMI del dispositivo y el<br>puerto HDMI del televisor de<br>alta definición
- **El dispositivo es compatible con**
- · Video: resoluciones de hasta 1080p
- Archivos no Video: resoluciones de hasta 720p

#### **Nota**:

- 
- Puede tomar unos instantes para reproducir archivos<br>de medios según el dispositivo de pantalla conectado.<br>• Los archivos pueden no reproducirse adecuadamente<br>si utiliza un cable o un dispositivo de pantalla que no<br>esté c
- 
- para cambiar la orientación.<br>• El tablet puede ajustar automáticamente la resolución<br>de salida de acuerdo con la resolución del dispositivo<br>de pantalla que conectó.<br>• Durante la conexión HDMI, la reproducción del video<br>sól
- 

#### **Configuración de la interfaz HDMI**

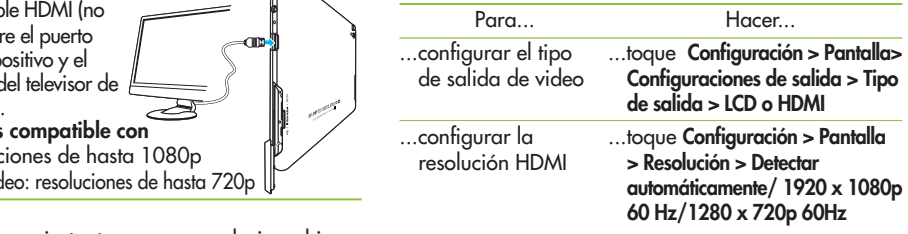

#### **Auriculares**

Enchufe los auriculares (no se incluyen) para escuchar música.

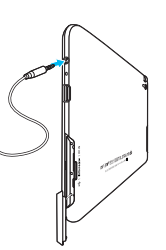

# **Encendido y apagado del dispositivo**

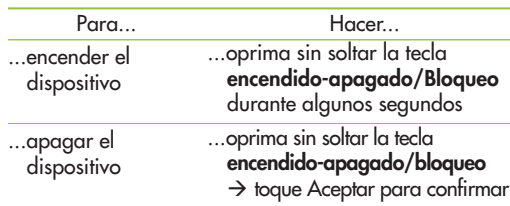

#### **Configuraciones iniciales por primera vez** La primera vez que encienda el tablet aparecerá la pantalla de "Bienvenida" y se le pedirá que elija un idioma.

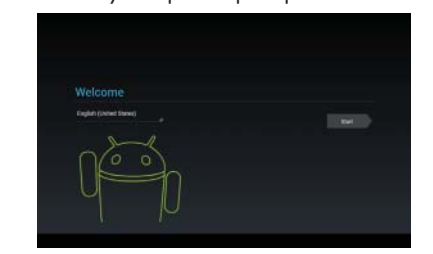

**16 Sección 02: Información sobre el dispositivo**

# **Configuración del idioma**

- $\bullet$  Si el inglés es el idioma que eligió oprima **Inicio**.
- Toque **Inglés** para cambiar el idioma → Elija de la lista de opciones de idioma toque **Inicio**.

El tablet comienza el proceso de activación, luego aparecerá la pantalla "Configuración de Wi-Fi" y muestra todas las redes de Wi-Fi disponibles.

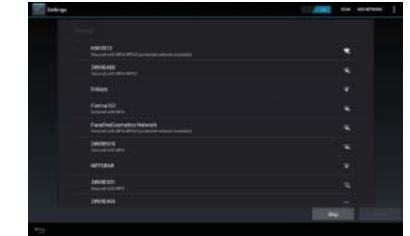

## **Configuración de la conexión de Wi-Fi**

Oprima el nombre de la red a la cual se quiere conectar ingrese la clave o la contraseña (si es requerida) toque **Conectar Siguiente**

#### Cuando se ha configurado el Wi-Fi, aparecerá la pantalla "Definir fecha y hora".

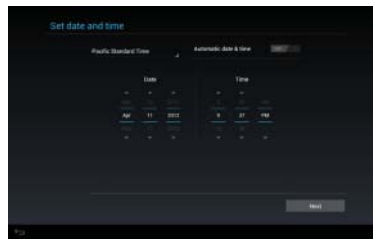

# **Configuración de la fecha y la hora**

Hay dos opciones disponibles para configurar la fecha <sup>y</sup>la hora:

- · Fecha y hora automática (deje la configuración en la opción ACTIVADA) toque **Siguiente**
- · La opción de la fecha y la hora automática se puede configurar en DESACTIVADA.

Esto le permite ingresar manualmente la información de la fecha y la hora.

Seleccione la **zona horaria** Configure la **fecha** y la **hora** tocando la opción de la fecha o la hora y luego las flechas arriba/abajo  $\rightarrow$  toque **Siguiente** para continuar. Una vez que se configuró la fecha y la hora, aparece la pantalla "Make it Google" (Configuración de Google).

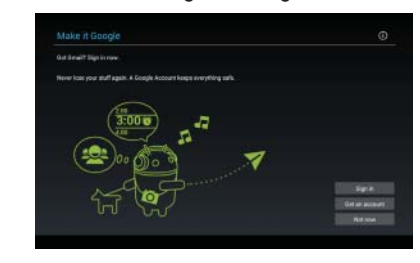

#### **Configuración de la cuenta de Google**

Se necesita una cuenta de Google para acceder a muchas de las funciones de Android™, incluyendo Gmail<sup>™</sup>, copias de seguridad de los datos, etc.

Hay tres opciones para elegir:

s**Iniciar sesión**: Para iniciar sesión con una cuenta existente

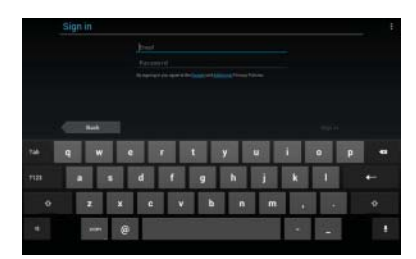

Ingrese la información de la cuenta de Google existente toque **Iniciar sesión**

- s**Obtener una cuenta**: Oprima esta opción si aún no tiene una cuenta en Google y necesita crear una nueva. Cree una cuenta en Google siguiendo las indicaciones.<br>• Ahora no: Oprima para omitir la configuración de la
- s**Ahora no**: Oprima para omitir la configuración de la cuenta por ahora. Puede iniciar sesión en una cuenta de Google más tarde en Configuración, dentro de Cuentas y sincronización.

Aparecerá la pantalla "Uso de la ubicación de Google".

#### **Use la ubicación de Google**

· El servicio de ubicación de Google utiliza datos

**18 Sección 02: Información sobre el dispositivo**

- de fuentes como redes de Wi-Fi para ayudar a las<br>aplicaciones a que determinen su ubicación aproximada,<br>incluso cuando el GPS no está disponible.<br>• Lea las selecciones detenidamente y luego, oprima
- las opciones para seleccionar/anular las opciones o<br>para cambiarlas más tarde en Configuración.

Toque **Siguiente** para continuar.

En la pantalla aparecerá "Este tablet pertenece a…"

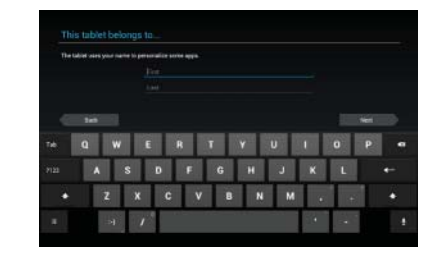

Hay dos opciones para "Este tablet pertenece a…":

- $\bullet$  Ingrese la información en los campos Nombre y Apellido  $\rightarrow$  toque **Siguiente**.
- $\bullet$  Toque **Siguiente** para continuar (sin ingresar la información).

En la pantalla aparecerá "Servicios de Google". Lea la información detenidamente y luego toque **Siguiente** para continuar.

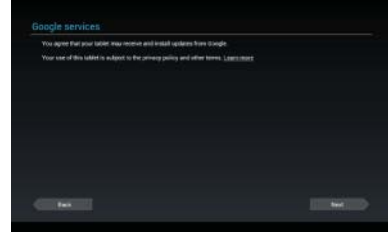

En la pantalla aparecerá "Configuración completa".

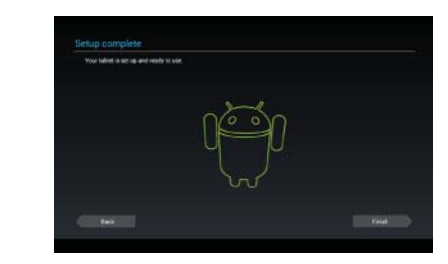

# **Bloqueo y desbloqueo de la pantalla**

Cuando no utiliza el dispositivo durante un lapso de tiempo, la pantalla se apaga y se bloquea automáticamente para evitar operaciones no planeadas y ahorrar la energía de la batería.

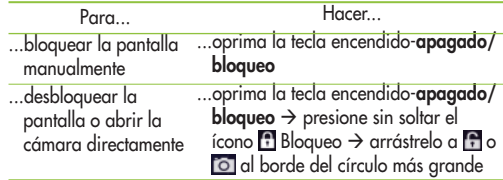

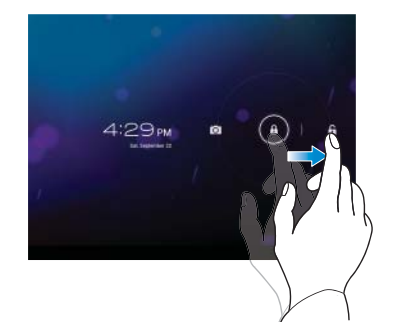

#### **Asegure el bloqueo de pantalla**

Puede bloquear la pantalla de manera que sólo usted puede desbloquearla para acceder a sus datos, comprar aplicaciones etc.

#### **Para configurar un Patrón de Desbloqueo, PIN, o Contraseña por primera vez:**

 $\bullet$  toque Configuración > Seguridad > Bloqueo de pantalla > Deslizar, Desbloqueo facial, Patrón, PIN, o Contraseña

**20 Sección 02: Información sobre el dispositivo**

La primera vez que configure un patrón de desbloqueo, verá un tutorial con instrucciones para saber cómo crearlo. De allí en adelante, cada vez que desee encender el dispositivo o desbloquear la pantalla, necesitará trazar su patrón de desbloqueo para desbloquear la pantalla. También puede bloquear la pantalla utilizando un PIN o contraseña. Una vez que está configurado, lo puede cambiar en el menú Configuración de bloqueo de la pantalla.

#### **Nota: Si se olvida el patrón de desbloqueo, el PIN o la contraseña:**

Tiene 5 oportunidades para ingresar el patrón de desbloqueo, el PIN o la contraseña. Si utilizó las 5 oportunidades, puede intentarlo luego de 30 segundos..

- 1. Si se olvidó el patrón de desbloqueo:
- Si ha creado una cuenta en Google en el dispositivo, oprima ¿Olvidó el patrón? Luego, se requiere que inicie sesión con su cuenta de Google para desbloquear el dispositivo.
- Si no creó una cuenta de Google en el dispositivo, comuníquese con el servicio de atención al cliente.
- 2. Si se olvidó el PIN o la contraseña:
- Comuníquese con el servicio de atención al cliente.

#### **Para agregar cuentas adicionales**

Luego de la configuración, puede agregar Google™, Microsoft Exchange ActiveSync, Facebook, correos electrónicos convencionales y otros tipos de cuentas, según las aplicaciones que instaló. Cada cuenta sincroniza todos o algunos de los datos de la cuenta. Si agrega más de una cuenta de Google, sólo se guardará copia de seguridad de la primera con la cual inició sesión en los servidores de Google. Algunas aplicaciones que sólo funcionan con una cuenta única muestran datos sólo de la primera cuenta con la que inició sesión.

#### **Para agregar cuentas adicionales**

Toque Configuración > Cuentas y sincronización ><br>AÑADIR CUENTA → Siga las instrucciones que aparecen en pantalla para ingresar la información requerida de la cuenta Establezca las configuraciones de la cuenta

#### **Para quitar una cuenta**

Toque **ConfiguraciónCuentas y sincronización AÑADIR CUENTA** Oprima la cuenta que desea eliminar → Toque Menú → Toque **Eliminar cuenta** → Toque **Eliminar cuenta para confirmar**

# Pantalla de Inicio y básicos \_03

Para navegar en la pantalla de Inicio, simplemente deslice el dedo hacia la izquierda o la derecha para ver los paneles de la pantalla de Inicio. También puede personalizar cada panel con widgets y atajos de las aplicaciones favoritas, carpetas y configurar un fondo de pantalla.

La pantalla de Inicio es el punto de partida para acceder a todas las características en el dispositivo. Muestra atajos de las aplicaciones, íconos, widgets y otras características.

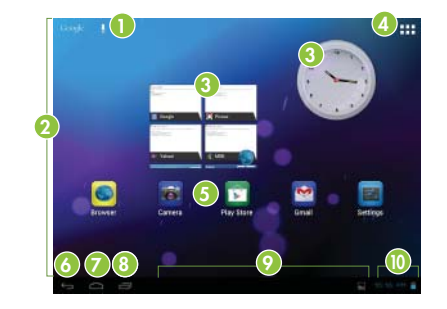

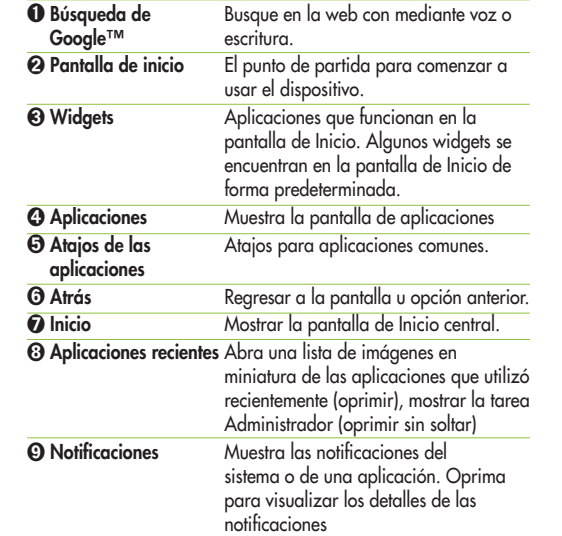

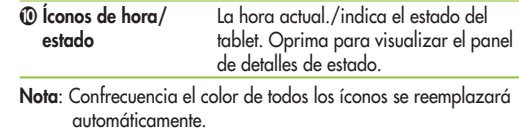

# **Consejos de manejo táctil y navegación**

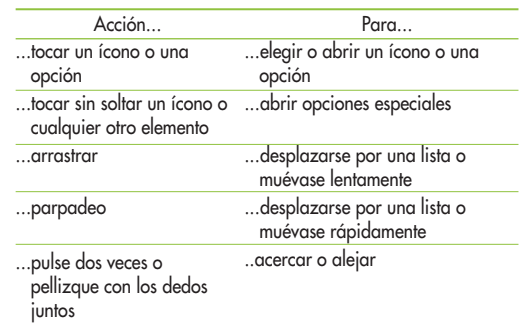

#### **Girar la pantalla**

En muchas aplicaciones, la pantalla gira cuando se rota el tablet hacia los costados.

Toque **Aplicaciones Configuración Pantalla Girar automáticamente pantalla**

#### **Íconos de navegación**

Los íconos lo ayudan a orientarse.

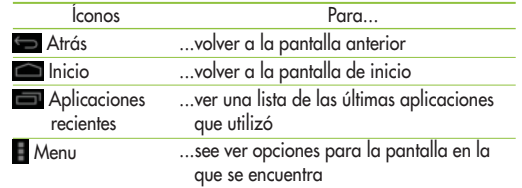

# **Personalización de la pantalla de inicio**

Puede personalizar la pantalla de inicio si agrega íconos de las aplicaciones, atajos, widgets y otros elementos a cualquier panel de la pantalla de inicio. También puede cambiar el fondo de pantalla.

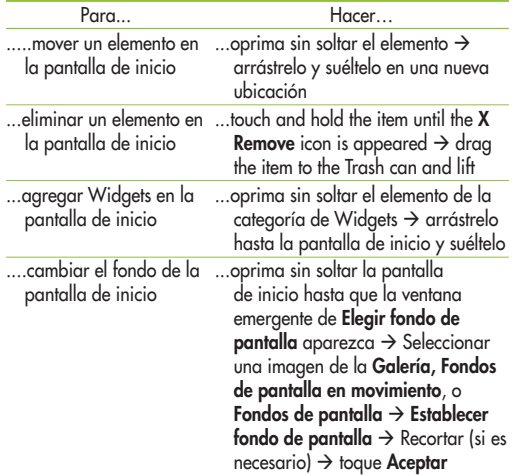

#### **Uso de las función multitareas**

La función multitareas es fácil con Android porque las aplicaciones abiertas continúan funcionando aún cuando abre otra aplicación. No es necesario salir de una aplicación antes de abrir otra. Puede usarlas y alternar entre varias aplicaciones abiertas Android administra cada aplicación, las detiene y las inicia según sea necesario para garantizar que las aplicaciones inactivas no consuman recursos innecesariamente.

#### **Íconos de estado y notificación**

Simplemente oprima en la pantalla para ver la lista aplicaciones usadas recientemente. Oprima una aplicación para volver a ella.

# **Abrir y alternar entre aplicaciones**

La barra de estado aparece en la parte inferior de todas las pantallas. Muestra íconos que indican que recibió notificaciones e íconos que indican el estado del dispositivo, junto con la hora actual. La tabla que se muestra a continuación explica el

significado de los íconos que puede llegar a ver en la barra de estado

Sin señall

Intensidad de la señal

- Alarma
- Modo de vuelo
- Nivel de la batería
- **Cargando batería**
- **Depuración del USB**
- **Descarga de datos**
- **T** Carga de datos
- **Teclado en pantalla**
- **Aplicaciones descargadas**
- Muevo mensaje de correo electrónico
- M Nuevo mensaje de Gmail
- Música ENCENDIDA

# Conexión a redes y dispositivos \_04

#### **Redes de Wi-Fi**

Con Wi-Fi puede utilizar acceso a internet de alta velocidad dentro de la cobertura del punto de acceso de la red inalámbrica. Puede disfrutar de una red de internet inalámbrica con Wi-Fi sin cargos extras. Una vez que la Configuración de Wi-Fi está ENCENDIDA, se mostrará una lista de redes de Wi-Fi activas y dentro del rango. Es posible que necesite una contraseña según la red.

#### **Encender el Wi-Fi y conectarse a una red**

- 1. **Configuración > REDES INALÁMBRICAS Y REDES > Wi-Fi**
- 2. Una marca de verificación indica que el Wi-Fi está **ENCENDIDO**
- 3. Se cargará una lista con las redes de Wi-Fi activas <sup>y</sup>dentro del rango. Oprima la red a la cual desea conectarse.
- 4. Si es una red abierta, oprima **Conectar**. Si es una red segura con contraseña, ingrésela y oprima **Conectar**.

#### **Conexión como un dispositivo de almacenamiento masivo**

Puede conectar el dispositivo a una PC como un disco extraíble y acceder al directorio de archivos.

- 1. Conecte el dispositivo a la computadora con el cable USB y oprima **Encender almacenamiento USB**.
- 2. La computadora reconoce la conexión y muestra la pantalla de reproducción automática. Haga clic en la opción para **Abrir dispositivo para ver los archivos**. Debe ver una tarjeta y una carpeta del tablet.
- 3. Copiar archivos de la PC a la tarjeta de memoria (carpeta de la tarjeta).
- 5. Cuando haya terminado, cierre la carpeta de la PC y toque **Apagar almacenamiento USB**, luego desconecte el cable USB.

**Sección 04: Conexión a redes y dispositivos 25**

# Mensajería \_05

#### **Tipos de mensajes**

El dispositivo es compatible con estos tipos de mensajes:

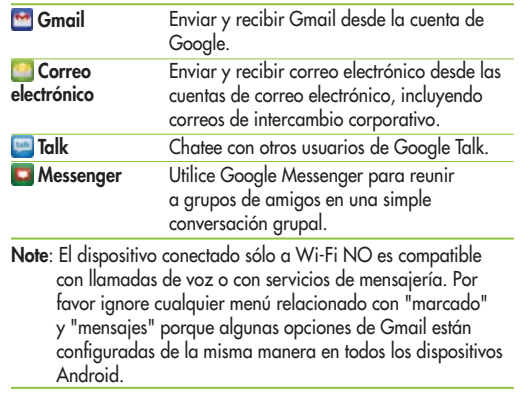

**Gmail** Envíe y reciba correo electrónico con Gmail, el correo electrónico de Google basado en la web.

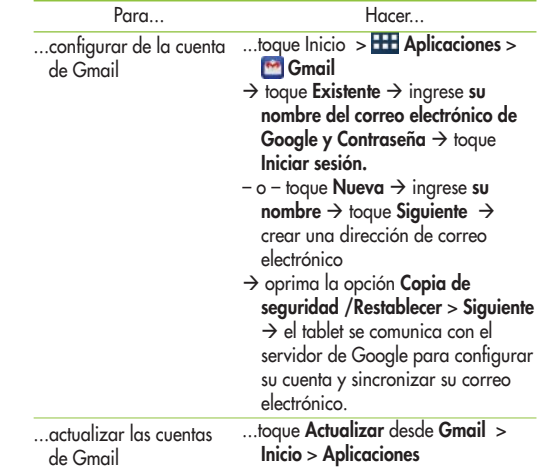

**26 Sección 05: Mensajería**

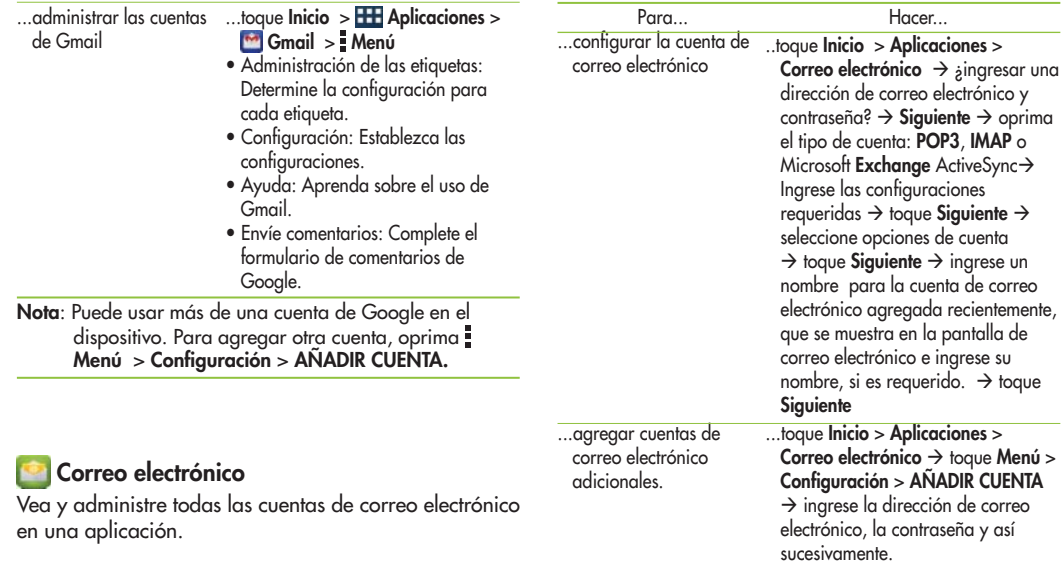

**Sección 05: Mensajería 27**

## **Google Talk**

Talk es el servicio de mensajería instantánea y de audio y video de Google. Puede utilizarlo para comunicarse en tiempo real con otras personas que también utilizan Google Talk en otro tablet o teléfono compatible con Android o en una computadora.

**Consejo**: Para utilizar Talk debe tener una cuenta en Google. Para configurarla en el dispositivo utilice Configuración de Cuentas y sincronización.

#### **Abra Talk e inicie sesión**

- 1. Oprima Inicio > **HI Aplicaciones** > **Talk**. Si no está conectado a una cuenta de Google, aparecerá la pantalla Añadir una cuenta de Google.
- 2. Toque **Existente**, si ya tiene una cuenta de Google o **Nueva** para crear una cuenta de Google. Una vez completado el proceso de inicio de sesión, aparecerá la pantalla principal de Talk.
- **Nota**: Si ya ha configurado la cuenta de Google, su sesión se iniciará automáticamente. Sólo toque la cuenta.

#### **Invitación a un amigo para chatear**

Puede invitar a cualquier persona que tenga una cuenta de Google para que sea su amigo en Google Talk, así pueden chatear entre ustedes y ver el estado en línea de cada uno.

- 1. Al visualizar su lista de amigos, toque **Agregar amigo**.
- 2. Ingrese **la dirección de su amigo** y oprima **LISTO**.
- La dirección de su amigo en Talk es una dirección de Gmail u otra cuenta de correo electrónico que se configura para conectarse a Google Talk.

Si su amigo acepta la invitación, se agregará a la lista de amigos en Talk y podrán compartir sus estados y otras aplicaciones.

**28 Sección 05: Mensajería**

# Internet y Redes Sociales <sup>\_06</sup>

# Chrome **D** /Navegador **C**

El dispositivo está equipado con un navegador HTML completo que le permite acceder a Internet.

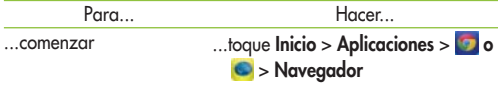

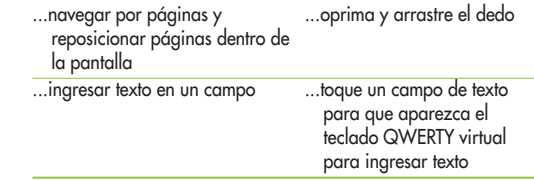

### **Navegación por Internet**

Las siguientes opciones están disponibles para la navegación en Internet.

#### **Teclas de comandos**

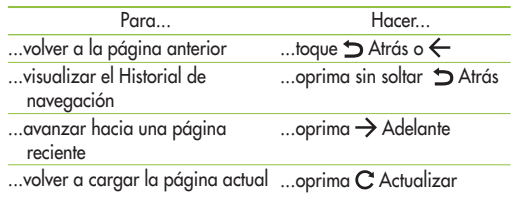

# **Zoom**

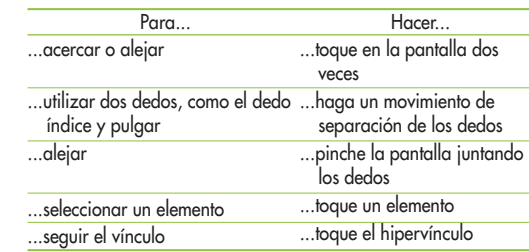

# **Mientras explora una página web, utilice las siguientes opciones: Creación de Marcadores en la pantalla de inicio** Haga menúes de acceso rápido en la pantalla de inicio

- $\overline{+}$ Abre una página web en una pestaña nueva.
- $\overline{\mathbf{x}}$ Elimina una ventana abierta
- $\leftarrow$ Regresa a la página anterior.
- $\rightarrow$ Va a la página que conectó después de la página actual.  $\overline{C}$ Actualiza la página web.
- Agrega la página actual a Marcadores.
- $\star$ Edita la página actual como Marcador.
- $\alpha$ Busca páginas web.

 $\overline{\mathbf{M}}$ Muestra los marcadores actuales y agrega un marcador nuevo. También puede ver el historial de navegación.

con esta función. Puede agregar íconos de sus sitios favoritos y tener acceso fácil con sólo tocar un ícono en la página de inicio como cualquier otro menú.

**•** Aplicaciones > Navegador >  $\hat{\vartriangle}$  > Agregar marcador **> Agregar a la pantalla de inicio > OK**

#### **Cambio de configuración del navegador**

s**Aplicaciones > Navegador > > Configuración**

#### **Google+**

Comparta actualizaciones y vea lo que pasa a su alrededor con Google+ para móviles.

- · Comparta sus ideas y su ubicación.
- Cargue fotos y videos al instante, tal como los toma.
- Reciba actualizaciones de sus círculos en la transmisión.
	- Regístrese en un lugar.
	- · Haga planes con mensajería de grupos, donde quiera que esté.
	- Vea comentarios de personas a su alrededor.

#### **Apertura de múltiples páginas**

Con esta función puede utilizar múltiples páginas a la vez. Sólo oprima + para abrir una página web en una pestaña nueva.

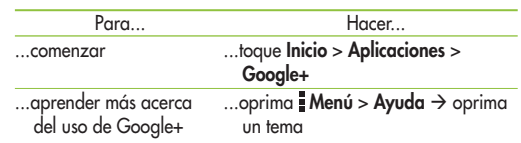

# **RC** Maps

Utilice Google Maps para encontrar su ubicación actual, obtener indicaciones y otra información basada en sus ubicaciones **Nota**: Deberá habilitar los servicios de ubicación para utilizar Maps. Algunas características requieren servicios de ubicación autónomos o de Google.

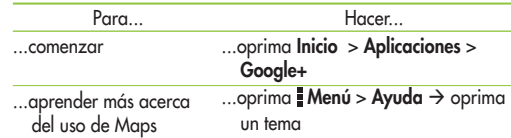

#### **Latitude**

Puede ver la ubicación de todos sus amigos en los mapas y compartir con ellos su ubicación u otra información con el uso de Google Latitude.

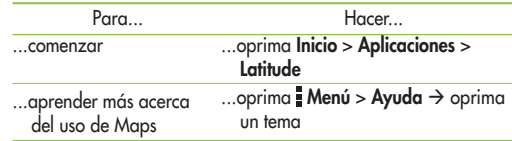

# **Navigation**

Utilice Google Navigation™ para buscar un destino y obtener indicaciones para ir a pie o en auto.

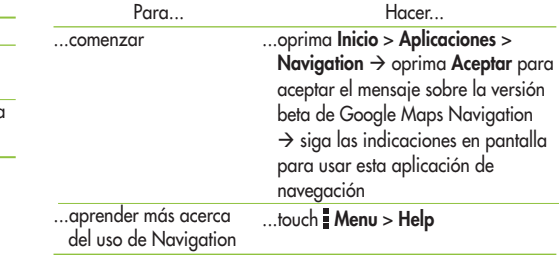

# **Local**

Local es una aplicación gratis de Google que encuentra fácilmente establecimientos locales como restaurantes, cafeterías, bares, atracciones y otros comercios.

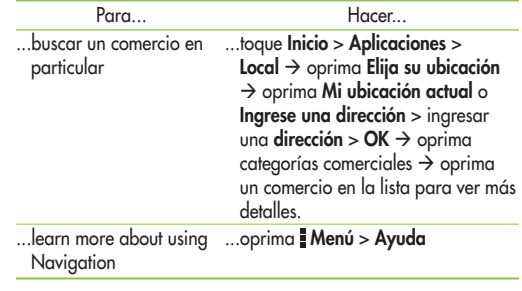

# **Play Store**

Google Play Store brinda acceso a Apps (Aplicaciones), Juegos, Música, Libros o Películas descargables para que pueda instalarlos en su dispositivo.

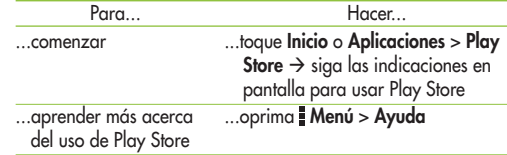

# **Play Books**

Lea libros electrónicos desde el servicio Google Play Books<sup>™</sup>, basado en Internet.

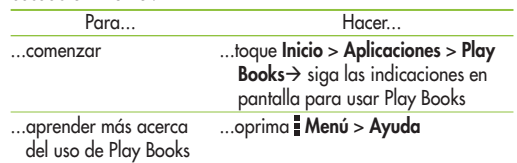

# Fotos y Videos \_07

En esta sección se explica cómo utilizar la cámara y la videocámara integradas del dispositivo, la aplicación Reproductor de video para ver y administrar videos y la aplicación Galería para ver, capturar y administrar fotos y videos. También contiene una vista general de las aplicaciones Editor de imágenes, Media Hub y Editor de videos.

#### **Cámara**

Utilice la cámara y la videocámara integradas del dispositivo para tomar fotografías y grabar videos.

#### **Cómo tomar una foto**

- 1. Toque **Inicio** o **Aplicaciones Cámara** sostenga el dispositivo con la lente en dirección al sujeto u objeto que desea fotografiar.
- 2. Oprima suavemente sin soltar **Capturar** y aparecerá un recuadro de enfoque en el centro del visor de pantalla. (El recuadro de enfoque sólo aparece en el modo de cámara  $t$ rasera.)  $\rightarrow$  Coloque el dispositivo de modo que pueda ver al sujeto en el recuadro de enfoque  $\rightarrow$  Cuando el recuadro de enfoque se vuelve verde la cámara se ha centrado en el sujeto.
- 3. Quite el dedo del botón **Capturar**.

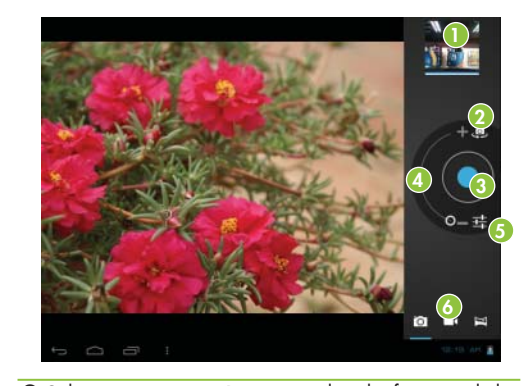

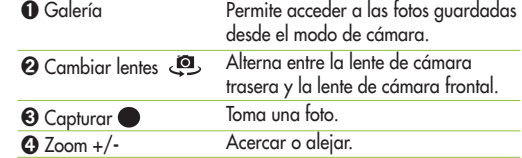

**Sección 07: Fotos y Videos 33**

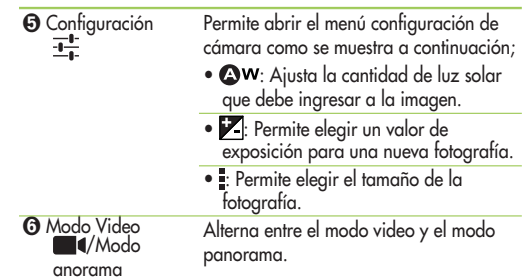

# **Captura de pantalla**

Capture una fotografía de la pantalla actual y automáticamente guarde una copia de la captura de pantalla en el portapapeles. Los archivos se guardan en la carpeta Capturas de pantalla.

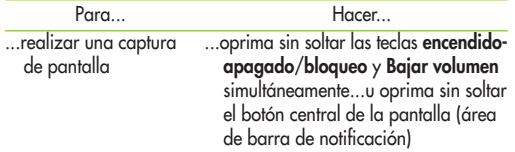

**34 Sección 07: Fotos y Videos**

# **Toma de video**

- 1. Toque Inicio o **Aplicaciones Cámara Modo video →** sostenga el dispositivo con la lente en dirección al sujeto u objeto que desea grabar.
- 2. Oprima **Grabar** una vez para iniciar la grabación. En el visor aparecerá un temporizador que mostrará la duración del video.
- 3. Toque **Detener** para detener la grabación.

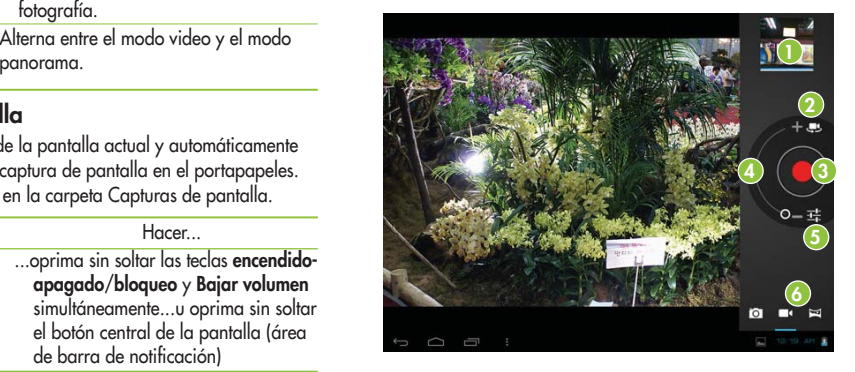

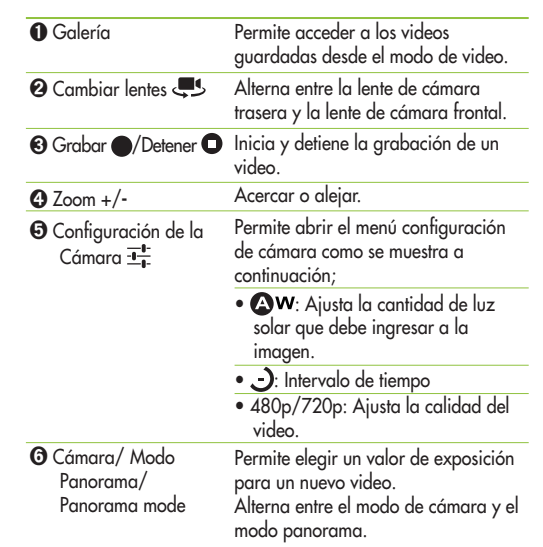

# **Galería**

Abra la aplicación Galería para ver los álbumes de fotos y videos.

Puede almacenar archivos multimedia en una memoria para tener acceso fácil a todos los archivos de imagen y video.

**Para abrir la aplicación Galería :** toque Aplicaciones > Galería **Ver los álbumes** 

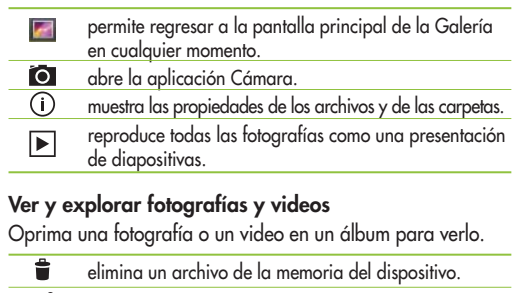

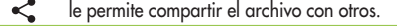

abre más opciones.

**Sección 07: Fotos y Videos 35**

- · Gire el dispositivo para ver la fotografía en orientación vertical (retrato) u horizontal (panorámica). La fotografía se mostrará en la nueva orientación.
- · Oprima la fotografía para ver los menús disponibles.
- · Puede utilizar el método de pellizcar para acercar o alejar; separe los dedos para acercar la fotografía y júntelos para alejarla.
- · Cuando acerque la fotografía, arrástrela para ver las partes que no se pueden visualizar.
- Deslice el dedo por la pantalla hacia la izquierda o derecha para ver la fotografía o video anteriores o siguientes en el álbum.

#### **Utilizar una fotografía como ícono de contacto o fondo de pantalla**

Elija imágenes para usar como ícono de contacto o fondo de pantalla.

- 1. Oprima una fotografía para ver los menús disponibles, luego oprima **Establecer fotografía como**.
- 2. entre **Fotografía de contacto** o **Fondo de pantalla**.
- · Si elije fotografía de contacto, elija el contacto con el que desea vincular la fotografía de la lista de contactos.

**36 Sección 07: Fotos y Videos**

 $\bullet$  Si elije fondo de pantalla, recorte la fotografía y oprima **Ok**.

#### **Obtener detalles sobre una fotografía**

Puede ver la información detallada de una fotografía, como título, hora, tamaño del archivo, etc. Oprima la fotografía para ver los menús disponibles, luego oprima > Detalles.

#### **Compartir una fotografía**

- 1. Oprima una fotografía para ver los menús disponibles, luego  $\sim$
- 2. Toque la aplicación que desea utilizar para compartir las fotografías seleccionadas en el menú que se abre. Ingrese la información necesaria, si es necesario, y envíela.

#### **Eliminar archivos**

Puede eliminar todo el contenido de uno o más álbumes o imágenes y videos individuales de un álbum.

- 1. Mientras está en la Galería, oprima sin soltar un álbum, fotografía o video.
- 2. Oprima cada archivo que desea eliminar. Puede utilizar Seleccionar todo para seleccionar todos los archivos disponibles.
- 3. Oprima para eliminar el/los archivo/s.

# Televisor Digital \_08

# *<u></u>* **Televisor digital**

El dispositivo es compatible con televisores digitales de alta definición ATSC y recepciones ATSC M/H de televisores móviles. Por favor utilice la aplicación "DYLE" APP para mirar en televisores móviles y la aplicación "DTV" APP para mirar en televisores digitales de alta definición.

# **Abrir la aplicación Televisor Digital**

Toque **Inicio** > **H** Aplicaciones > **O** DTV \* El televisor digital \* ATSC no tiene movilidad.<br>Por favor utilice la aplicación "DYLE" APP para recepciones en televisores móviles.

#### **Funcionamiento del menú**

**Cómo ver la información del canal actual**

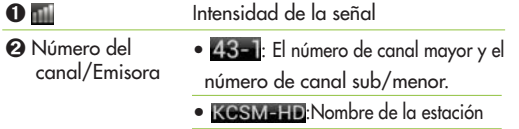

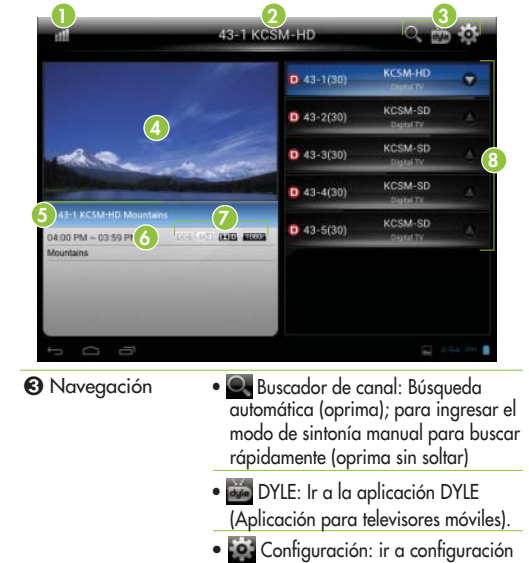

**Sección 08: Televisor digital 37**

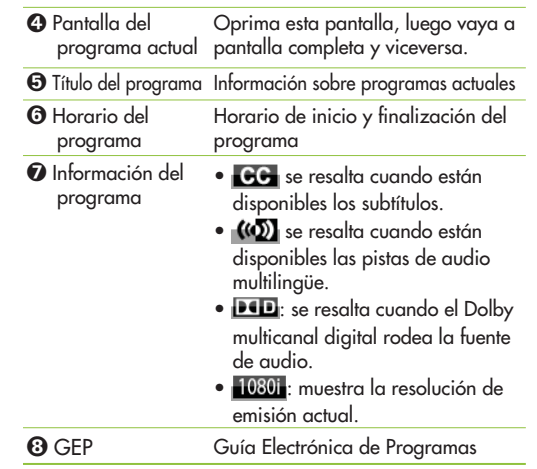

# **Búsqueda automática**

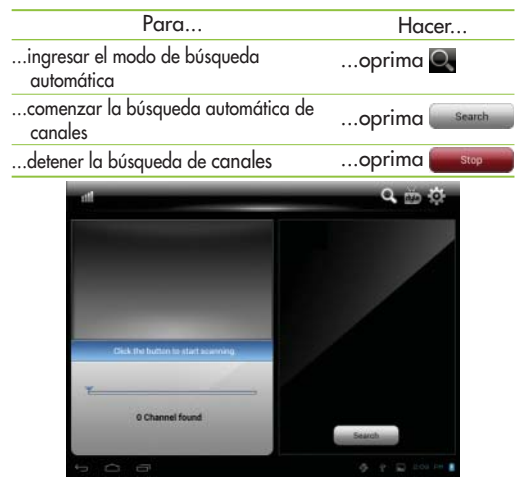

\* El canal de radiofrecuencia posiblemente sea diferente al número de canal virtual. Por ejemplo: Para el canal de radiofrecuencia 19, el canal virtual podría ser 32-1 o 32-2.

**38 Sección 07: Fotos y Videos**

### **Sintonización manual**

Toma mucho tiempo para buscar con el menú "Búsqueda automática". Sin embargo, si sabe el número del canal de radiofrecuencia, podrá buscar más rápido si utiliza el menú "Sintonía Manual".

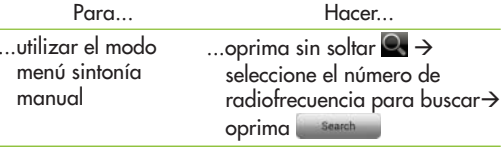

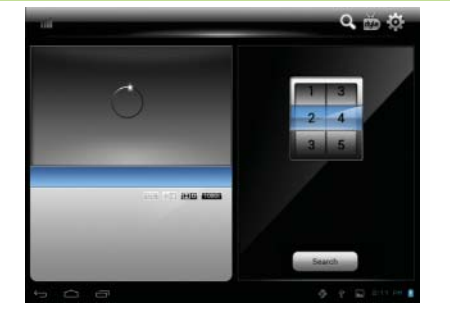

#### **Lista de canales**

 Puede utilizar la lista de canales para seleccionar el canal deseado o editar la lista de canales. **<sup>M</sup>** : Canal para móviles **<sup>D</sup>** :Canal para televisores digitales de alta definición

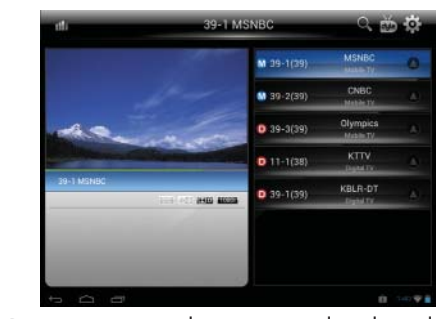

- Para quitar un canal, oprima sin soltar el canal por unos segundos, luego aparecerá una ventana emergente desde donde se puede quitar el canal.
- Si ve el ícono "  $\blacksquare$ " en la pantalla de la lista de canales, significa que puede utilizar datos de la GEP.

**Sección 08: Televisor digital 39**
## **GEP (Guía Electrónica de Programas)**

La GEP muestra los horarios de todos los programas de TV. También muestra el nombre del programa actual, horario de inicio y finalización e información detallada.

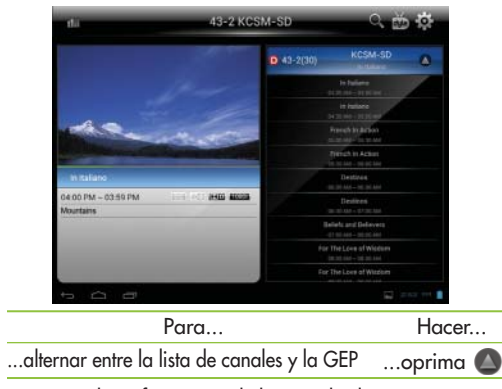

\* Para recibir información de la EPG desde una emisora, debe sintonizar un canal específico para recibir el PSIP (Protocolo de Información de Programa y Sistema) y actualizar la EPG (si está disponible).

**40 Sección 08: Televisor digital**

### **Configuración**

Puede cambiar el brillo, la relación de aspecto, los subtítulos y el audio.

**Para abrir el menú de configuración del televisor, oprima el ícono " "**

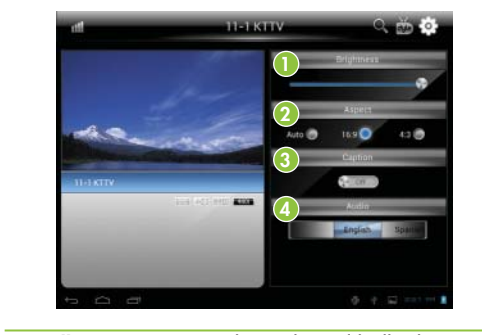

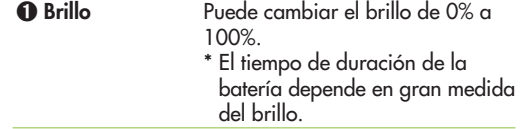

# Programas utilitarios \_09

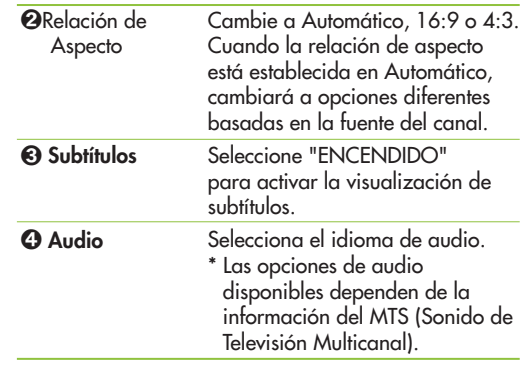

#### **Calendario**

El calendario le facilitará la creación y administración de eventos, reuniones y citas.

Cuando ajustó el dispositivo por primera vez, lo configuró para que usara una cuenta Google existente o creó una nueva cuenta. La primera vez que abre la aplicación del calendario en su dispositivo, en la pantalla aparecerá cualquier evento del calendario de su cuenta Google en la web.

Con el calendario, los eventos entre su dispositivo y la web se mantendrán sincronizados.

El calendario mostrará los eventos de cada cuenta que haya agregado a su dispositivo y para los que haya habilitado la sincronización de calendarios. Los eventos de cada calendario se visualizarán en un color diferente.

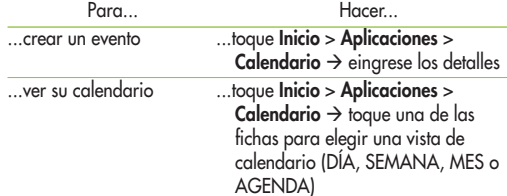

**Sección 09: Programas utilitarios 41**

...usar más opciones de calendario

…toque **Menú** en la pantalla de<br>calendario → siga las instrucciones en pantalla para tener acceso a las opciones

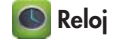

Muestra la fecha y hora en caracteres grandes en la pantalla. También puede usarlo para programar alarmas.

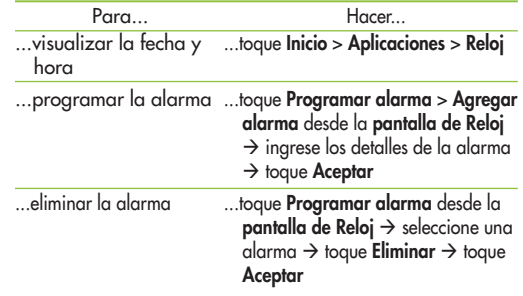

### **Calculadora**

La calculadora proporciona las funciones aritméticas básicas para solucionar problemas aritméticos simples y operadores avanzados para solucionar problemas más complejos.

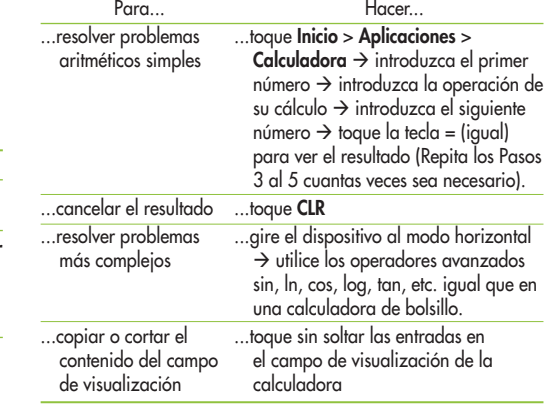

**42 Sección 09: Programas utilitarios**

# Música \_10

Reproduce archivos de audio que están almacenados en la memoria de su dispositivo. Copie archivos de audio de su computadora a la memoria antes de abrir la aplicación de música.

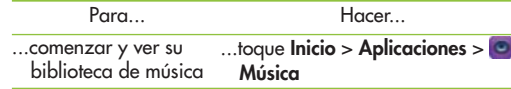

La aplicación de música busca en la memoria los archivos de música que haya almacenado en el dispositivo; luego crea un catálogo de su música en base a la información que contiene cada archivo de música.

La pantalla de biblioteca de música se abre con las<br>opciones para ver su música organizada por **Nuevos**  $y$  recientes, Álbumes, Artistas, Canciones, Listas de **reproducción o Géneros.**

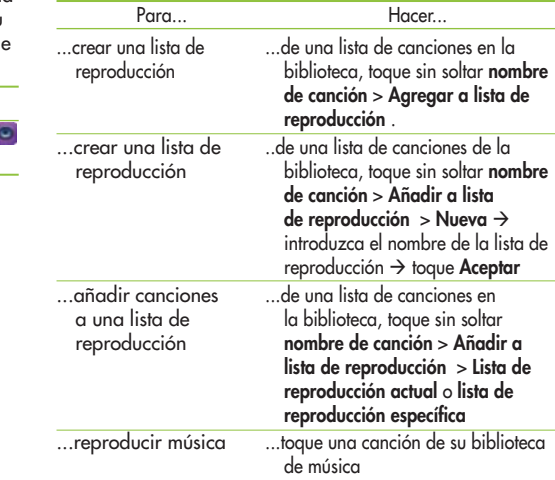

**Sección 10 : Música 43**

La aplicación de música busca en la memoria los archivos de música que haya almacenado en el dispositivo; luego crea un catálogo de su música en base a la información que contiene cada archivo de música.

La pantalla de biblioteca de música se abre con las opciones para ver su música organizada por **Nueva y reciente, Álbumes, Artistas, Canciones, Listas de reproducción o Géneros.**

La pantalla del reproductor de música se abre y comenzará a sonar la canción que haya tocado o la primera canción en el álbum u otra lista de reproducción. La reproducción se detiene sólo si usted la detiene, incluso cuando cambia de aplicaciones.

**Nota**: El dispositivo es compatible con archivos ".lrc" para mostrar las letras de canciones.

### **Para controlar el reproductor de música:**

La pantalla de reproductor de música contiene varios íconos que podrá tocar para controlar la reproducción de canciones, álbumes y listas.

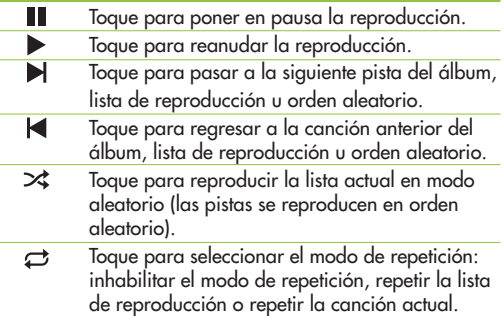

**44 Sección 10: Música**

# Configuración \_11

La aplicación de configuración contiene la mayoría de las herramientas para personalizar y ajustar el dispositivo.

#### Toque **Inicio** o **Aplicaciones Configuración**.

La pantalla de configuración tiene fichas a la izquierda de la pantalla. La información relacionada con las fichas se muestra a la derecha de la pantalla.

INALÁMBRICAS & REDES, DISPOSITIVO, PERSONAL y SISTEMA.

## **CONEXIONES INALÁMBRICAS & REDES**

Controle las conexiones inalámbricas de su dispositivo.

### **El** Configuración >  $\blacktriangleright$  Wi-Fi

Administre las conexiones Wi-Fi de su dispositivo.

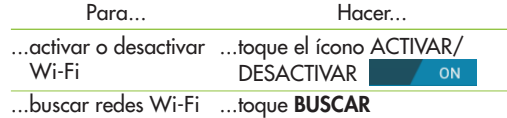

…añadir una red Wi-Fi …toque **AÑADIR RED →** ...configurar y administrar puntos de s**Notificación de red**: Configure acceso inalámbricos introduzca el **SSID de red** toque el campo **Seguridad Tipo de seguridad →** de ser necesario, toque el campo **Contraseña →** introduzca la  $\mathsf{contracted} \to \mathsf{toque}\ \mathsf{Guardar}$ ...toque **Menú Avanzados** el dispositivo para que le avise sobre nuevos puntos de acceso inalámbrico (WAP). s**Mantener Wi-Fi activado durante suspensión**: Especifique<br>cuándo se debe desconectar de Wi-Fi. Las opciones son: Siempre, Sólo cuando está conectado o Nunca.

- s**Dirección MAC**: Vea la dirección MAC de su dispositivo.
- s**Dirección IP**: Vea la dirección IP de su dispositivo.

## **Configuración Uso de datos**

Vea el uso de datos en Wi-Fi o Ethernet.

 $\overline{\phantom{a}}$ ...tocar el

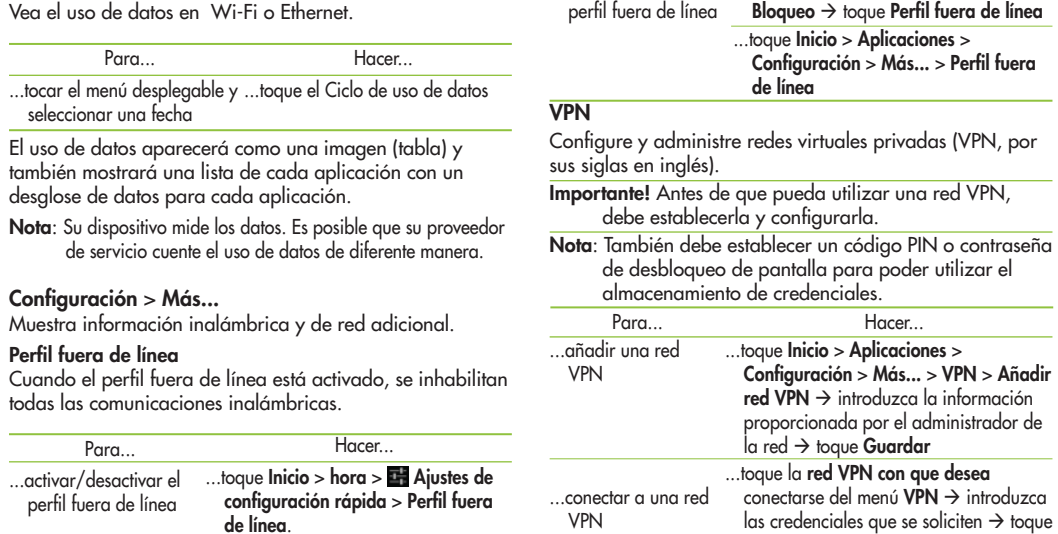

...activar/desactivar el ...presione sin soltar la tecla **Encendido/**

**Conectar**

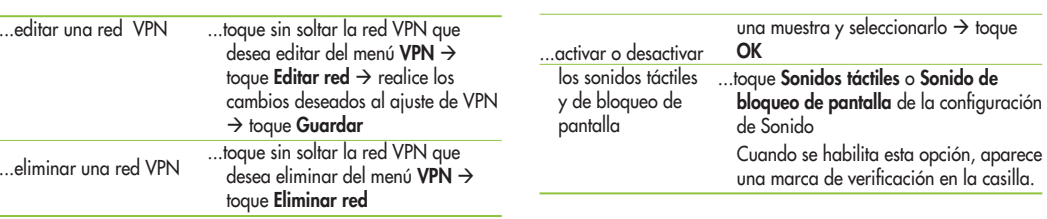

 **Configuración** > **D** Pantalla

...ajustar el tipo de salida ...toque **InicioAplicaciones**

Para...

### **DISPOSITIVO**

Esta sección de la pantalla Configuración contiene ajustes<br>para su dispositivo.

### **Configuración > Sonido**

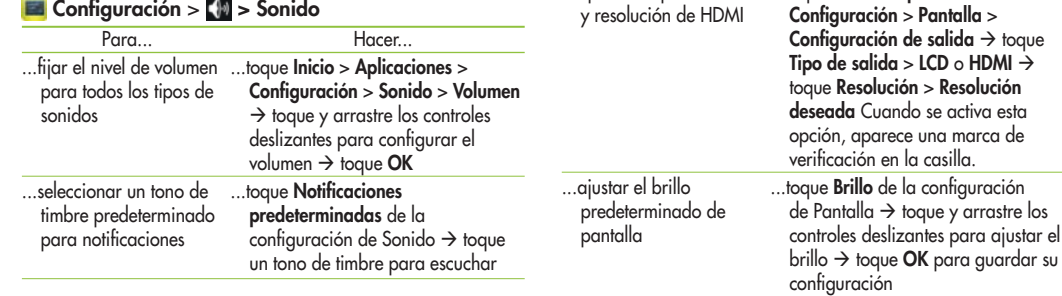

**Sección 11: Configuración 47**

Hacer...

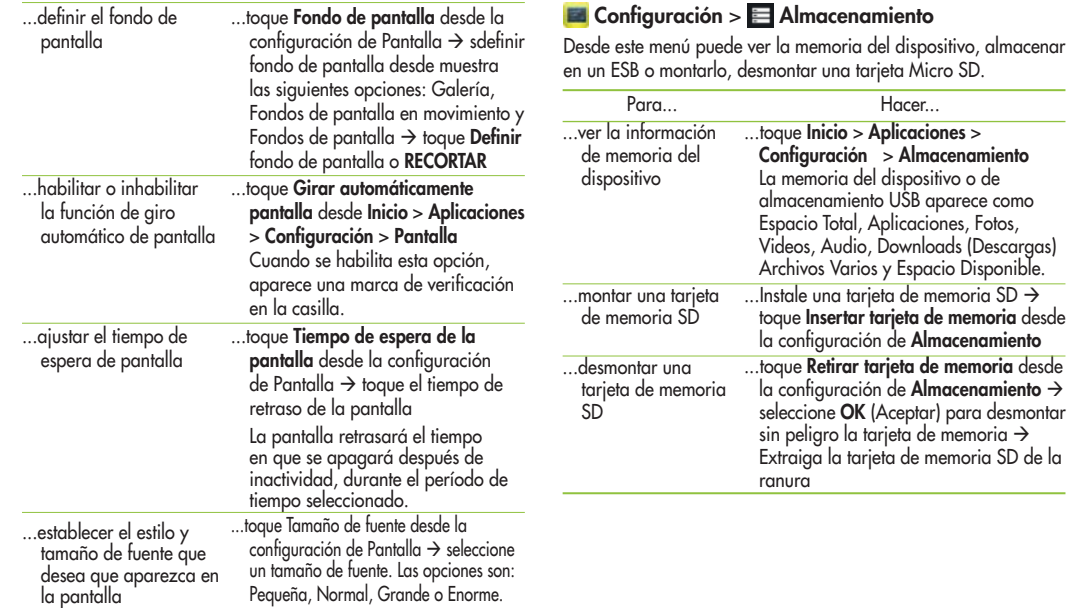

## **El Configuración** > **Al Batería**

Verifique cuánta energía de la batería se utiliza con las actividades del dispositivo.

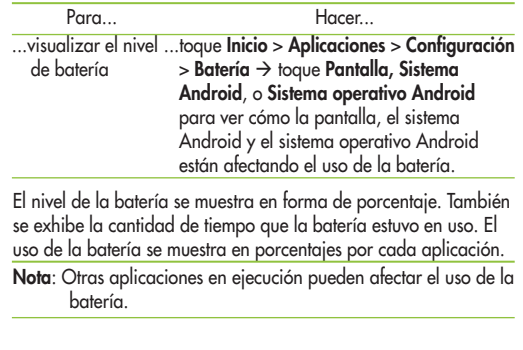

## **Ed Configuración** > **Administrador de aplicaciones**

Puede descargar e instalar aplicaciones desde Google Play o crear aplicaciones con el SDK (kit de desarrollo de software) de Android e instalarlas en su dispositivo. Utilice los ajustes del Administrador de aplicaciones para administrar aplicaciones settings to manage applications.

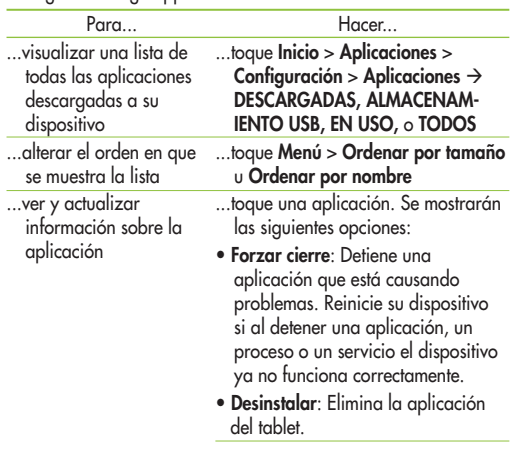

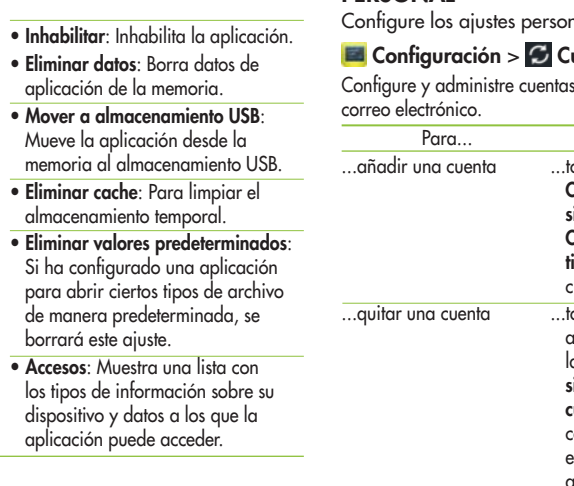

## **PERSONAL**

onales para su dispositivo.

# **Configuración Cuentas y sincronización**

as, incluidas sus cuentas Google y de

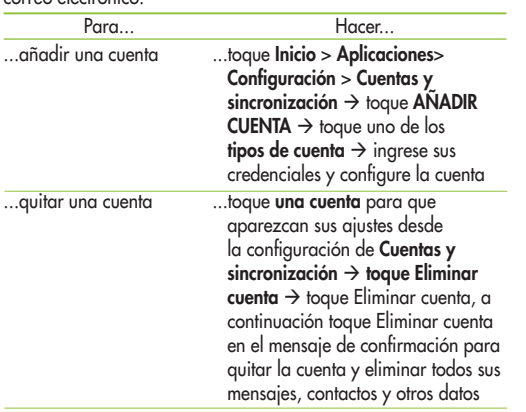

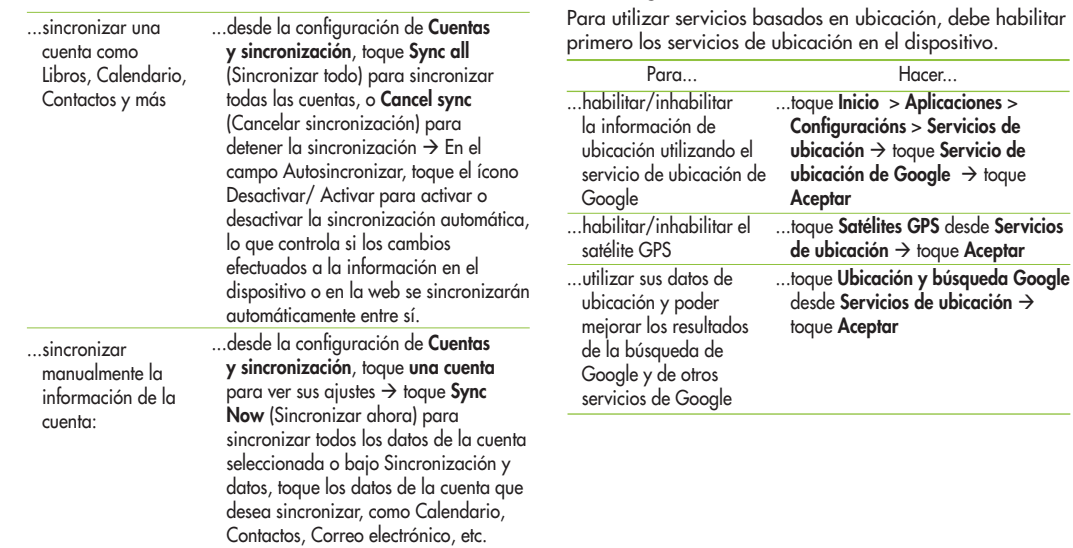

**E** Configuración > **O** Servicios de ubicación

## **E** Configuración > **A** Seguridad

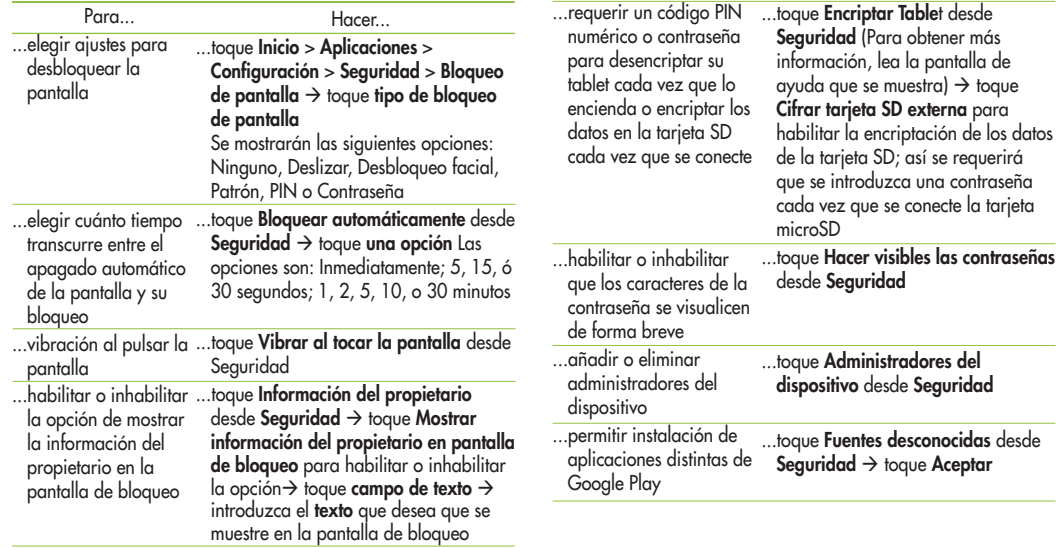

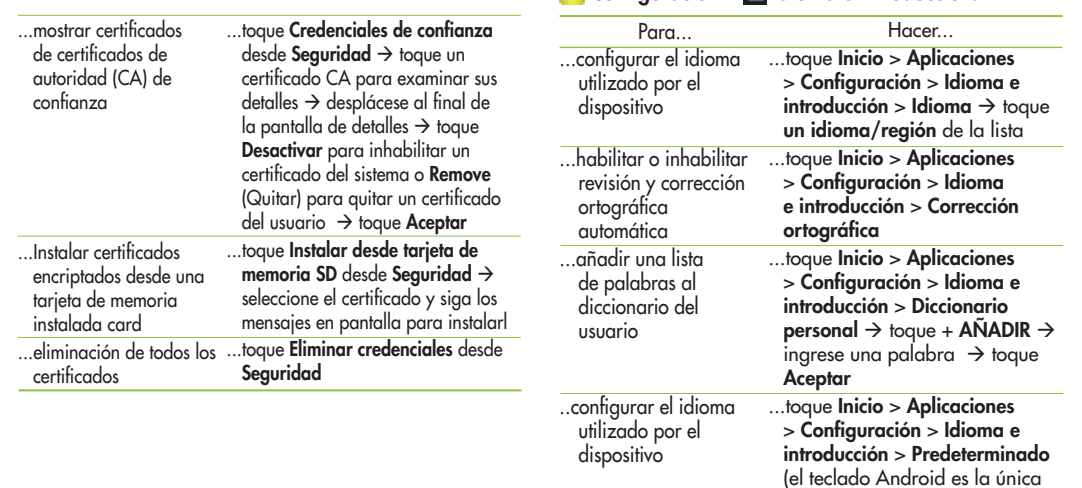

 **Configuración Idioma e introducción.**

**Sección 11: Configuración 53**

selección disponible en este dispositivo) → toque **Configurar**<br>**métodos de entrada** → toque

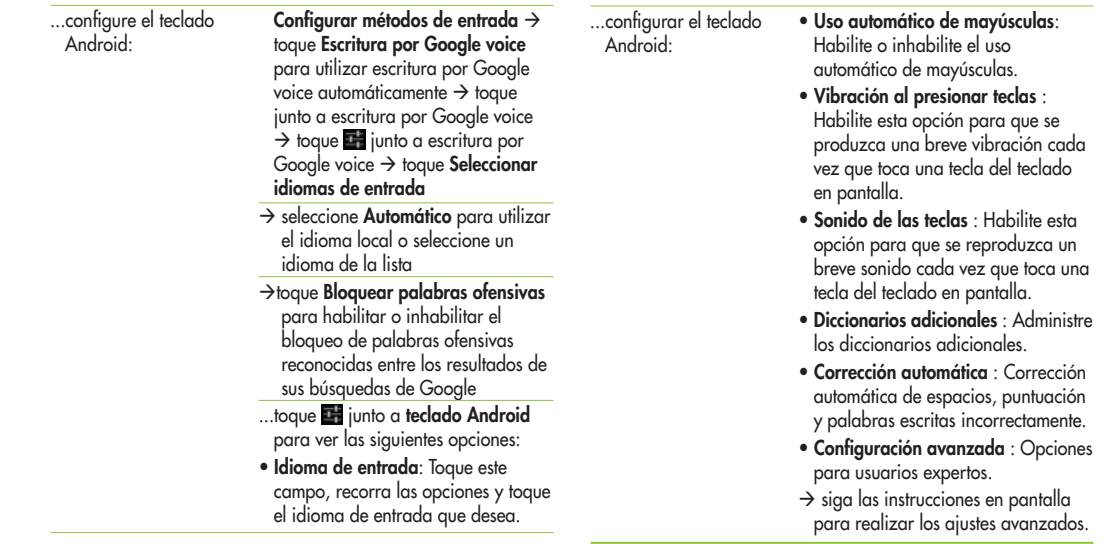

#### **Configuración > O Copia de seguridad y restablecer** ...restablecer el

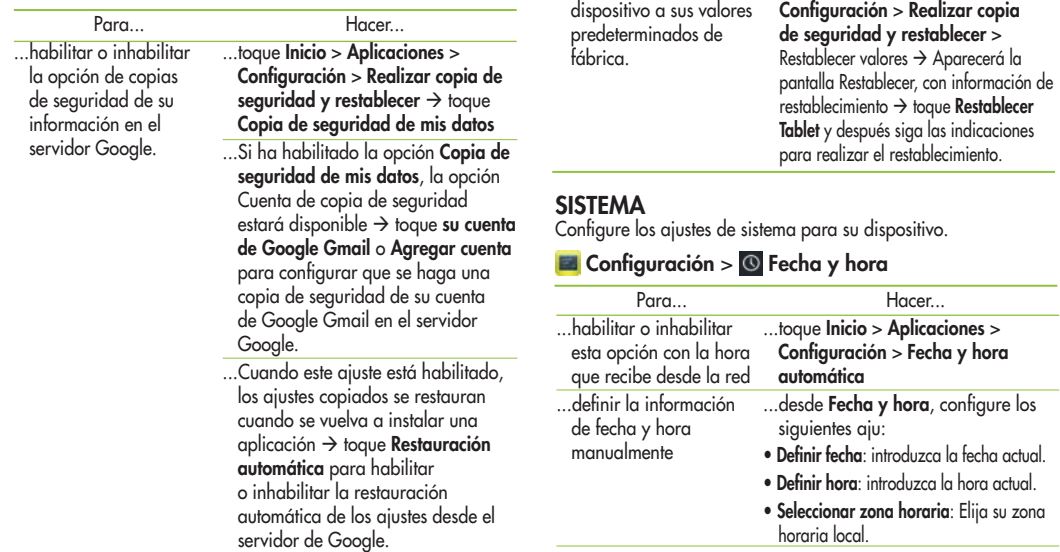

**Sección 11: Configuración 55**

...toque **InicioAplicaciones**

### s**Usar formato de 24 horas**: Establezca el formato para la presentación de la hora. s**Seleccionar formato de fecha**: Establezca el formato para la presentación de la fecha.

## **El Configuración** > **L'Accesibilidad**

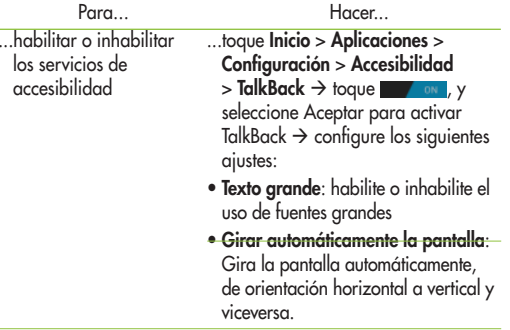

...habilitar o inhabilitar los servicios de accesibilidad s**Pronunciar contraseñas**: Diga contraseñas para introducirlas. s**Retraso de mantener pulsado**: Seleccione el tiempo de retraso al pulsar sin soltar un elemento. Las opciones son: Corto, Mediano o Largo. s**Instalación de scripts web**: Active esta opción para permitir que las aplicaciones

> instalen scripts de Google, con lo que su contenido web será más accesible.

## **El Configuración** > **(1)** Opciones de desarrollador

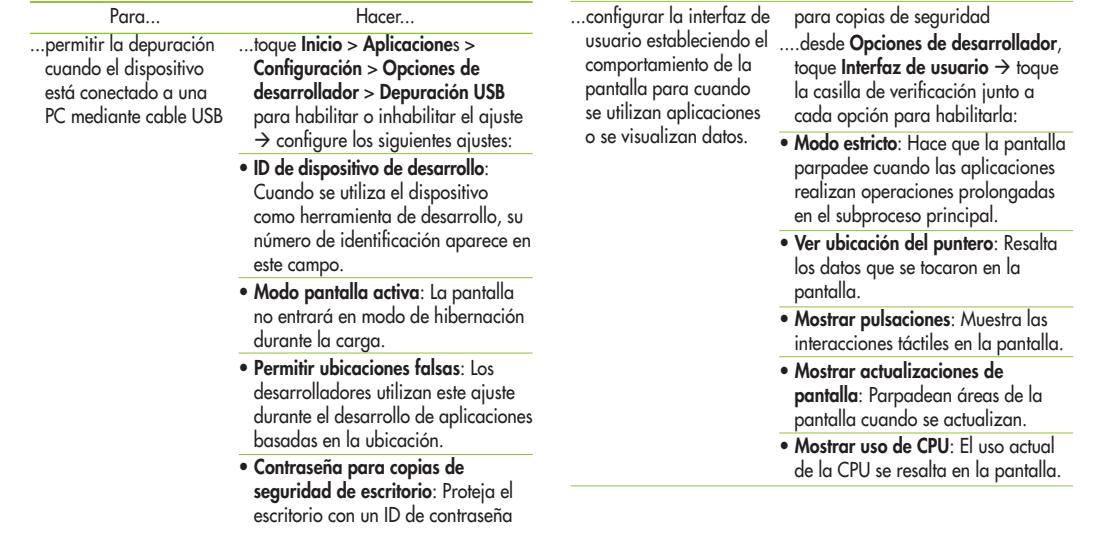

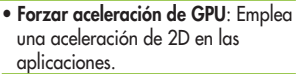

- s**Escala de animación**: Configure la escala para animación (el rango oscila entre desactivada y 10x).
- s**Escala de animación de transición**: Configure la escala para transiciones al utilizar animación (el rango oscila entre desactivada y 10x).
- s**No conservar actividades**: elimina toda actividad tan pronto se cierra la aplicación.
- s**Limitar procesos de fondo**: Fija el número de procesos que se pueden ejecutar en segundo plano. Las opciones son: Límite normal, No hay procesos y 1 a 4 procesos.como máximo
- s**Mostrar todos los ANR**: Muestra una indicación cuando no responden aplicaciones que se están ejecutando en segundo plano.

### **Executed Acerca del Tablet**

**College** 

Vea información acerca de su Tablet, incluido el estado, información legal, versiones de hardware y software y uso de la batería.

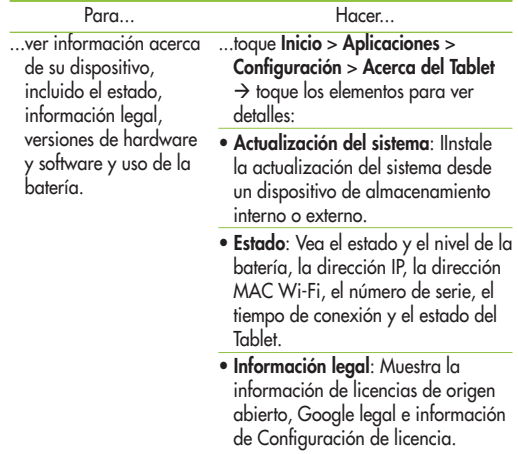

- s**Número de modelo**: Muestra el número de modelo del dispositivo.
- s**Versión de Android**: Muestra la versión de firmware del dispositivon.
- s**Versión de banda de base**: Muestra la versión de banda de base del dispositivo.
- s**Versión de kernel**: (núcleo) Muestra la versión del kernel del dispositivo.
- s**Número de compilación**: Muestra el número de compilación del dispositivo.
- $\rightarrow$  para obtener más información, siga las indicaciones en pantalla.

# Información adicional \_12

### **Preguntas frecuentes**

Por favor verifique para ver si cualquiera de los problemas que se encontró con el dispositivo están descritos en esta sección antes de llevar el dispositivo al servicio técnico o de llamar al representante del servicio.

#### **Copia de seguridad de los datos de los contactos**

#### **P ¿Cómo puedo hacer una copia de seguridad de los contactos?**

 **<sup>R</sup>** Los datos de los contactos se pueden sincronizar entre el dispositivo y Gmail™.

#### **Sincronización de datos**

- **P ¿Es posible configurar una sincronización unidireccional con Gmail™?**
- **<sup>R</sup>** Hay disponible sólo una configuración bidireccional.
- **P ¿Es posible sincronizar todas las carpetas de correo electrónico?**
- **R** El buzón de entrada se sincroniza automáticamente.

#### **Servicio de Google™ \_iniciar sesión en Gmail**

- **P ¿Debería iniciar sesión en Gmail™ cuando quiero acceder a Gmail™?**
- **R**∪na vez que inició sesión en Gmail™, no necesita iniciar sesión de nuevo en Gmail<sup>™</sup>
- **60 Sección 12: Información adicional**

## **Servicio de Google™\_cuenta de Google**

- **P ¿Es posible filtrar los correos electrónicos?**
- **<sup>R</sup>** No, el filtro de correo electrónico no es compatible a través del dispositivo.

#### **Función del dispositivo\_YouTube™**

- **P ¿Es posible reproducir videos de YouTube™?**
- R Sí, los videos de YouTube<sup>™</sup> son compatibles pero pueden mirarse a través de la aplicación de YouTube™ (y no en el navegador).

#### **Función del dispositivo\_correo electrónico**

- **P ¿Que ocurre cuándo ejecuto otra aplicación mientras escribo un correo electrónico?**
- **<sup>R</sup>** El correo electrónico se guardará automáticamente como un borrador.

#### **Función del dispositivo\_Navigation**

- **P ¿Es posible instalar otra aplicación de navegación en el dispositivo?**
- **<sup>R</sup>** Cualquier aplicación qué este disponible en el Mercado Android™ y que sea compatible con el hardware se pueden instalar y usar.

#### **Función del dispositivo\_sincronización**

#### **P ¿Es posible sincronizar mis contactos de todas mis cuentas de correo electrónico?**

**<sup>R</sup>** Sólo los contactos de Gmail y de servidores de Microsoft Exchange (servidor de correo electrónico de la empresa) se pueden sincronizar.

#### **Función del dispositivo\_seguridad**

**P ¿Cuáles son las funciones de seguridad del dispositivo? <sup>R</sup>** Puede configurar el equipo para que le requiera que ingrese un patrón de desbloqueo, un PIN o una contraseña antes de poder acceder o usar el dispositivo.

#### **Función del dispositivo\_patrón de desbloqueo P ¿Qué debería hacer si me olvido del patrón de desbloqueo?**

- **<sup>R</sup>** Después de intentar el patrón de desbloqueo 5 veces, puede tocar la opción ¿Olvidó el patrón? y utilizar la información de la cuenta de Google para desbloquear el dispositivo.
- **P ¿Qué debería hacer si me olvido el patrón de desbloqueo y no creé una cuenta en Google en el dispositivo?**
- **<sup>R</sup>** Sin ingresar el patrón de desbloqueo, no podrá acceder al dispositivo. Si se olvidó el patrón de desbloqueo, comuníquese con el servicio de atención al cliente.
- **P ¿Cómo creo el patrón de desbloqueo?**
- **<sup>R</sup>** 1. Desde la pantalla de inicio, toque Aplicaciones.
- 2. Toque Configuraciones > Seguridad.
- 3. Toque Configurar el bloqueo de pantalla (bajo la sección bloqueo de pantalla de las configuraciones). La primera vez que realiza esto, aparece un tutorial breve acerca de cómo crear un patrón de desbloqueo.
- 4. Toque patrón y configúrelo diseñando un patrón una vez, luego de nuevo para confirmar.

## **Función del dispositivo\_memoria**

### **P ¿Sabré cuándo la memoria está llena?**

**R** Sí, recibirá una notificación.

#### **Función del dispositivo\_ compatibilidad de idiomas P ¿Es posible cambiar el idioma?**

- **<sup>R</sup>** El dispositivo tiene capacidades bilingües. Para cambiar el idioma:
- 1. Desde la pantalla de inicio, toque Aplicaciones y toque Configuraciones.

2. Toque Idioma e introducción > Seleccionar idioma. 3. Toque el idioma deseado.

#### **Función del dispositivo\_VPN**

#### **P ¿Cómo configuro una red VPN?**

**<sup>R</sup>** La configuración de acceso a una red VPN es diferente según cada compañía. Para configurar un acceso a una red VPN desde el dispositivo, debe obtener detalles del administrador de la red de la compañía.

#### **Función del dispositivo\_ tiempo de espera de la pantalla**

- **P La pantalla se apaga luego de tan sólo 15 segundos. ¿Cómo puedo cambiar la cantidad de tiempo para que la luz de fondo se apague?**
- **<sup>R</sup>** 1. Desde la pantalla de inicio, toque Aplicaciones.
- 2. Toque Configuraciones > Pantalla.
- 3. Bajo configuraciones de Pantalla, toque Hibernar. 4. Toque el tiempo de espera de la luz de fondo
- preferido.

#### **Función del dispositivo\_ pantalla de Inicio**

**P ¿Es posible quitar una aplicación de la pantalla de Inicio?**

**62 Sección 12: Información adicional**

**<sup>R</sup>** Sí, sólo toque sin soltar el icono hasta que el icono de la carpeta de reciclaje etiquetada como Eliminar aparezca en la esquina superior derecha de la pantalla. Luego, sin levantar el dedo, arrastre el icono hasta la carpeta de reciclaje.

#### **Función del dispositivo\_aplicaciones**

- **P Bajé una aplicación y causa muchos errores. ¿Cómo la elimino?**
- **<sup>R</sup>** 1. Desde la pantalla de inicio, toque Aplicaciones.
- 2. Toque Configuraciones > Aplicaciones > Administrar aplicaciones.
- 3. Toque la aplicación, luego toque Desinstalar.

#### **Función del dispositivo\_cargador**

- **P ¿Es posible cargar el dispositivo con un cable USB?**
- **<sup>R</sup>** No, el USB no suministra suficiente energía. Por favor utilice el adaptador de viaje que se incluye para cargar.

#### **Función del dispositivo\_alarma**

- **P ¿Se escuchará la alarma o se apagará si el dispositivo está apagado?**
- **R** No, esa función no es válida.
- **<sup>P</sup>Si el volumen del timbre está configurado en apagado; ¿escucharé la alarma?**

**<sup>R</sup>** La alarma está programada para que se escuche aun en esos contextos.

#### **Especificaciones del dispositivo\_banda**

- **P ¿Qué bandas inalámbricas son compatibles con el dispositivo?**
- **<sup>R</sup>** El dispositivo puede operar en las bandas UMTS 900Mhz, 1900MHz y 2100MHz.

#### **Especificaciones del dispositivo\_multimedia**

**P ¿Qué tipo de formatos de medios son compatibles con el dispositivo?**<br>**R** Formato de audio: MP3, AAC, AC-3 Formato de imagen:

**<sup>R</sup>** Formato de audio: MP3, AAC, AC-3 Formato de imagen: jpg, gif, png, bmp Formato de videos: MPEG-4 (H.263, H.264)

#### **Solución de recuperación\_reinicio**

- **P ¿Cómo puedo reiniciar el dispositivo cuando se congela la pantalla?**
- **<sup>R</sup>** Si el dispositivo no responde a los comandos del usuario o se congela la pantalla:

Quite la tapa posterior y presione el botón REINICIAR con un objeto puntiagudo para reiniciar el dispositivo. Si sigue sin funcionar, comuníquese con el servicio de atención al cliente.

### **Solución de recuperación\_restablecer valores de fábrica**

- **P ¿Cómo realizo un restablecimiento a los valores de fábrica?**
- **<sup>R</sup>** 1. Desde la pantalla de inicio, toque Aplicaciones. 2. Toque Configuraciones > Copia de seguridad y
- restablecer > Restabl. datos de fábrica. 3. Lea el mensaje de advertencia y toque Restablecer
- tablet.
- 4. Toque Borrar todo.

#### **Atención**

**Si se realiza un restablecimiento a los valores de fábrica, todas las aplicaciones instaladas y los datos del usuario se borrarán. Recuerde hacer una copia de seguridad de cualquier dato importante antes de realizar un restablecimiento de los valores de fábrica.**

# **Especificaciones**

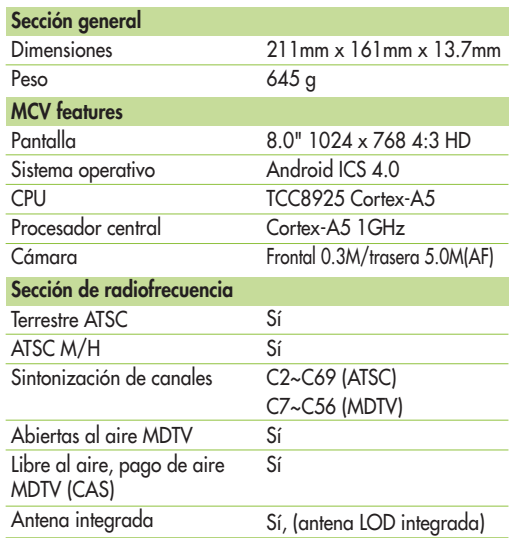

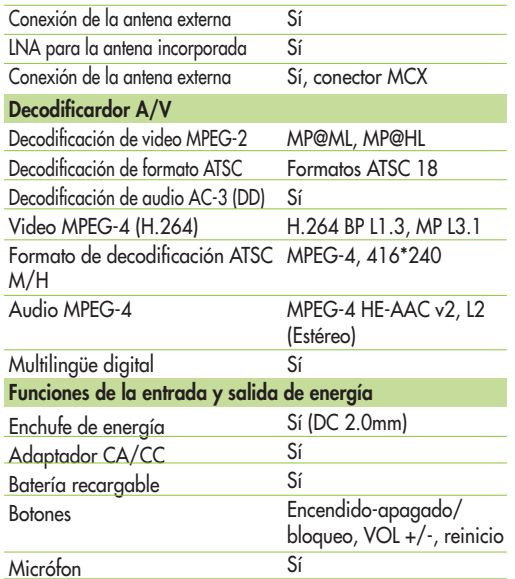

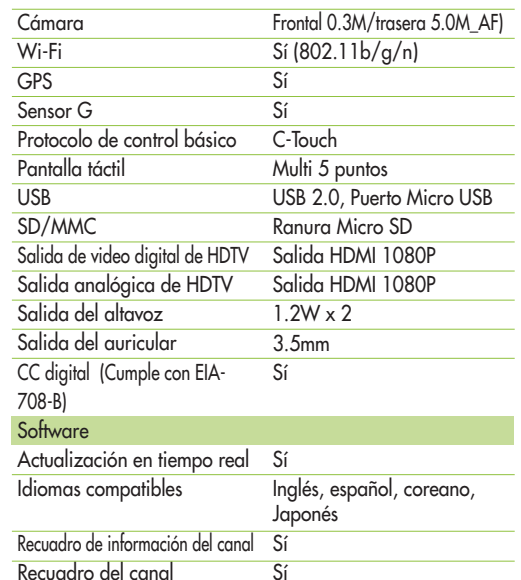

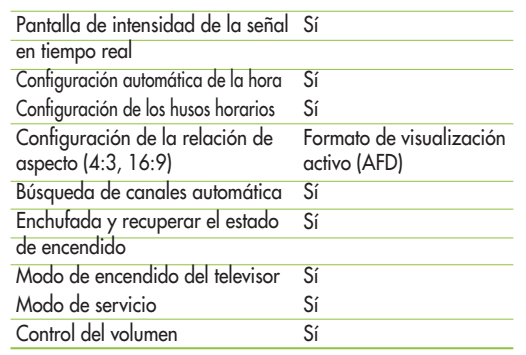

Fabricado bajo licencia de Dolby Laboratories. "Dolby" y el símbolo DD son marcas registradas Dolby Laboratories.

HDMI, el logo HDMI y la interfaz multimedia de alta definición son marcas o marcas registradas de HDMI Licensing LLC.

YouTube y Picasa son marcas registradas de Google,Inc.